# **CANDY 22 – MANUAL I**

# *Description of Usage*

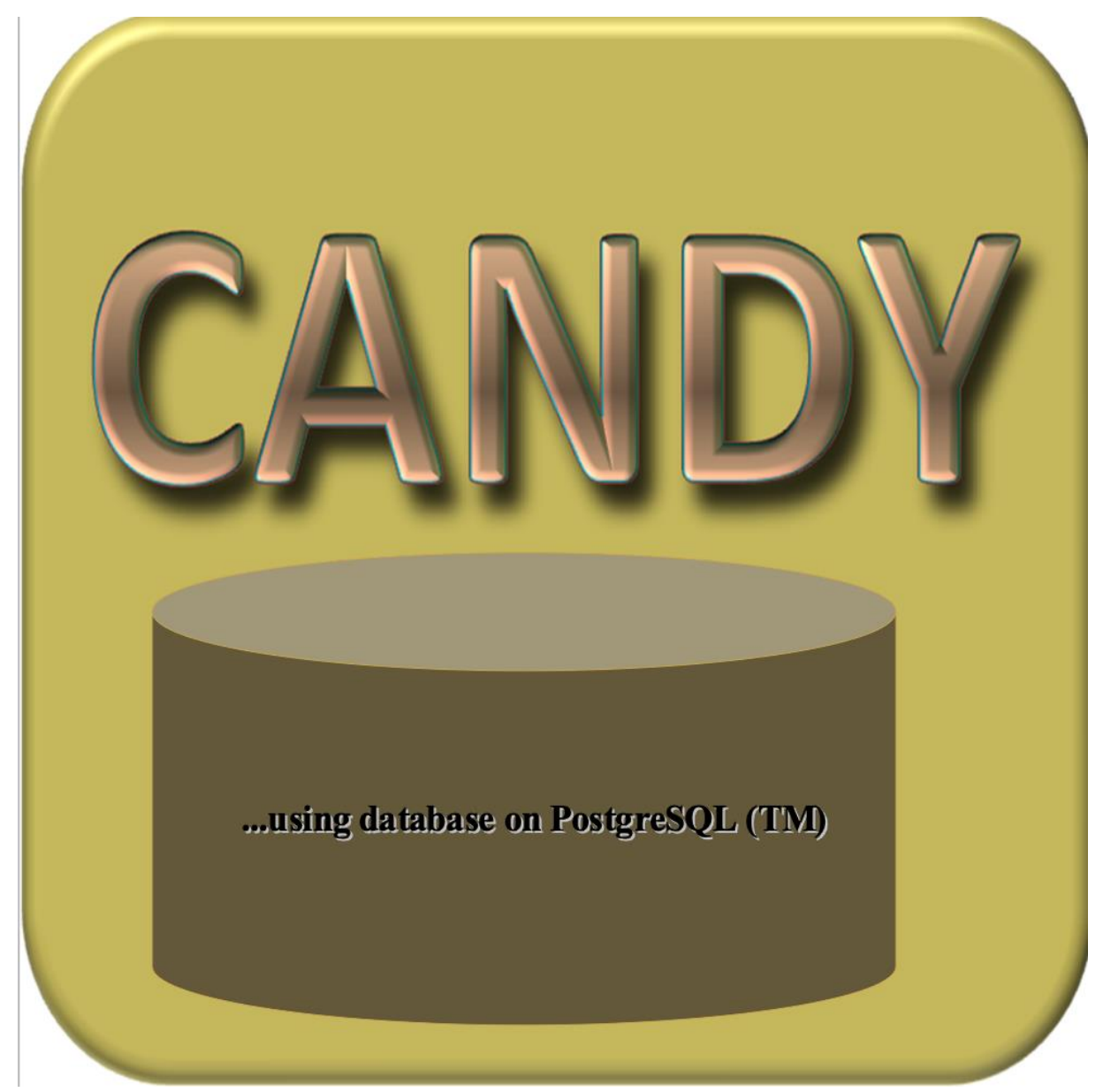

## Contributors:

Uwe Franko, Burkhard Oelschla gel, Stefan Schenk, Martina Puhlmann, Katrin Kuka, Janine Mallast née Krüger, Enrico Thiel, Nadia Prays, Katharina Meurer, Eric Bönecke, Lukas Hey, Stefan Gasser

Software available for download at **[www.frug.info/candy\\_main.php](http://www.frug.info/candy_main.php)**

# Inhaltsverzeichnis

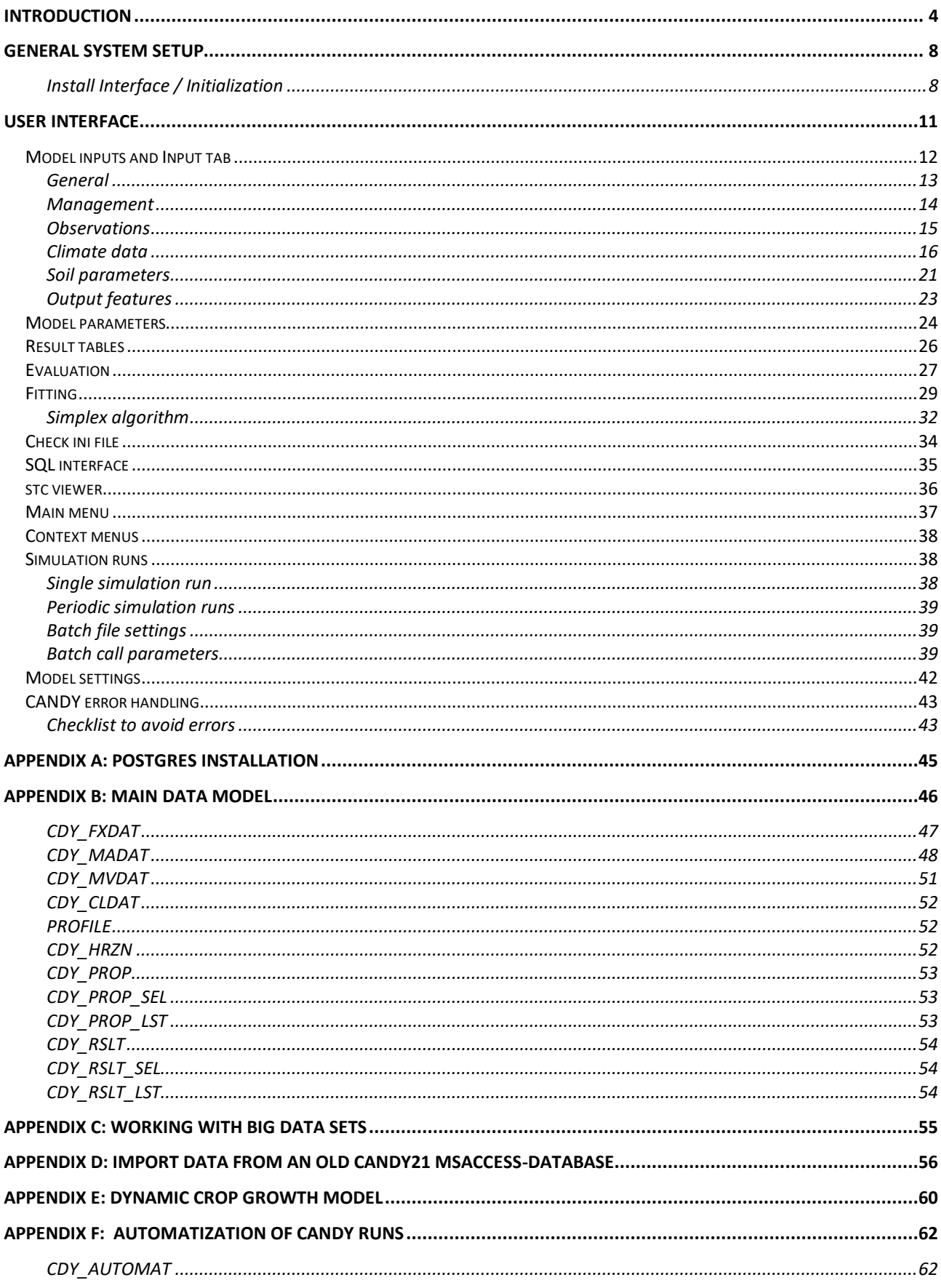

LIST OF FIGURES

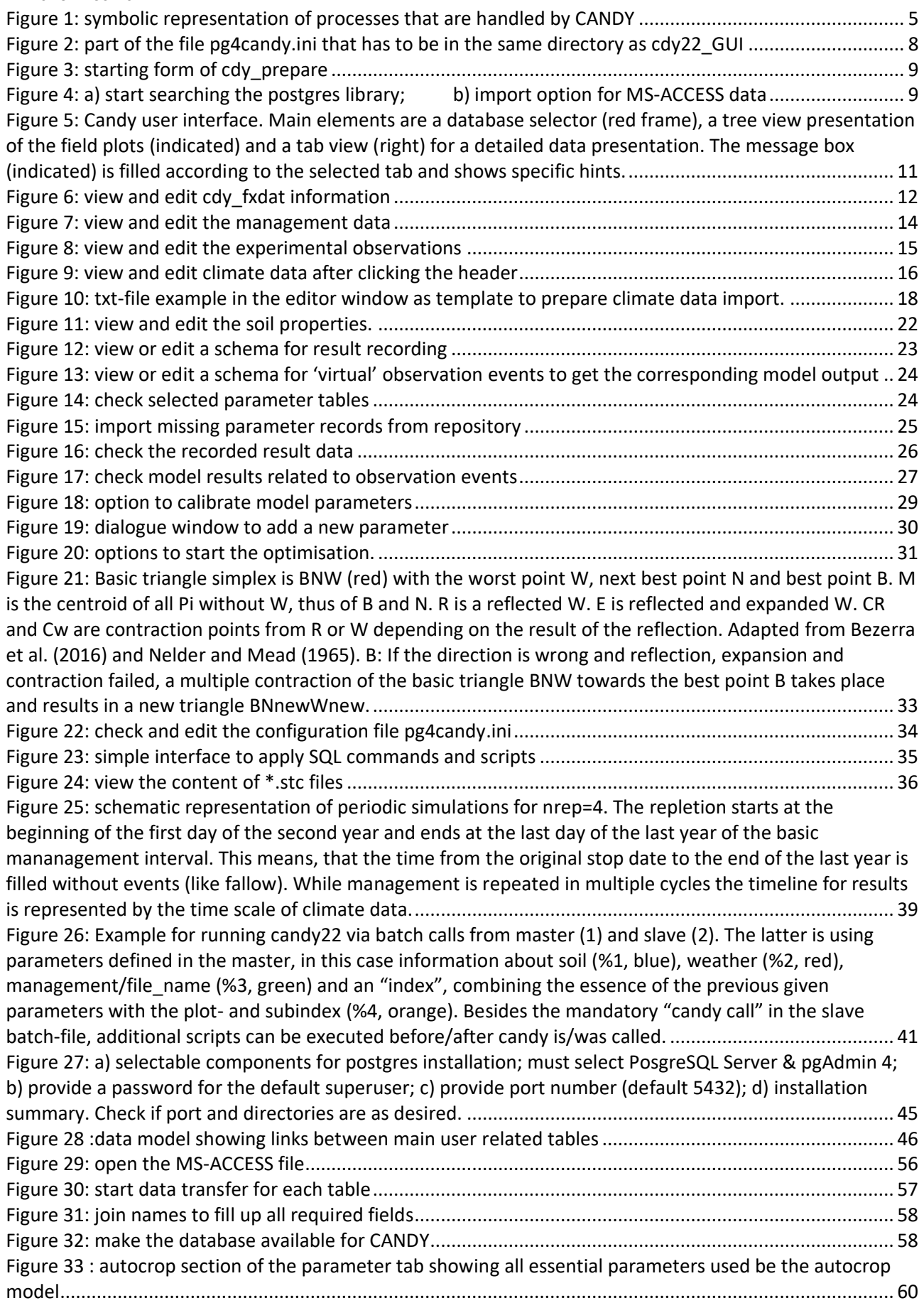

# <span id="page-3-0"></span>**Introduction**

This document provides an overview of:

- the general system setup,
- preparing and running simulations with the CANDY interface,
- the usage of batch files for simulations without the CANDY interface, and
- a checklist to avoid errors.

CANDY simulates the dynamics of carbon and nitrogen in the unsaturated (vadose) zone of agriculturally used soils. The model application should preferably be focused on sites with a rooting zone of up to 2 m. The soil profile is divided into  $homogeneous$  layers of 1 dm thickness each. The simulation proceeds in daily time steps. Starting from initial values for all state variables, the model simulates the impact of management and climate on them. The following processes are included (see [Figure 1\)](#page-4-0):

- climate conditions (access to database or generating climate data, correction of systematic errors of observed precipitation),
- soil water dynamics (potential and actual evapotranspiration, percolation through soil),
- soil temperature dynamics,
- turnover (mineralization and humification) of organic matter in soil,
- nitrogen dynamics (mineralization, immobilization, uptake, leaching, gaseous losses, symbiotic N fixation).

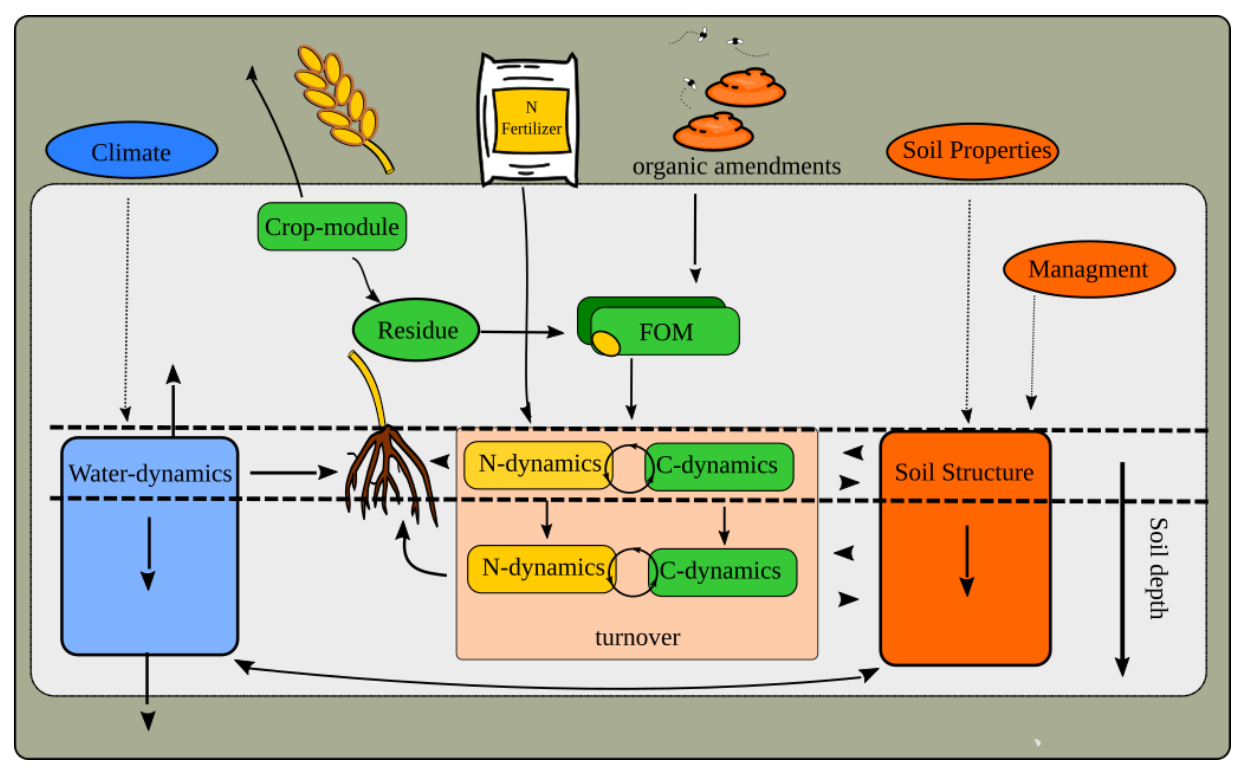

<span id="page-4-0"></span>*Figure 1: symbolic representation of processes that are handled by CANDY*

CANDY comprises a graphical user interface (GUI[;Figure 5\)](#page-10-1) that organizes the access to the data, the preparation of simulation tasks, and the simulation model itself. The data is stored in a postgres database.

Upon executing the application, the main window opens as pictured in Figure 1. A list of available databases (red box in Figure 1) is shown in the main window and the user can quickly select the desired database. Each database may contain a number of folders representing meaningful subunits, e.g. different experiments or groups of fields or farms. Each folder contains a number of single farm fields or experimental plots whereby each of them is treated homogeneously over time. That means if fields have been divided in the past it is necessary to handle them as separate plots right from the beginning of the simulation. No division of plots can be made as part of a simulation run. A plot is the smallest unit for the process simulation.

A simulation task covers site description and scenario data. The site description includes climate data and parameters of the horizons in the soil profile.

The necessary climate data (daily time steps) consist of:

- air temperature at 2 m height (°C)
- global radiation (J cm-<sup>2</sup>) or daily sunshine duration (h)
- precipitation (mm)

For each soil horizon the following parameters are used:

- depth of the horizon (dm)
- stone content (Vol. %)
- bulk density  $(g \, cm^{-3})$
- soil moisture (Vol.%) at field capacity, wilting point as well as pore volume
- soil texture: mass fraction (M.%) of clay, fine silt, and silt (the model also accepts the amount of particles < 6.3 μm as FAT parameter)
- saturated hydraulic conductivity (mm d<sup>-1</sup>)
- $C_{org}$  concentration (M%); if physical parameters are considered to be state variables, the value has to be consistent with the given soil physical parameters

The scenario data include the agricultural management and the description of initial conditions, e.g. in terms of SOM content at the beginning of a simulation. The latter can be reconstructed from detailed observations. If no measurements/observations are available, the model initialization can be based on information about former SOM reproduction. It may be helpful to apply the CNP model beforehand (http://www.frug.info/candy\_cnp.php) to reconstruct carbon reproduction flux from crop rotation and average yields in history. Furthermore, information about soil moisture (given as a part of field capacity) and an indication of the nitrogen state at starting time is required as an initial condition. Alternatively, it is recommended to include several years as a 'pretreatment' for model spin up.

In order to be able to run a simulation, the model needs the description of a management activity. The following farming activities (managements) are currently included in the Candy model:

- soil tillage: date, used device, tillage depth (cm), maximum regarded depth (dm)
- irrigation: date, applied water amount (mm)
- application of mineral N fertilizers: date, N amount (kg ha<sup>-1</sup>), type of fertilizer, share of NH4-N (%)
- organic amendments: date, type of organic matter, fresh matter amount (dt ha-1), C amount (kg ha-1) (Note: In case of slurry application, additional information about dry matter content, total nitrogen content, and mineral nitrogen content can be used by the model.)
- cropping: date of sowing and/or emergence and harvest, crop yield (dt ha<sup>-1</sup>) and N uptake with main and side product (kg ha-1), usage of the side product (removed or

left on field) (Note: If by-products are not removed and data are available it is recommended to apply this as organic amendment instead of using the 'left on field' option.)

- ploughing: (see soil tillage) or ploughing up
- cutting of grassland and forage crops: date, optional: yield (dt DM ha-1)
- grazed grassland: start/stop grazing: day, number of cattle units driven to/from the plot

*Please note that information on yield and biomass have to be provided in the unit decitonnes per hectare (dt ha-1 ). 1 decitonne is equivalent to 100 kg.*

# <span id="page-7-0"></span>**General system setup**

## <span id="page-7-1"></span>**Install Interface / Initialization**

### **Necessary components**

Before starting the installation of the Candy model make sure that you have both apps, **cdy22\_GUI** and **cdy\_prepare**. The first app is the Candy model itself. The app **cdy\_prepare** helps to set up a new CANDY database or to transfer a database from the older format (ACCESS) to postgres ( only in 32 bit version) – this makes the data available for Candy simulations.

Postgres can be downloaded from

<https://www.enterprisedb.com/downloads/postgres-postgresql-downloads> *A description of the installation process can be found in Appendix A.*

The CANDY user interface provides all tools for data manipulation. Experienced users may find that more complex data management tasks can be accomplished more efficient using SQL tools to edit the data tables. The postgres installation includes a simple administration tool: pgAadmin. More flexibility is provided by the tool DBeaver [\(https://dbeaver.io/download/\)](https://dbeaver.io/download/) that can handle not only postgres databases.

A successful database connection requires an ini-file named *pg4candy.ini*, which should be located in the directory of the candy app providing necessary details about the postgres databases. Figure 1 provides an example of the first part of an ini-file containing a list of two databases (in square brackets):

```
[driver]
w32=C:\Users\Public\Documents\Embarcadero\Studio\FireDAC\libpq.dll
[databases]
candydb0=1
candydb1=2
. . .
```
<span id="page-7-2"></span>*Figure 2: part of the file pg4candy.ini that has to be in the same directory as cdy22\_GUI*

This ini-file (or configuration-file) can be created automatically by running the **cdy\_prepare** application.If no previous database is available, it is recommended to install the included demo database. Before proceeding with **cdy\_prepare**, the user needs to know some basic information about the postgres server. The creation of a new database and (if desired) a new

user, requires an account (username and password) which you already should have created during the postgres installation (superuser and superuser-password). The next important pre-requisite is that the driver library matches the system and the chosen bitness of the CANDY app.

*On windows system the driver library is called libpq.dll and can be found in the postgres installation directories. On MAC it is called libpq.dylib.*

It may be useful to copy this library to a place where it is accessible by the CANDY software. The following chapter describes the preparation of the database step by step.

**First preparations before modelling begins** 1. start the application cdy\_prepare.exe

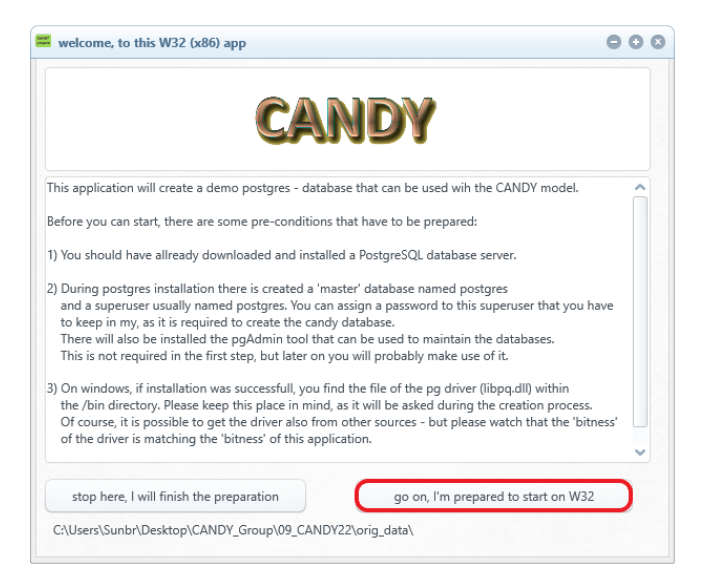

#### <span id="page-8-0"></span>*Figure 3: starting form of cdy\_prepare*

2. using the account data information from your postgres installation click: go on (red frame)

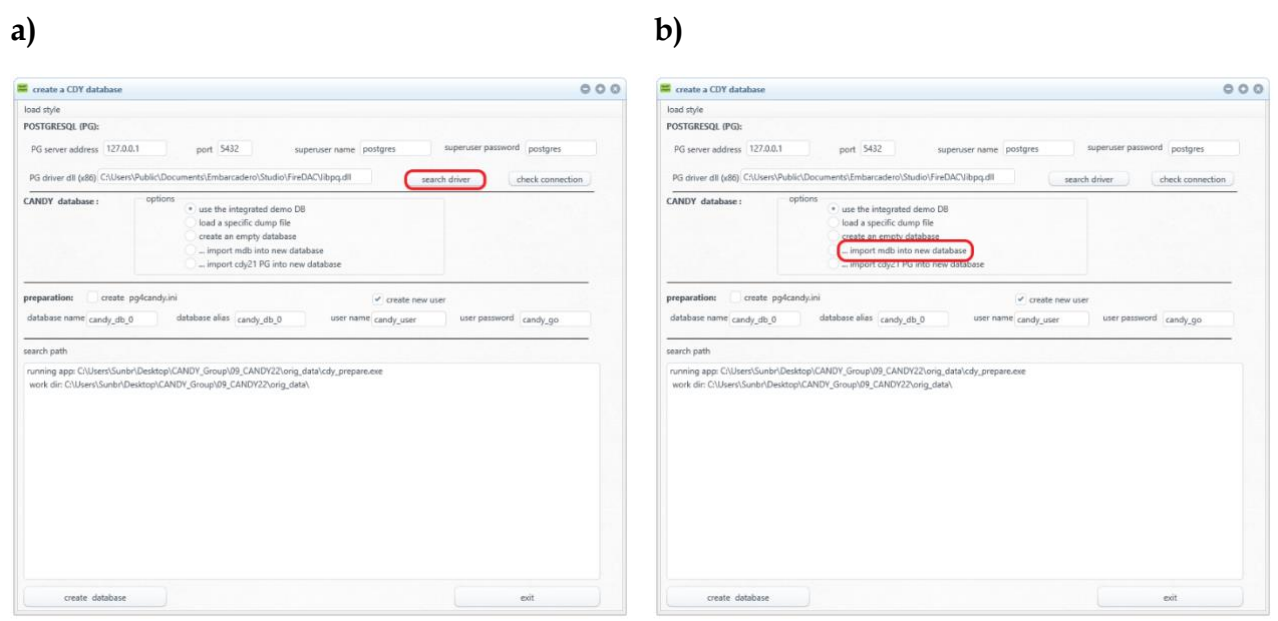

<span id="page-8-1"></span>*Figure 4: a) start searching the postgres library; b) import option for MS-ACCESS data*

If the path to the postgres library is not known click the search button to scan for the required file. Search-results are shown in the listbox. You can stop the search manually, if you think the proper library has been found.

*But careful, there is an issue with the bitness of the library on windows systems. It has the same name for 32 and 64 bit, but has to fit to the bitness of the installed postgres server. Probably this will be no problem if you have only one server running.* 

After activating the proper library, you can continue with creating the database. In order to do so, different options are available:

- Create the integrated demo database
- Import a database from an existing dump file
- Create an empty database
- import an ACCESS database from candy21 (figure 3 b)) red frame; only Windows 32 bit)
- transform a candy21 postgres database to candy22 compatibility.

Please give the database a name and assign it to a user account. If you have already created a database, you may un-check:

- the option to create an ini-file and
- if already existing, the option to create a user account.

## 3. Option: start the import of an ACCESS database

This will only work with 32bit Versions and may be not relevant for most users. Please refer to Appendix D for more details.

## <span id="page-10-0"></span>**User Interface**

After a successful database creation or import you can start the user interface (**cdy22\_GUI**) which should be located in the same directory as the ini-file. The application window should look similar to that in figure 8.

The desired database to be used can be activated from the main menu (red frame). In order to see the content of this database you have to inflate the tree-view by clicking its root (green frame). You will then see optional folders that contain the actual fields/plots. Activate a field and proceed with data processing as described in the following chapters. More databases can be connected from the menu point "add existing databases" which activates a form to define an existing databases connection (must be included in the ini-file). You also have the option to import a dump from a third-party source (i.e. to exchange data between different local postgres servers). Creating a database dump is relatively simple by using the backup tool from DBeaver (right click on a database  $\rightarrow$  Tools  $\rightarrow$  Dump database). It is recommended to delete (or comment using "--") following lines in the dump SQL file:

CREATE SCHEMA public;

COMMENT ON SCHEMA public IS 'standard public schema';

SET default table access method = heap;

Make sure that the last character of the script is a semicolon ';' (no empty lines at the end).

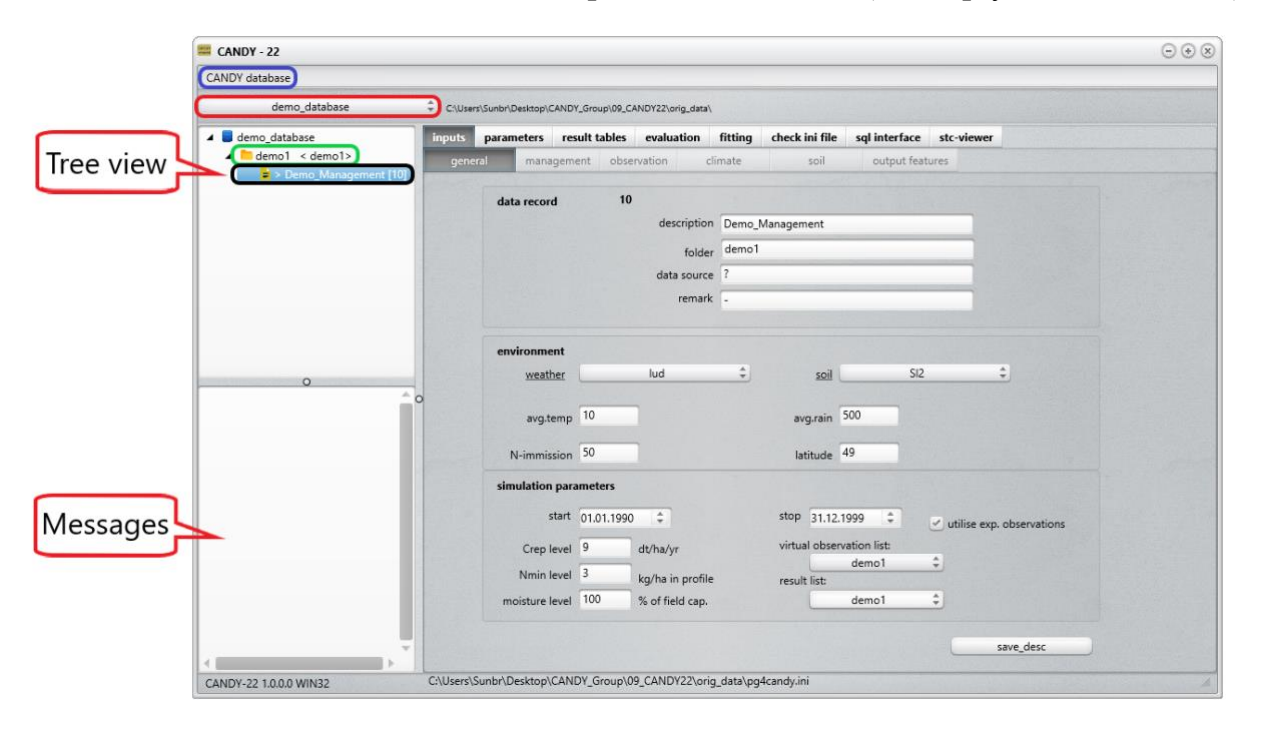

<span id="page-10-1"></span>*Figure 5: Candy user interface. Main elements are a database selector (red frame), a tree view presentation of the field plots (indicated) and a tab view (right) for a detailed data presentation. The message box (indicated) is filled according to the selected tab and shows specific hints.*

In the tree view, you must first select a folder (green frame) and then a field plot (black frame), with the active field plot being highlighted, clicking on tree view items opens context menus to start specific actions. The selection of a field plot updates the information tab view. The individual tabs will be explained in the following chapters.

Further options of the main menu (Figure 8, blue frame) are for the export and import of datasets. This provides the opportunity to wrap all data from a single folder including the required parameter records in a SQLite file that can be transferred for either exchange with other users or as a backup of the user data. Nonetheless it is always strongly recommended to regularly make a full backup of the current database by using the tools provided by postgres or DBeaver.

The data import from a SQLite file may require the insertion of data into the user tables without touching the parameters. The parameter tables are available in the trans schema and can be used for an update if required using the same functionality as with updating from a repository – only in this case it should be avoided to update the transfer tables.

## <span id="page-11-0"></span>Model inputs and Input tab

Here we find several sub-tabs for specific information classes.

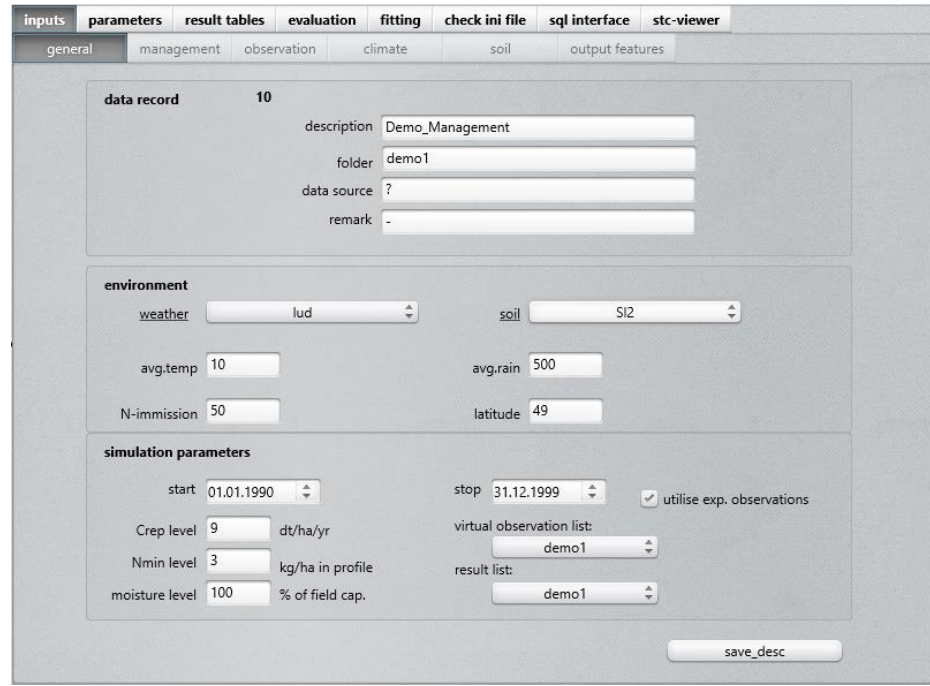

<span id="page-11-1"></span>*Figure 6: view and edit cdy\_fxdat information*

## <span id="page-12-0"></span>**General**

The *general* sheet shows all data describing the plot and the simulation scenario, with the sub-panels for *environment* settings and *simulation parameters* showing the main content of the CDY\_FXDAT table of the selected field plot.

## **Environment**

The description of environmental site conditions include:

- weather: climate station selection from popup (should be prepared in advance, see chapter Climate data); a little asterisk will be shown beside the *weather* label if a climate generator file is available for the selected station.
- soil: profile selection from popup (should be prepared in advance, see chapter Soil data)
- avg. temp.: long-term annual average temperature
- avg. rain: long-term average of annual precipitation
- N-immission: annual average of solid, liquid, and gaseous N compounds
- latitude: latitude of the field plot (only required to transform sunshine duration into global radiation)

## **Simulation parameters**

The simulation parameters provide details about the start and initialisation of a model simulation run, such as start and stop dates, rough values to initialise carbon (default: 9 dt/ha), nitrogen (default: 100 kg/ha) and water (default: 100 %) and the output options for selected result and observations which are described later.

## <span id="page-13-0"></span>**Management**

| result tables<br>inputs<br>parameters |                                       |                                     | evaluation             |                                  | fitting                |              | check ini file | sql interface          |                 | stc-viewer               |                   |     |              |  |
|---------------------------------------|---------------------------------------|-------------------------------------|------------------------|----------------------------------|------------------------|--------------|----------------|------------------------|-----------------|--------------------------|-------------------|-----|--------------|--|
| general<br>management                 |                                       |                                     | observation<br>climate |                                  |                        |              | soil           |                        | output features |                          |                   |     |              |  |
| recordcount: 34                       |                                       |                                     |                        |                                  |                        |              |                |                        |                 |                          | 341               |     |              |  |
| date                                  |                                       | management action                   |                        | item                             |                        |              |                | def_intensity quantity | unit            | value                    | def value         | org |              |  |
|                                       | 01.01.1990 emergence                  |                                     |                        | Grassland                        |                        |              | yield goal     |                        | 121.00 dt/ha    |                          | 66.55 N-uptake    | N.  |              |  |
|                                       | 25.07.1990 cutting grassland          |                                     |                        |                                  |                        | yield        |                |                        | $0.00$ dt/ha    | $0.00$ *                 |                   | N   |              |  |
|                                       |                                       | 01.01.1992 start grazing (pasture)  |                        | cattle                           | cattle units           |              |                |                        | 10.00 GV        | $0.00*$                  |                   | N   |              |  |
|                                       | 31.12.1993 removal from pasture       |                                     |                        | cattle                           |                        | cattle units |                |                        | 10.00 GV        | $0.00*$                  |                   | N   |              |  |
|                                       |                                       | 01.05.1994 ploughing up (fallowing) |                        |                                  |                        | till. depth  |                |                        | 20.00 cm        | $2.00$ dm                |                   | N   |              |  |
|                                       | 25.05.1994 emergence                  |                                     |                        | Potato                           |                        | yield goal   |                |                        | 417.00 dt/ha    |                          | 170.39 N-uptake   | N.  |              |  |
|                                       | 13.06.1994 mineral N fertilizer       |                                     |                        | calcium ammoni N-Input<br>Potato |                        |              |                |                        | 180.00 kg N/ha  |                          | 50.00 NH4-content | N   |              |  |
|                                       | 15.10.1994 harvest, crop res. removed |                                     |                        |                                  |                        | vield (main) |                |                        | 417.00 dt/ha    |                          | 170.39 N-uptake   | N   |              |  |
|                                       | 25.10.1994 soil tillage               |                                     |                        | plough                           |                        | till. depth  |                |                        | 30.00 cm        | $3.00$ dm                |                   | N   |              |  |
|                                       | 30.10.1994 emergence                  |                                     |                        | Winter Wheat                     |                        | yield goal   |                |                        | 140.00 dt/ha    |                          | 309.40 N-uptake   | N   |              |  |
|                                       | 20.03.1995 mineral N fertilizer       |                                     |                        |                                  | ammonium nitra N-Input |              |                |                        | 80.00 kg N/ha   |                          | 50.00 NH4-content | N   |              |  |
|                                       | 05.05.1995 organic manure             |                                     |                        | slurry(2%TM)                     |                        | OM-amount    |                |                        | 714.00 dtFM/ha  |                          | 500.00 C-input    | N   |              |  |
|                                       | 26.05.1995 organic manure             |                                     |                        | slurry(2%TM)                     |                        | OM-amount    |                |                        | 857.00 dtFM/ha  |                          | 600.00 C-input    | N   |              |  |
|                                       | 01.08.1005 hanvert cron rec removed   |                                     |                        | Minter Mhest                     |                        | Inieml hlaiv |                |                        | $11000$ $H/h =$ |                          | adetaill MA 00.2  | M   |              |  |
| $01.01.1990$ $\uparrow$               |                                       | emergence                           |                        | $\hat{z}$                        |                        | Grassland    |                | $\hat{=}$              | 121             | dt/ha                    | 66.55             |     | update       |  |
|                                       |                                       |                                     |                        |                                  |                        |              |                |                        | yield goal      |                          | N-uptake          | i.  |              |  |
|                                       |                                       | min.fertilisers<br>cropping         |                        |                                  |                        |              |                |                        |                 | org.amendments           |                   |     | soil tillage |  |
|                                       |                                       |                                     |                        |                                  |                        |              |                |                        |                 |                          |                   |     |              |  |
|                                       |                                       | delete active record                |                        |                                  |                        |              |                |                        |                 | prepare printable report |                   |     |              |  |

<span id="page-13-1"></span>*Figure 7: view and edit the management data*

The [management] sheet allows to view, insert or update the farming activities for the simulation scenario of the selected field plot. Use the switch to *update* or *insert* a record. You need to specify the date, select a management action (via drop down menu) and edit the respective details (subject and intensity). To further specify the intensity, you may change the auto-filled content of the rightmost field.

Data will be stored with max. 2 decimals – there will be a warning if data loss may be possible. The data for *quantity* and *value* are usually connected by the specific parameter values (i.e. a given amount of manure represents a specific amount of C). There may be cases where the *value* ( C amount of organic amendments or N-uptake with yield) is known and should not be calculated from standard parameters. Those records will show a yellow marker beside the *value* edit field and a warning message will appear before the record is saved.

Records from the active management can be deleted with the *delete active record* button and/or can be printed using the *prepare printable report* button.

The check boxes in the lower part may be helpful to filter long data sets for a better overview. You can add or remove tick marks to specify which parameters should be displayed: crops, mineral fertilization, organic amendments, and soil tillage.

## <span id="page-14-0"></span>**Observations**

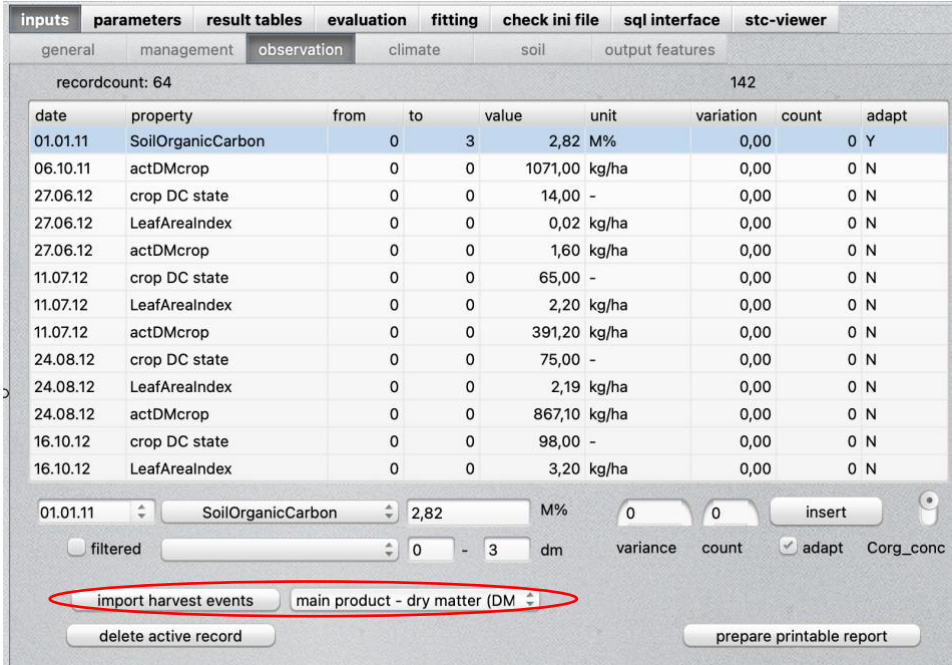

#### <span id="page-14-1"></span>*Figure 8: view and edit the experimental observations*

Select the [observation] sheet to edit the experimental data. To let the model fit right through a data point, the adaptation option *adapt* (adapt = Y, default = N) should be checked. In this case the internal model values will be overwritten with the desired observed value. Usually, this option is unchecked, and CANDY stores the calculated values for an evaluation of the simulation results.

To reduce the number of selectable properties you can filter by parameter type and select the respective corresponding parameters in the drop-down field below.

Variance and count are both optional inputs that may be used for statistics and can be left blank to insert standard values.

If the management data of the selected plot contain harvest records of crops that are modelled with the dynamic crop growth model (modell='agro1'), it is possible to insert observation records of several harvest attributes for the complete scenario. Otherwise, this option (marked with red in [Figure 8\)](#page-14-1) is not enabled.

The input of sampling depth is restricted to integer numbers in [dm] because the model considers soil layers of 1 dm height. Results are located at the centre of a layer. It is possible to relate to measurement depths in 5 cm steps. The depth values 1 – 1 relate to 10 depth and provides the average model result of the first and second calculation layer. The depth values 0-1 relates to 5 cm depth and provides the model value for the first calculation layer. Above ground properties can be specified with depth 0-0. All results in the soil profile are in depth >= 5 cm. The selection of depth steps 0-0 for below ground data is not supported.

## <span id="page-15-0"></span>**Climate data**

## **Data check**

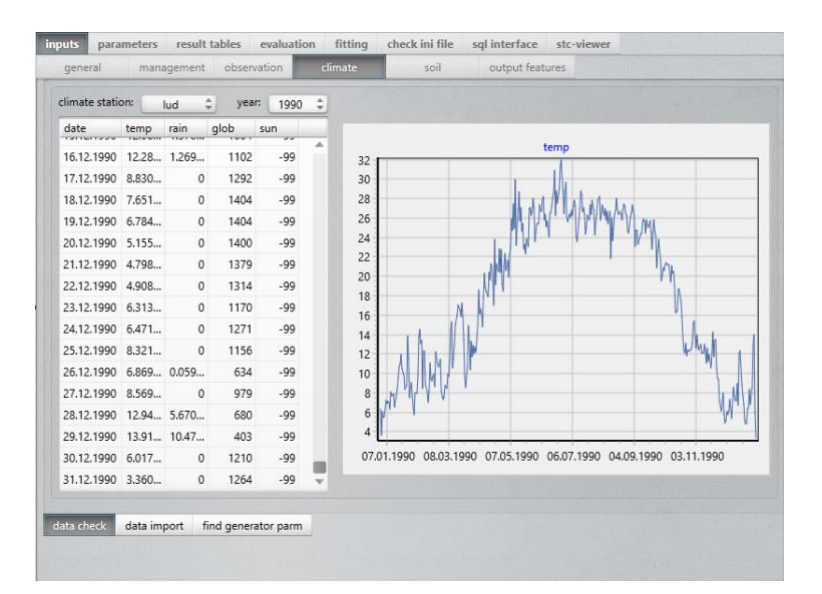

#### <span id="page-15-1"></span>*Figure 9: view and edit climate data after clicking the header*

The [climate] sheet provides the possibility to view, edit, verify or import climate data. The chart is updated after clicking on the header of the table at the left-hand side, displaying the data for the selected climate station and specific year.

*Climate data must be provided in daily time steps without any missing values and gaps for the entire period of the simulation scenario. Datasets must start at the beginning of the year at 1.1. even if the simulation scenario starts later. The end of climate data is arbitrary but should not finish before the end of the simulation scenario. While precipitation data from a local dataset should be used, practice shows that temperature and radiation data from adjacent stations can be sufficient. CANDY will try to activate a weather generator If climate data are missing within the simulation scenario*

The import of climate data is possible from a textfile containing daily information about date (*dat*), precipitation (*rain*), temperature (*temp*), sunshine duration (*sun*) and global radiation (*glob*). Data columns have to be separated by a semicolon , decimal point must be used for numbers and the file must not have a header line. If glob data are available the sun data should be coded as -99 (missing value). The following text boxes show a batch file for windows and a shell script for mac users that can be used as templates. Still, several adaptations are required. The relevant parts are emphasized by bold types. The weather station is here *xyz* and should be replaced by an appropriate symbol. The textfile in the example is *cdy\_cldat\_headno.csv* and should be written in utf-8 format. If the date format is different from the German style, the format template in *create table tmp\_clidat1..* has to be adapted accordingly.

Alternatively, you can use other tools ( like DBeaver) to compile climate data directly in the database.

*set pgr=c:\Program Files\PostgreSQL\15\bin\ echo %path%|find /i "%pgr%">nul || set path=%path%%pgr%; set PGPASSWORD=candy\_go set adb=candydb0 set host=10.0.2.2 set port=5432 set user=candy\_user set wst=xyz set acsv='cdy\_cldat\_headno.csv' psql -h %host% -p %port% -U %user% -d %adb% -c "CREATE UNIQUE INDEX if not exists cdy\_cldat\_datum\_idx ON public.cdy\_cldat (datum,wstat) " psql -h %host% -p %port% -U %user% -d %adb% -c "drop table if exists tmp\_clidat; " psql -h %host% -p %port% -U %user% -d %adb% -c "drop table if exists tmp\_clidat1; " psql -h %host% -p %port% -U %user% -d %adb% -c "create table tmp\_clidat (dat varchar, rain float8, temp float8, sun float8, glob float8) ;" psql -h %host% -p %port% -U %user% -d %adb% -c "\copy tmp\_clidat from %acsv% with DELIMITER ';' " psql -h %host% -p %port% -U %user% -d %adb% -c " create table tmp\_clidat1 as select to\_date(dat,'dd.mm.yyyy') dat, rain,temp,sun,glob from tmp\_clidat" psql -h %host% -p %port% -U %user% -d %adb% -c " insert into cdy\_cldat (datum, nied,ltem,sonn,glob,widx,wstat) select dat, rain,temp,sun,glob , concat( '%wst%' ,'\_', date\_part('year', dat)) , '%wst%' from tmp\_clidat1; " psql -h %host% -p %port% -U %user% -d %adb% -c "drop table if exists tmp\_clidat; " psql -h %host% -p %port% -U %user% -d %adb% -c "drop table if exists tmp\_clidat1; " pause*

*#!/bin/sh adb=candydb0 host=127.0.0.1 port=5432 user=candy\_user wst=xyz # textfile without header containing dat,rain,temp,sun glob acsv='/Users/…./cdy\_cldat\_headno.csv' alias pgr="psql -h \$host -p \$port -U \$user -d \$adb -c" pgr "CREATE UNIQUE INDEX if not exists cdy\_cldat\_datum\_idx ON public.cdy\_cldat (datum,wstat) " pgr "drop table if exists tmp\_clidat; " pgr "drop table if exists tmp\_clidat1; " pgr "create table tmp\_clidat (dat varchar, rain float8, temp float8, sun float8, glob float8) ;" pgr "\copy tmp\_clidat from \$acsv with DELIMITER ';' " pgr " create table tmp\_clidat1 as select to\_date(dat,'dd.mm.yyyy') dat, rain,temp,sun,glob from tmp\_clidat" pgr " insert into cdy\_cldat (datum, nied,ltem,sonn,glob,widx,wstat) select dat, rain,temp,sun,glob , concat( '\$wst' ,'\_', date\_part('year', dat)) , '\$wst' from tmp\_clidat1; " # clean up pgr "drop table if exists tmp\_clidat; " pgr "drop table if exists tmp\_clidat1; "* 

It is also possible to use an R script to do the job. The best way is somehow dependent from the actual format of the climate data source. If data are formatted like shown in this example :

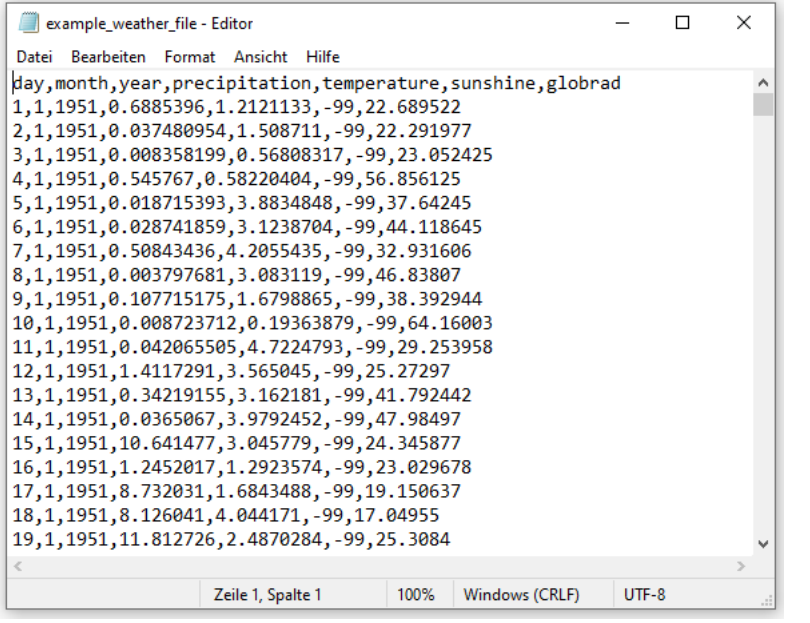

<span id="page-17-0"></span>*Figure 10: txt-file example in the editor window as template to prepare climate data import.*

the following R script can be used to import the data – after adapting it to the special case. All adaptations have to be implemented in the top part after  $\#$  ## REQUIRED INPUT INFORMATION ### and before ### SCRIPT TO IMPORT WEATHER DATA ###

It is required to set the variables *workingDirectory* and *filename\_weather* (the textfile that should be imported) as well as setting the *global\_radiation\_unit* to the proper value. Finally, the parameters for the database connection have to be provided (*database, db\_user, db\_password, db\_host,* and *db\_port* ). The script will import the data first into a helper table before inserting it into cdy cldat.

################################### ## Import Weather Data Into PostgreSQL ## ################################## ### REQUIRED INPUT INFORMATION ### ################################## ## required packages - if missing, need to be installed via install.packages('PACKAGENAME') or via Tools -> Install Packages... require(tidyverse) require(data.table) require(RPostgres) require(udunits2) ## required file path(s) - note that R uses '/' instead of '\' as file separator workingDirectory <- "C:/your/datapath/to/the/weatherfile" ## filename to be loaded filename\_weather <- "example\_weather\_file.txt" name\_weatherstation <- "TST" # limited to THREE character ## global radiation settings # IMPORTANT: is global radiation in the correct format [J/(cm^2\*d)] ? # --> if not, set 'convert\_global\_radiation' to TRUE and provide the actual unit as character in vector 'global\_radiation\_unit' (e.g. global\_radiation\_unit <- "W/(m^2)") # --> if in correct format, set 'convert\_global\_radiation' to FALSE and ignore vector 'global\_radiation\_unit' # INFO: unit transformations are done with the function ud.convert() from package udunits2 - see function details for more information convert\_global\_radiation <- T global\_radiation\_unit <- "W/(m^2)" ## database information database <- "candy\_db\_0" db\_user <- "candy\_user" db\_password <- "candy\_go" db\_host <- "localhost" db\_port <- 5432 ##################################### ### SCRIPT TO IMPORT WEATHER DATA ### ##################################### ## set working directory setwd(workingDirectory) ## load in file (accepted format(s): '.txt') if(grepl(".txt", filename\_weather)){ file\_weather <- suppressWarnings(data.table::fread(filename\_weather, sep = 'auto')) %>% dplyr::mutate(V1 = NULL) }else{ cat("WARNING:\nNon supported file format - please change data to one of the following format(s):\n.txt") } ## convert to CANDY-compliant format file\_weather\_CANDY <- file\_weather %>% dplyr::mutate(., datum = lubridate::dmy(paste(day, month, year, sep = "-")), nied = as.numeric(precipitation),  $Item = as numerical$ temperature). sonn = as.numeric(sunshine), glob = {if(!convert\_global\_radiation){as.integer(globrad)}else{as.integer(udunits2::ud.convert(globrad, global\_radiation\_unit, "J/(cm^2\*d)"))}}, wstat =  $\{$ if(nchar(name\_weatherstation) > 3) {cat(sprintf("WARNING:\nName of weatherstation \'%s\' exceeds limit of 3 characters \n\n", name\_weatherstation))}else{tolower(as.character(name\_weatherstation))}}, widx = paste0(wstat, "\_", year)) %>% dplyr::select(datum, nied, ltem, sonn, glob, wstat, widx) ## establish database connection channel <- dbConnect(RPostgres::Postgres(), dbname = database, host = db\_host, port = db\_port, user = db\_user, password = db\_password) ## DROP cdy\_cldat\_{name\_weatherstation} IF EXISTS suppressWarnings(dbSendQuery(channel, paste0("DROP TABLE IF EXISTS cdy\_cldat\_", tolower(name\_weatherstation), ";"))) ## WRITE cdy\_cldat\_{name\_weatherstation} suppressWarnings(dbWriteTable(channel, name = paste0("cdy\_cldat\_", tolower(name\_weatherstation)) , file\_weather\_CANDY, rownames = FALSE, overwrite = TRUE)) ## APPEND cdy\_cldat\_{name\_weatherstation} values to cdy\_cldat suppressWarnings(dbSendQuery(channel, paste0("INSERT INTO cdy\_cldat (datum, nied, ltem, sonn, glob, wstat, widx) SELECT \* FROM cdy\_cldat\_", tolower(name\_weatherstation), ";"))) ## optional: remove dataframes from Global Environment

rm("file\_weather", "file\_weather\_CANDY")

From version 22.8.2 onwards, there is an option to import text files from the GUI [\(Figure 11\)](#page-19-0). Following requirements must be considered:

- The data set must be homogeneous in terms of radiation data. All records contain global radiation or sunshine duration.
- The text file should have the header **dd;mm;yyyy;temp;rain;rad** , where the columns for dd,mm and yyyy contain integers and temp,rain and rad real numbers. User decide during import if rad is sunshine or global radiation.
- All columns are separated with **;** (semicolon).
- Decimal separator of the real numbers must be same as specified in the regional settings of the computer system.

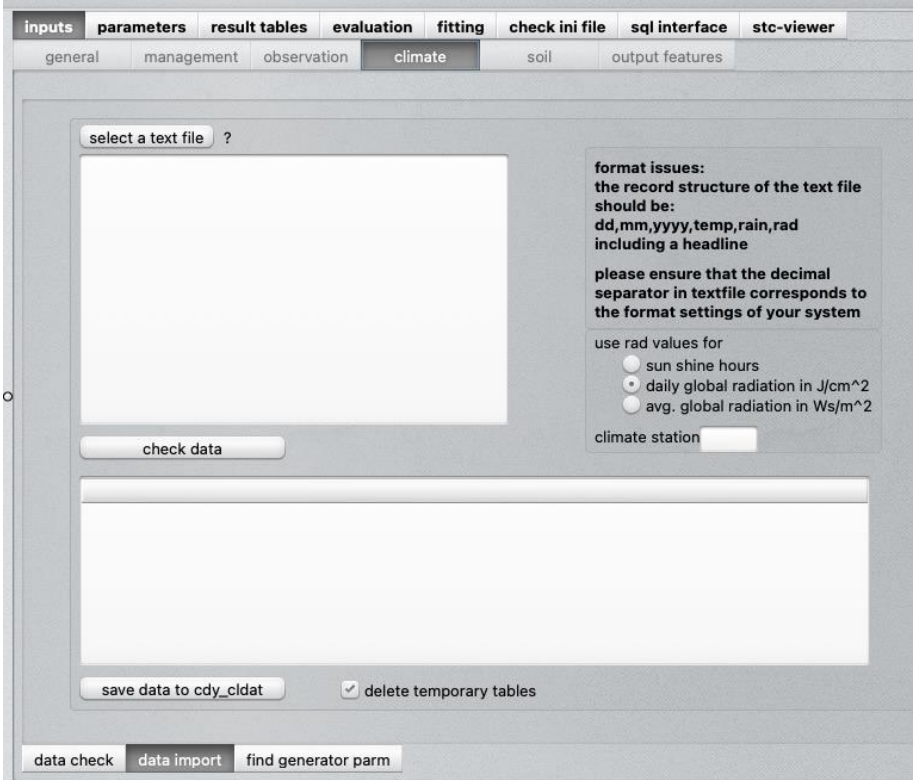

<span id="page-19-0"></span>*Figure 11: climate data import from text file*

Data import follows three steps. First, click *select a text file* and check the content in the list box below this button. Please check once again the format requirements. Next, decide about the nature of the rad column (global radiation as energy sum, average power or sunshine duration), edit the short label of the climate station as destination for the import and click the *check data* button. If everything went straight, the table below this button shows a summary about the data containing the fields yr (running year), cnt ( record count within this year), avgt (annual average of temperature), srain (annual sum of rainfall, rmx (yearly maximum value of rad), rmn (yearly minimum of rad). Mind: at this stage the rad unit are not yet convertet.

If the shown information is suspicious (non-reasonable numbers or incomplete years), there is an option to exclude these years from import. Double click the year and confirm that this data should be excluded. It will then be deleted from the list. If everything is fine, click on *save data to cdy\_cldat* to finally complete the import.

#### **Generated weather**

There may be cases when a simulation scenario contains incomplete weather data. CANDY can use statistically generated climate data records to replace but only a complete missing year. Parameters for this procedure need to be generated before the simulation by using a selection of years within a complete climate data set.

## <span id="page-20-0"></span>**Soil parameters**

The [soil] sheet provides an overview about the available soil data within the database. The detailed soil parameters refer to a specific soil horizon and the respective soil profiles are constructed from these horizons where they are put together with the site-specific dimension. To create a new profile, select *new soil description* from the drop-down menu at the right sub panel and enter the name of the new the soil profile. If the new soil description forms from existing horizons, you can select an item from the horizon pop-down below, enter the depth and click *add horizon*. If the horizon is not yet defined, select *define new horizon*, give it a name and save the new horizon record. It is still possible to edit the soil parameters of each horizon afterwards. The parameters for each soil horizon are listed on the left-hand side of the sheet. The soil texture is mainly characterized by its clay content and the amount of fine particles <  $6.3 \mu m$  (clay + fine silt). If available, the value for silt (particles  $\geq 2$  and  $\leq$  $63 \mu m$ ) should be added. The parameters of a soil horizon include:

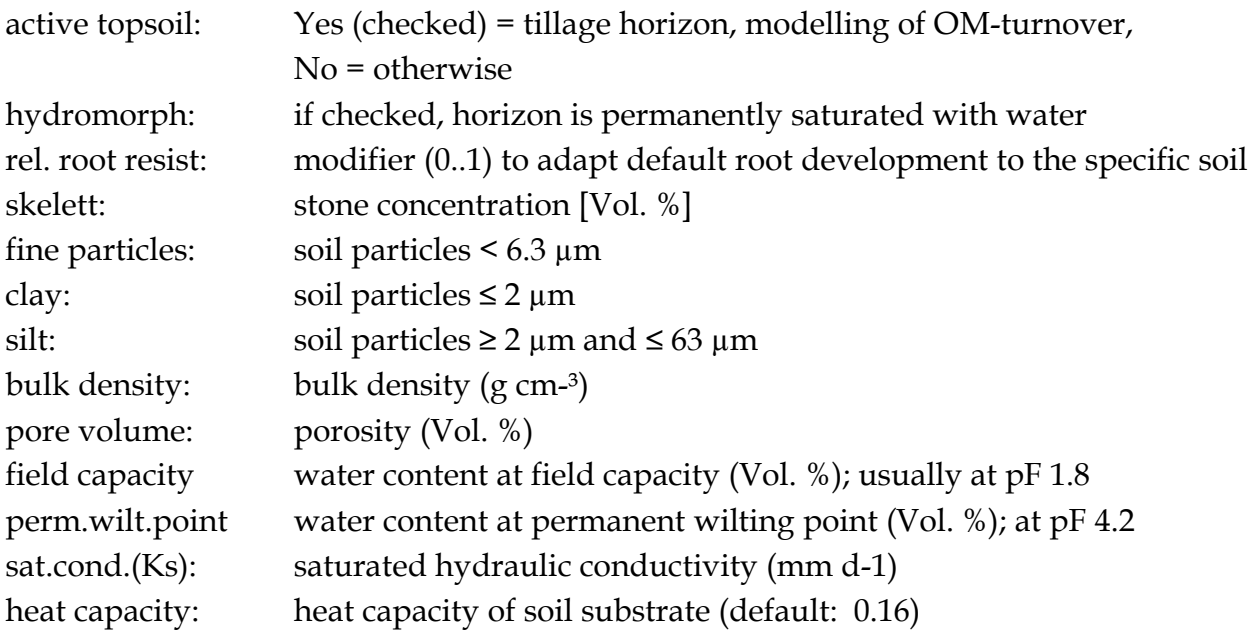

related SOC: organic carbon [M. %] is required if the impact of SOM on soil physics shall be simulated. It gives the C<sub>org</sub> concentration related to the specified physical properties.

Furthermore, the description of a topsoil horizon includes parameters to model the physical protection of soil organic matter that should be fitted to existing observations of SOC and/or Nt. Reasonable values are: lambda ≈ 3000; structural turnover (k\_deg) ≈ 0.000001; protection capacity = empty/blank

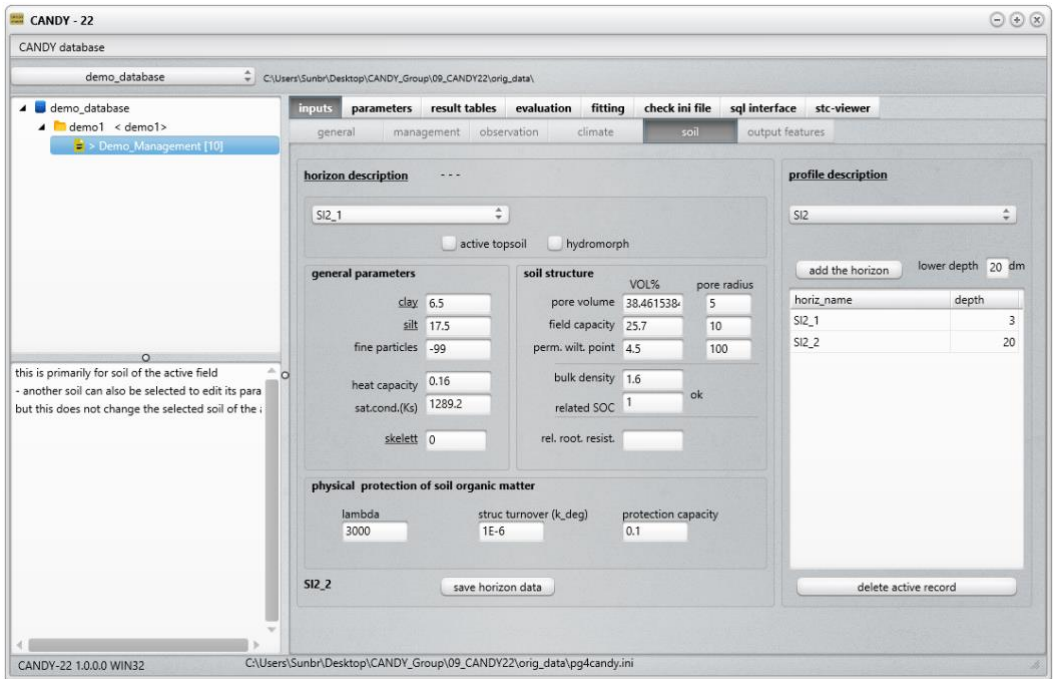

<span id="page-21-0"></span>*Figure 12: view and edit the soil properties.*

## <span id="page-22-0"></span>**Output features**

### **Result data**

| CANDY database                                                                                                    |                                                                                                    |                                                                        |                                                                                                    |                                                                                                    |                                                                                                    |
|----------------------------------------------------------------------------------------------------|----------------------------------------------------------------------------------------------------|------------------------------------------------------------------------|----------------------------------------------------------------------------------------------------|----------------------------------------------------------------------------------------------------|----------------------------------------------------------------------------------------------------|
| demo_database                                                                                                    | C:\Users\Sunbr\Desktop\CANDY_Group\09_CANDY22\orig_data\                                                                                                    |                                                                        |                                                                                                    |                                                                                                    |                                                                                                    |
| 4 demo database<br>$\triangle$ $\triangle$ demo1 < demo1><br>S Demo Management [10]                                                                                                    | parameters result tables<br><i>inputs</i><br>general<br>management                                                                                                    | evaluation<br>fitting<br>observation<br>climate                        | check ini file<br>soil                                                                                                    | sql interface stc-viewer<br>output features                                                                                                    |                                                                                                    |
| $\circ$<br>results are pre-selected model outputs<br>$\sim$<br>that are recorded independetly from observation:<br>this tab is an opportunity to compile lists<br>of result features and output frequencies | select a list:<br>$\hat{\div}$<br>demo1<br>drop active list<br>time intervall<br>· everyday<br>pentades<br>decades<br>monthly<br>yearly<br>save changes<br>observation schemes<br>result lists | select all<br>unselect all<br>invert selection<br>re-create res. table | AET SUM<br>BT_0_3<br>BW_PRFL<br>C_REP_SUM<br><b>CLTS</b><br>FCAP_30 (SSD)<br>LTEMP<br>N qfv<br>N_MIN_S<br>V N off_crop<br>V N_upt_crop<br>NH4VT<br>NI SYM<br>NMIN 03<br>NMIN PRFL<br>Nupt_CrRes<br>PWP_30 (SSD)<br>WBIL | Auto BW<br>$\leq$ BW 0 10<br>C AOS<br>C <sub>SOS</sub><br>COPS<br>GLOB<br>M BEDGRD<br>N leach<br>N_OBFL<br>N OPS<br>N <sub>20</sub><br>NI MIN<br>NIED<br>$M$ NMIN 36<br>V NSUMSYS<br>PET_SUM<br>S_TRANSP<br>WDF | BAT<br>BW 03<br>C MIN<br>CDEC<br>DD_AP_val (SSD)<br>GWB<br>$\vee$ N-deposition<br>N M SUMSYS<br>N_OBS<br>N_UPT<br><b>NDF</b><br>NI_ORG<br>NIED_K<br>$\textdegree$ NMIN 6.10<br>Nupt_BPR<br>PVOL 30 (SSD)<br>TRD_30 (SSD)<br>WSAS |

<span id="page-22-1"></span>*Figure 13: view or edit a schema for result recording*

The [output features] sheet contains two sub-tabs to organise the output for results and 'virtual' observations. The latter is explained in the next paragraph. Results are predefined and can be recorded in fixed time steps. They can be bundled into different lists and will all be recorded in the same time step during the full simulation time. Select an existing list or define a new one using the pop-down menu. For an existing list, the selected results and the time step will be indicated. Hold the mouse pointer over one short name to see a longer description together with the numeric ID of the result. After editing the result selection click 'save changes' to store in the database. In the *general* tab the list can then be linked to one or more plots and will be used during the simulation run of this plot.

Please be aware that result recording takes some time. Especially daily recording will remarkably increase the simulation time. Therefor, it is recommended to use this only if there are good reasons.

The selectable results are defined within the program code and may change with new program versions. Click 're-create res. table' to update an existing CANDY database to the new result definitions.

#### **Observation data**

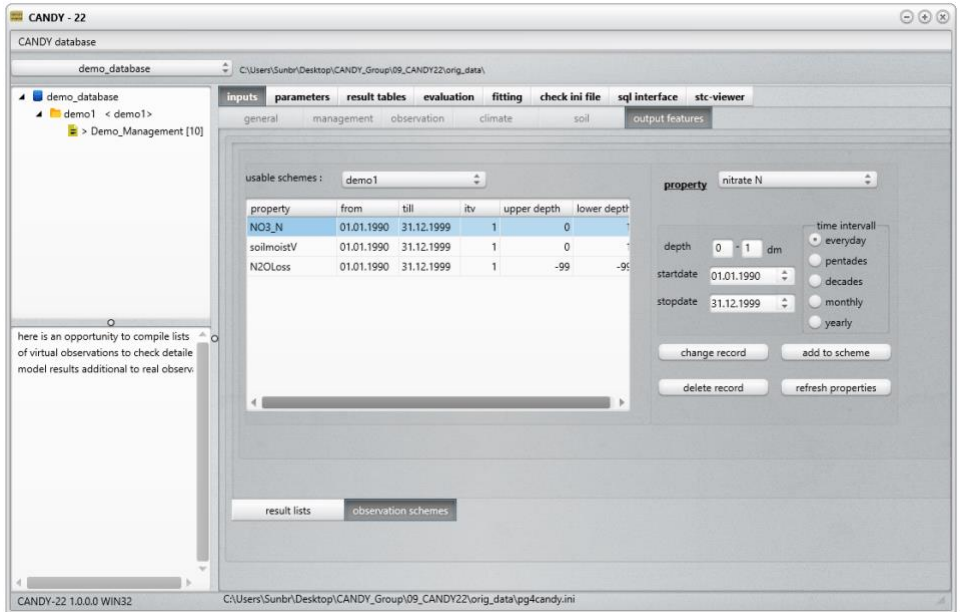

<span id="page-23-1"></span>*Figure 14: view or edit a schema for 'virtual' observation events to get the corresponding model output*

The [observation schemes] sub-tab allows the selection of an already existing scheme or the definition of a new one. By clicking into the table, you are able to view and edit the details for the depth, start and stop date as well as the time interval of recording for your desired observation values. Click *change record* to update an existing record and *add to scheme* for a new defined item. Clicking *delete record* will eliminate the active item.

#### <span id="page-23-0"></span>Model parameters

| CANDY - 22<br>CANDY database                                                                                                    |             |                  |                                                          |         |                                  |                                         | $\odot$ $\odot$ $\odot$ |
|----------------------------------------------------------------------------------------------------|-------------|------------------|----------------------------------------------------------|---------|----------------------------------|-----------------------------------------|-------------------------|
| demo database                                                                                                    |             |                  | C:\Users\Sunbr\Desktop\CANDY_Group\09_CANDY22\orig_data\ |         |                                  |                                         |                         |
| demo_database<br>$\triangle$ demo1 < demo1><br>$\Rightarrow$ Demo_Management [10]                                                     | inputs      | parameters       | result tables evaluation fitting                         |         |                                  | check ini file sql interface stc-viewer |                         |
|                                                                                                    |             |                  |                                                          |         |                                  |                                         |                         |
|                                                                                                    | item ix     | sba id           | name                                                     | crop_ix | od<br>$\boxed{\mathcal{S}}$<br>۷ | k                                       | eta                     |
|                                                                                                    |             | $\boldsymbol{6}$ | sugar beet leaves                                        |         |                                  | 0.20                                    |                         |
|                                                                                                    |             | $\overline{9}$   | green manuring(6%C)                                      |         |                                  | 0.15                                    |                         |
|                                                                                                    |             | 10               | slurry(2%TM)                                             |         | $\odot$                          | 0.10                                    |                         |
|                                                                                                    |             | 11               | straw (rape)                                             |         | ☑                                | 0.20                                    |                         |
|                                                                                                    | 19          |                  | sugar beet                                               |         | o                                | 0.40                                    |                         |
| $\Omega$                                                                                                    |             | 22               | potato                                                   |         | Œ                                | 0.20                                    |                         |
|                                                                                                    |             | 26               | spring barley                                            |         | n                                | 0.10                                    |                         |
| here, a selection of parameter tables                                                                                                 |             | 28               | winter barley                                            |         | o                                | 0.10                                    |                         |
| used for process simulation is available                                                                                              | 29          |                  | winter rye                                               |         | O                                | 0.10                                    |                         |
| data changes take effect immediately!                                                                                                 |             | 30               | winter wheat                                             |         | 8                                | 0.10                                    |                         |
| use the import interface to add parame                                                                                                | 31          |                  | maize for silage                                         |         | 8                                | 0.10                                    |                         |
| a repository                                                                                                    |             | 35               | grass                                                    |         | u<br>0                           | 0.20                                    |                         |
|                                                                                                    |             | 37               | carrot                                                   |         |                                  | 0.20                                    |                         |
| perform a cosistency check to avoid en                                                                                                |             |                  |                                                          |         |                                  |                                         |                         |
| limitations:<br>it is not possible to add new records<br>not all tables are available here !<br>please use POSTGRESQL related tools f |             |                  |                                                          |         |                                  |                                         |                         |
|                                                                                                    | quick check | import interface | consistency check                                        |         |                                  |                                         |                         |

<span id="page-23-2"></span>*Figure 15: check selected parameter tables*

The model parameter tab provides five sub-tabs:

- an opportunity to [quick check] the most important parameters.
- an [import interface] to acquire parameter records from a central (git) or local repository or directly from trans schema. The import from the central repository requires the git software on the local computer.
- the opportunity for a [consistency check] of parameters and management data
- the [inventory] creates a text file (inventory.sql) with all used items in your database formatted as insert statements.
- the [autocrop] tab helps to edit the numerous parameters required for a crop belonging to the 'agro1' model family.

The [quick check] sheet allows for a simple opportunity to view and edit data tables contained within your currently used database. This table will be sorted after clicking the header of any column. Usually, it is more convenient to edit data in DBeaver.

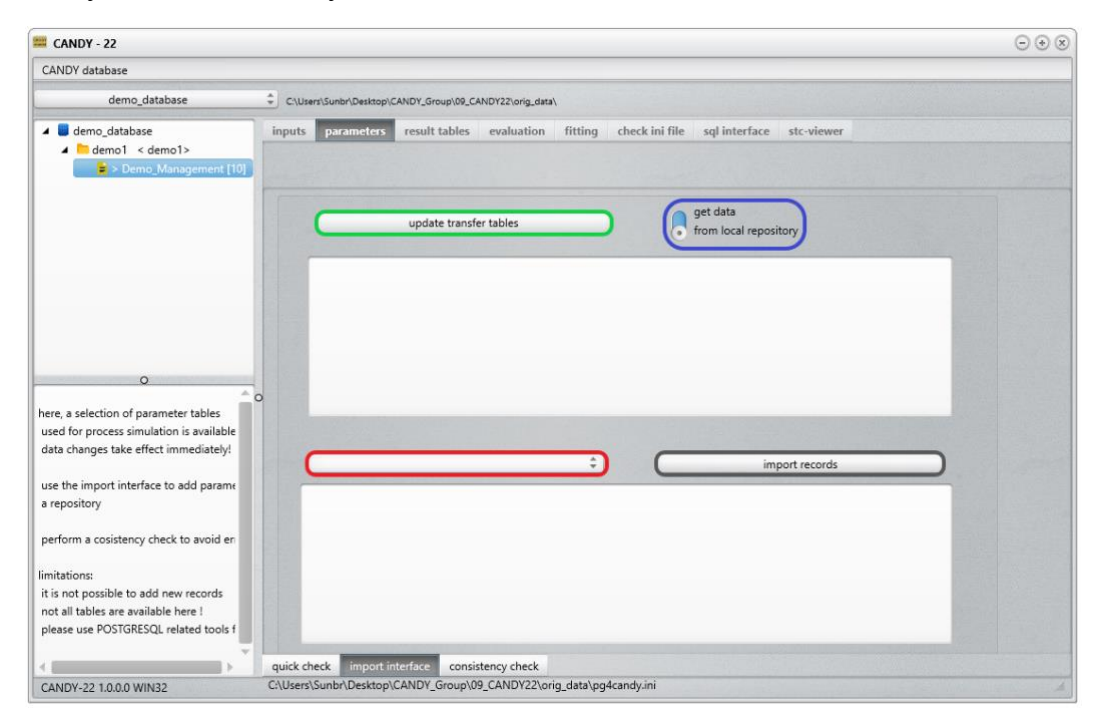

<span id="page-24-0"></span>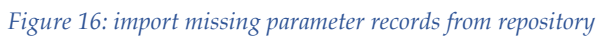

The [import interface] sheet allows for the download of new parameters from an external repository, which may be reasonable in many cases. Here is a description how it works. Please check first if git is installed on your computer. You always start with an *update* of *transfer tables* (green frame). On github.com a central repository is accessible, containing SQL scripts that can create mirror-tables in a newly created schema *trans* of your database. For this purpose, a local git repository is created where the files are cloned. The name of this repository is a sub directory of the candy working directory that must be specified in the

configuration file. Parameter updates are performed from this local repository, allowing for an offline update once the repository is downloaded and build. To ensure, that the latest version of parameter tables is available in your local repository, it is recommended to select the remote option for a possible update via the switch (blue frame). A warning message will inform you, that the old repository and the *trans* schema will be deleted before cloning the remote repository, making it reasonable to consider a backup of your local files and the *trans* schema beforehand.

If the *trans*-tables are ready, the desired ones can be selected via the pop-down menu (red frame). The names of the available parameter records are displayed for an import selection (grey frame). If there is already an item with the same id, the user is asked whether the old item should be overwritten, again: considering backups may be reasonable.

The import of a new parameter record of the cdycrops table may lead to an inconsistency regarding missing links (ewr\_ix, grd\_ix, kop\_ix) to the cdyopspa parameters for root and shoot material. *After import, a consistency check is advised, and missing records have to be imported separately!*

Cloning of the remote repository happens automatically on Windows systems while it requires an additional step on MacOS. There are two commands shown on the list box that have to be copy-pasted into a terminal window and executed one after another.

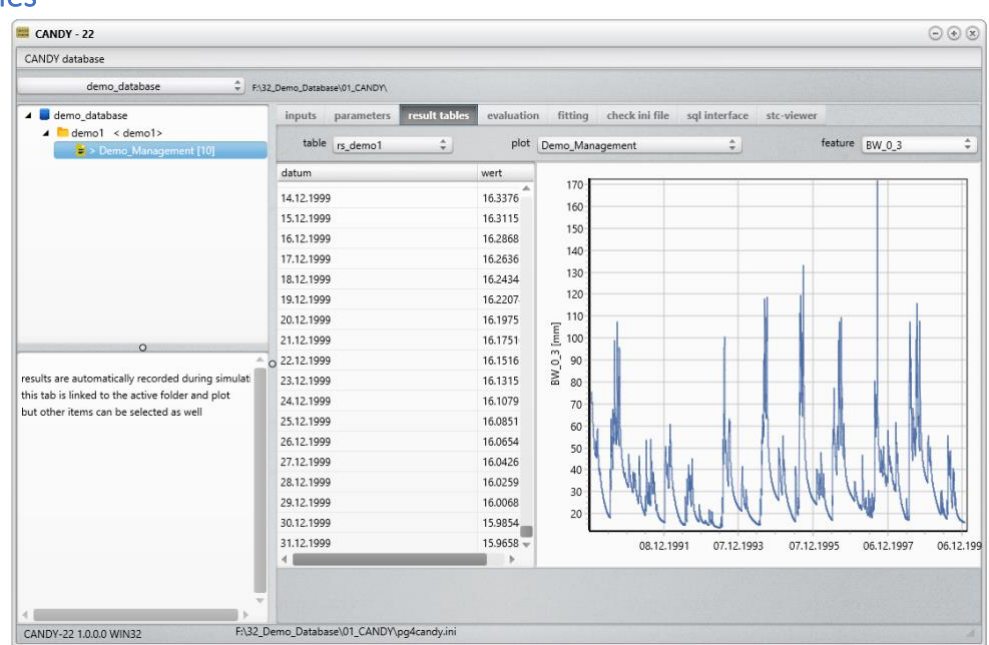

#### <span id="page-25-0"></span>Result tables

#### <span id="page-25-1"></span>*Figure 17: check the recorded result data*

The result tables tab allows for a tabular and graphical display of the 'virtual' result output. Result tables are named according to the folder name the field plot is related to at simulation start. After selecting a field plot and a result feature, the table and chart will be updated according to the selected items. Right-clicking on the table allows a copy to clipboard to move the data quickly to other applications.

### <span id="page-26-0"></span>**Evaluation**

The evaluation tab allows for the evaluation of experimental observations, if provided (marked with an asterisk in the pop-down menu). The pop-down list with selectable properties contains only items that were included in the last simulation run (i.e., where the date is within the simulation time interval) and contain model results.

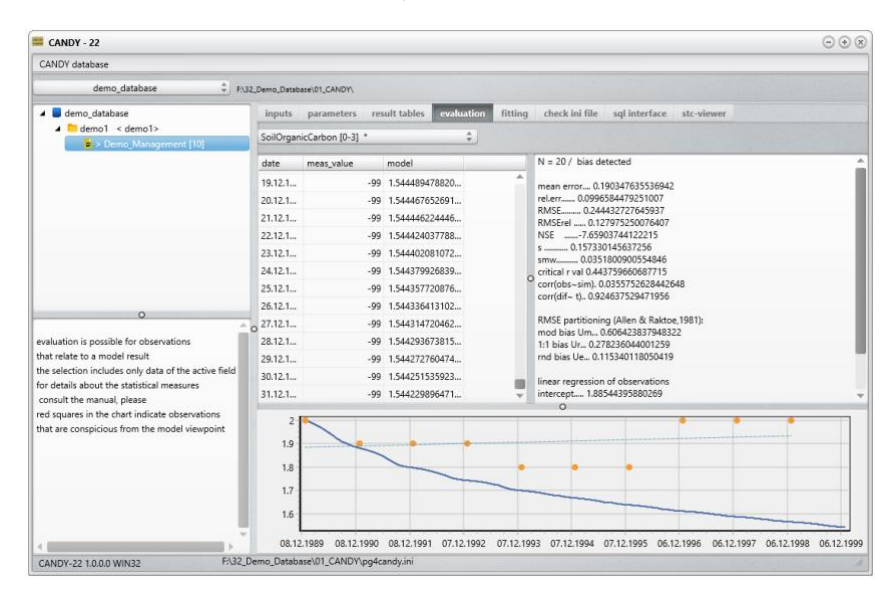

#### <span id="page-26-1"></span>*Figure 18: check model results related to observation events*

Observed and simulated (predicted) values of the desired experimental trait are shown in tabular form (left hand side) and graphically (bottom). Dots refer to the observed values while the line represents simulated values. A statistical analysis provides indicators to assess the model performance on the right-hand side. A potential bias might give useful information to change initial values.

The statistical indicators are explained below:

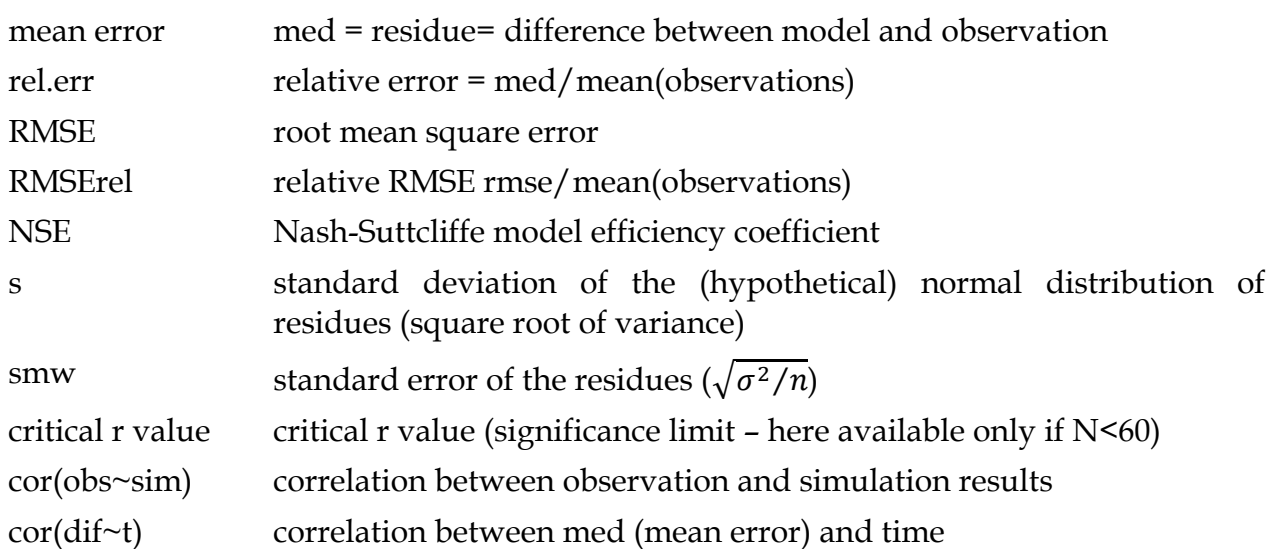

RMSE partitioning:

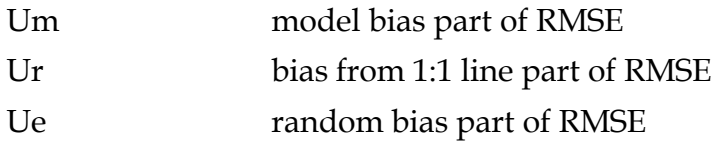

The partitioning of RMSE into Um, Ur and Ue is based on Allen and Raktoe (1981)

Right-click the graphic to switch between data shown in the grid (evaluation: compare observed and simulated data; simulation: only model outputs). Right-click the data grid to copy the respective data into the clipboard for further usage.

For deeper insight, it is recommended to use an R script to analyse the results. The package RPostgreSQL can be used to connect to a postgres server, as shown in the following code snippets with a sql command that extracts temperature (ltem) and rainfall (nied) from table '*cdy\_cldat'* in the database '*cdy\_db'* for the climate station named '*R-A'*:

*.. # load libraries library(RPostgreSQL) ..*

*# connect to database building connection cn1 with user specific values for host, port, user, password and cdy\_db as dbname*

*cn1<-*

*dbConnect(RPostgres::Postgres(),host='127.0.0.1',port='5432',user='cdy\_user',pasword='cdy\_go',dbname='cdy\_db') …*

*# get some climate data as monthly averages*

*sql<-" select date\_part('month',datum) as mm, date\_part('year',datum) as yr, avg(ltem) as lt,sum(nied) as rain from cdy\_cldat*

 *where wstat='R-A' group by date\_part('month',datum), date\_part('year',datum) "*

*dst<-data.frame(dbGetQuery(cn1,sql))*

*# further commands using data frame dst*

*…*

## <span id="page-28-0"></span>Fitting

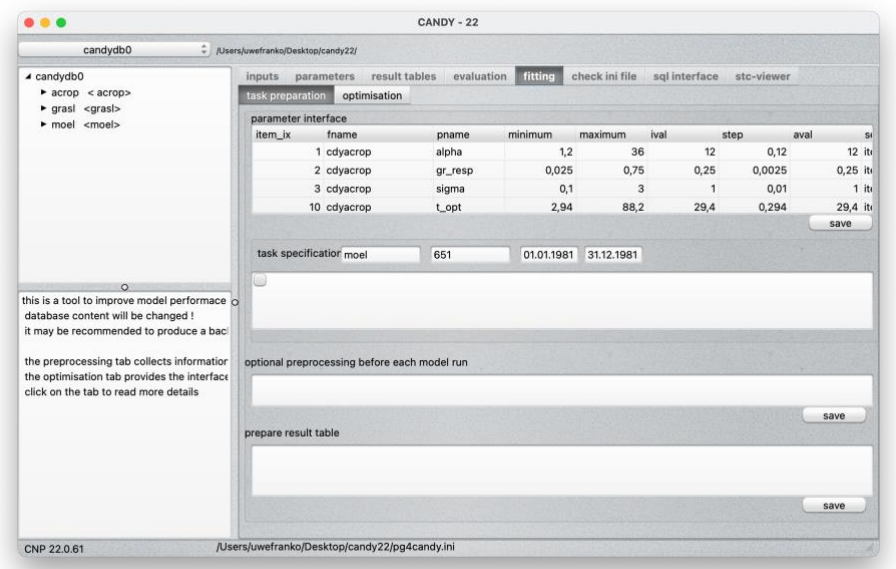

<span id="page-28-1"></span>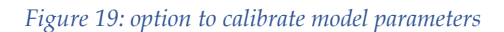

The tab fitting is only displayed if the current database contains the schema *opti*. It implements the simplex algorithm routines described in the next chapter.

There are separate tabs for (i) preparing an optimisation task and (ii) starting the optimisation. On the tab '*task preparation'* we find a data grid for the parameters that shall be fitted and three boxes where SQL scripts can/must be loaded.

Each parameter to be fitted is defined by the table, the record within this table, and the field (the column name). It is also necessary to set the initial value at which the optimisation will start, the size of the first step, and the range for the variation of the parameter value. It may also be useful to define an alias name.

The parameter grid displays the contents of the opti.parm\_int table. It is possible to populate this grid in a dialogue mode (shown in [Figure 20\)](#page-29-0) performing the following steps:

- 1. select the table containing the parameter
- 2. select the parameter field from the *field* popup
- 3. select the field that is used to refer to a specific record in the selected table.

The contents of the table are displayed in the lower part of the dialogue window. A specific record can be selected with a mouse click. The condition is then displayed with a suggestion of the range in which the optimum value should be found.

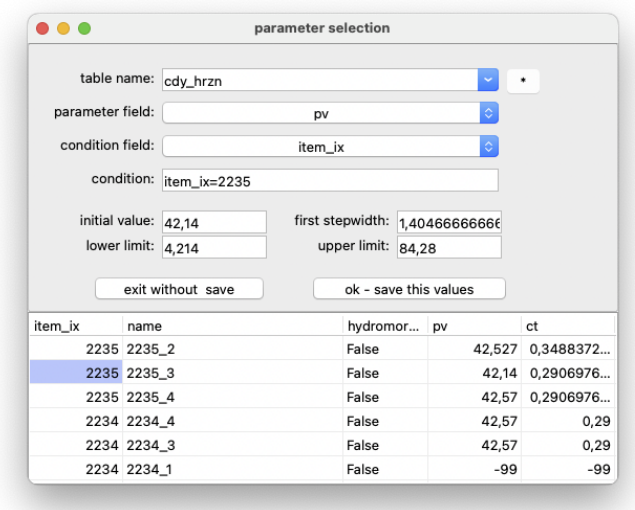

*Figure 20: dialogue window to add a new parameter*

<span id="page-29-0"></span>The SQL-scripts must perform the following tasks:

- The pre-processing step is executed before each simulation run and may not be required in all cases. In this example we want to find a unique initial value for all three plots. For this purpose, an additional table was implemented (outside off this script) in order to store this specific value which is distributed by the pre-processing script to the individual initial values of the three plots in this example.
- The optimisation algorithm compares two rows of data between which there should finally be only a minimum difference. The third script has to produce this dataset outputting a table named opti.simresults containing the fields obsval (the observations), simval (model results) and, depending on the chosen error function, a potential indicator to build groups of data.

The scripts should be tested separately and can be loaded from text files after doubleclicking on the individual boxes.

The plots that should be included in the opti-simulation scenario are shown in a listbox together with their time frame. They can be added by after right-clicking them in the tree view from the appearing context menu. The lines of the listbox can be deleted, saved, and loaded from an existing textfile.

The actual fitting will be started from tab '*optimisation'*. It is strongly recommended to first perform a test run to check that the model can simulate the selected scenario. Furthermore, it may be helpful to begin with a sensitivity analysis to be sure that the selected parameters have an impact on the simulation results. Both modes (optimisation/sensitivity analysis) are selected with a change of the switch (marked red in [Figure 21\)](#page-30-0).

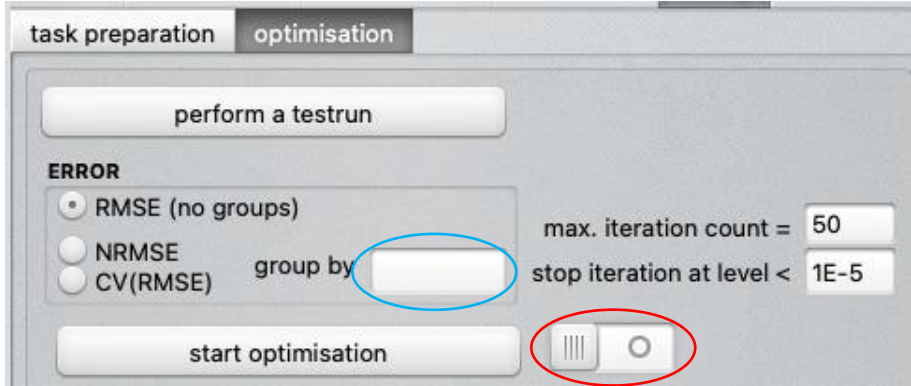

*Figure 21: options to start the optimisation.*

<span id="page-30-0"></span>The goodness of fit between observation and simulation results can be assessed by three different error types that are calculated as follows:

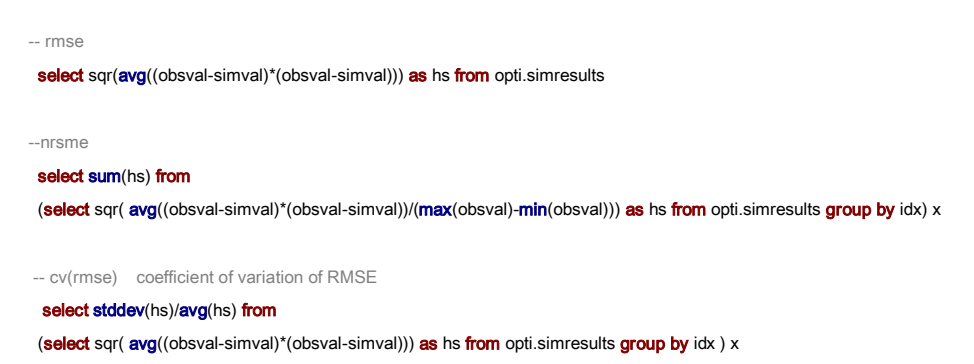

Both last options can be used to aggregate over different groups. The name of the filed that contains the 'group by' indicator must be included in opti.simresult. The name can be choosen individually and has to be specified in the appropriate edit field (marked blue in [Figure 21\)](#page-30-0). The most used option will be RMSE if only one type of observation is used for model assessment.

At the end of the fitting algorithm the results are written in the log-file. The parameter interface (*opti.parm\_int*) is updated as well. The estimated values are stores in *ival* and *aval* and also in the original parameter tables. The *error*  $\varepsilon$  in *opti.parm\_int* is calculated as a relative value to be independent form units

$$
\varepsilon = \frac{y_{max} - y_{min}}{\bar{y}}.
$$

If users make intensive use of the fitting option, it may be convenient to store not only the settings of the last task. To this end, it is required to extend the data model adding two more tables to the *opti* schema. The SQL-script for this extension can be loaded from GIT on the *SQL interface* tab as *store\_fitting\_task.sql*.

#### <span id="page-31-0"></span>**Simplex algorithm**

The optimization procedure of the optimizer.exe is based on the approach of Nelder and Mead (1965), also known as downhill simplex method. This numerical method is used to find a minimum of a nonlinear function having more than one independent variable (Press et al. 1992). During a series of steps, the process estimates a local optimum of a problem until it possesses a unique value. The concept uses the geometric figure of a simplex, which, in n dimensions, consists of n + 1 vertices (points) and interconnecting line segments. Hence, in one dimension the simplex is a line, in two dimensions a triangle and a polyhedron for three dimensions. Each point corresponds to a parameter set for which a functional value can be calculated and compared with the other points of the simplex. A decision process selects for each iteration step if the "worst" point W is replaced by a new and (hopefully) better point, while the "best" point is kept. The movement to the optimum is realized by three specific operations: reflection, contraction, and expansion.

For minimizing the function yi at P<sub>i</sub> (with  $y_w = max(y_i)$  and  $y_B = min(y_i)$ ) the procedure is as follows:

1. Ordering of points according to their function values as in

$$
\gamma_B < \gamma_i < \cdots < \gamma_N < \gamma_W \tag{1}
$$

Please note that the index "i" is the general index and "W", "N" and "B" describe the worst, next worst and best points.

2. Calculation of the centroid of all points (except for the worst point)

$$
M = \frac{1}{n} \sum_{i=1}^{i \neq w} P_i \tag{2}
$$

3. Reflection of worst point W as in

$$
R = (1 + \alpha)M - \alpha W \tag{3}
$$

4. If the function value yR of the reflected point R lies between yB and yW, the actual worst point W is replaced by R If yr is lower than y<sub>B</sub> (the current best) there is a new minimum, and the point R is expanded to E:  $E = \gamma R + (1 - \gamma)M$  (4)

If  $y_{E} < y_{B}$ , W is replaced by E; else the expansion has failed, and W is replaced by R.

5. In the case that the result for the previous reflected point R is between the worst and the second worst case  $y_w$  >  $y_R$  >  $y_N$  a new W is calculated by contracting W using

$$
C_R = \beta R + (1 - \beta)M\tag{5}
$$

If the reflection was not successful ( $y_R \ge y_w$ ), this one dimensional contraction is performed from the initially identified worst point:  $C_R = \beta W + (1 - \beta)M$  (6)

Assuming that all previous trials for improvement failed ( $y_E$ > $y_w$ ), new points are

calculated by a n-dimensional contraction (shrinkage) towards the best point B and the process starts anew.

$$
N_{new} = \frac{1}{2}(P_i + N) \text{ and } W_{new} = \frac{1}{2}(P_i + W) \tag{7}
$$

Within the next iteration step N<sub>new</sub>, W<sub>new</sub> and B will be re-ordered according to  $y_B < y_i < \dots < y_N$  $\langle y_W \rangle$  and labelled accordingly.

The parameter values used for reflection ( $\alpha$ ), expansion ( $\gamma$ ) and contraction ( $\beta$ ) are  $\alpha$  = 1,  $\beta$  $= 0.5$  and γ = 2.

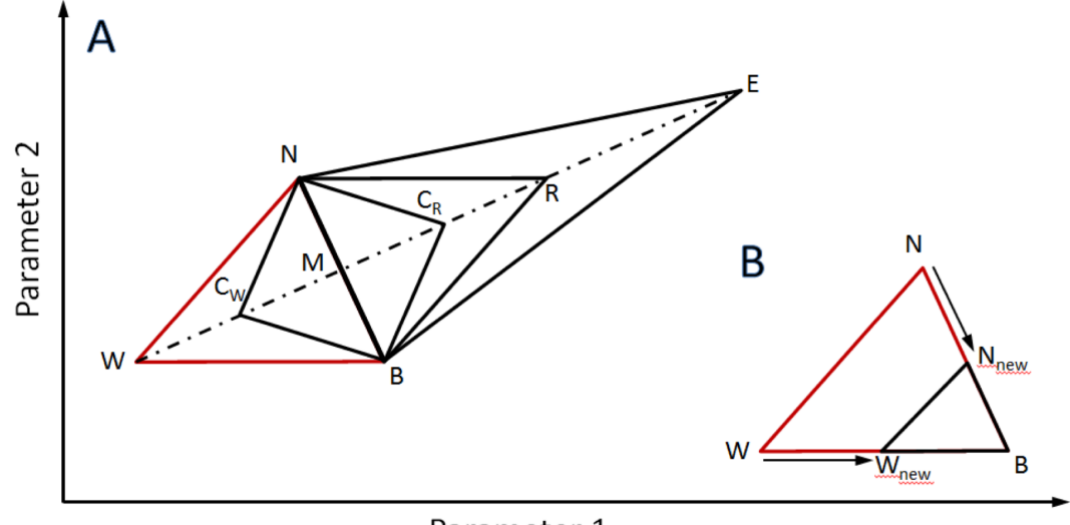

Parameter 1

<span id="page-32-0"></span>*Figure 22: Basic triangle simplex is BNW (red) with the worst point W, next best point N and best point B. M is the centroid of all Pi without W, thus of B and N. R is a reflected W. E is reflected and expanded W. CR and Cw are contraction points from R or W depending on the result of the reflection. Adapted from Bezerra et al. (2016) and Nelder and Mead (1965). B: If the direction is wrong and reflection, expansion and contraction failed, a multiple contraction of the basic triangle BNW towards the best point B takes place and results in a new triangle BNnewWnew.*

## <span id="page-33-0"></span>Check ini file

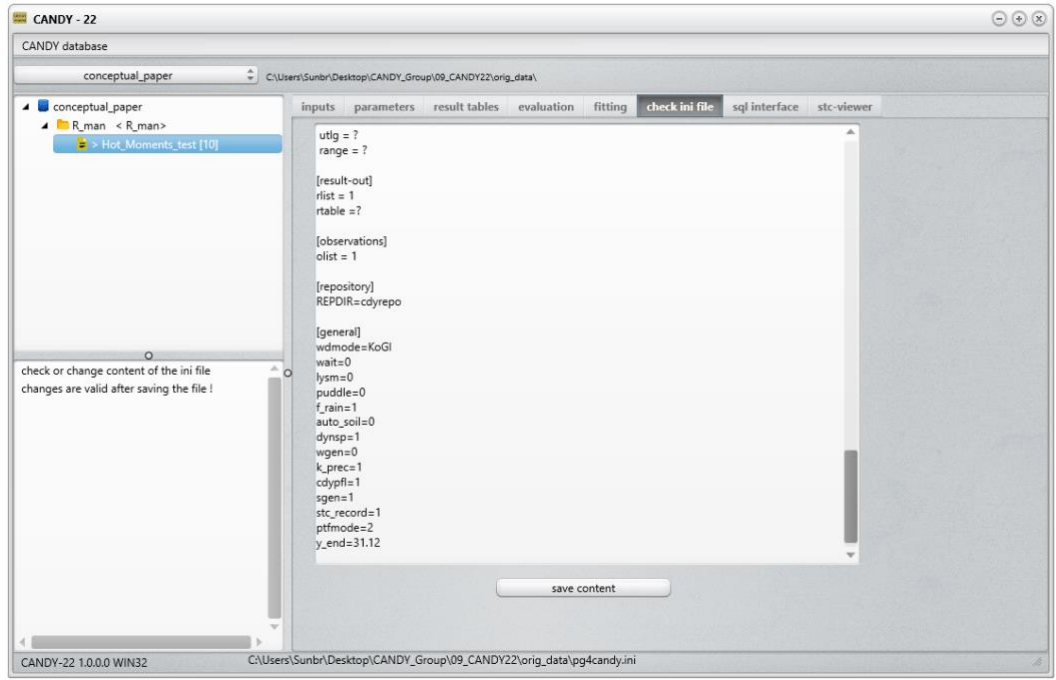

<span id="page-33-1"></span>*Figure 23: check and edit the configuration file pg4candy.ini*

Use this tab to view and edit the content of the configuration aka ini-file. Modifications will be active after the content is saved successfully.

The first section specifies a list of the required drivers (usually only one for your actual system). The section [databases] provides a list of all databases that are imported and known by CANDY. The names here are alias names that may differ from their definitions in postgres. The first database of this list is activated and loaded as default after starting the model. Each item in this list requires its own section where the required parameters for a database connection (host, port, user + password) have to be specified. Here, the dbname is the database name on the postgres server.

Several settings that can modify model behaviour such as the selection of another pedotransfer-function or the possibility to dynamically calculate physical soil parameters, can be placed after the database sections in section [general]. The [general] content is explained in the chapter about model settings (see [Model settings\)](#page-41-0).

From version 22.7.6 it is possible to have different settings for each database. To do this, the individual database sections must contain the settings that differ from the general settings.

For some settings the parameter name is slightly different from the variable name that is used in source code and in table *tmp\_setting* within the exchanged SQLite files:

```
lysm -> lysimeter; f_rain -> rain_coeff; k_prec -> nied_korr ; y_end -> yr_end;
outfr->rslt_freq; stc_recor -> stc_rec; dynsp -> dyn_sprm
```
## <span id="page-34-0"></span>SQL interface

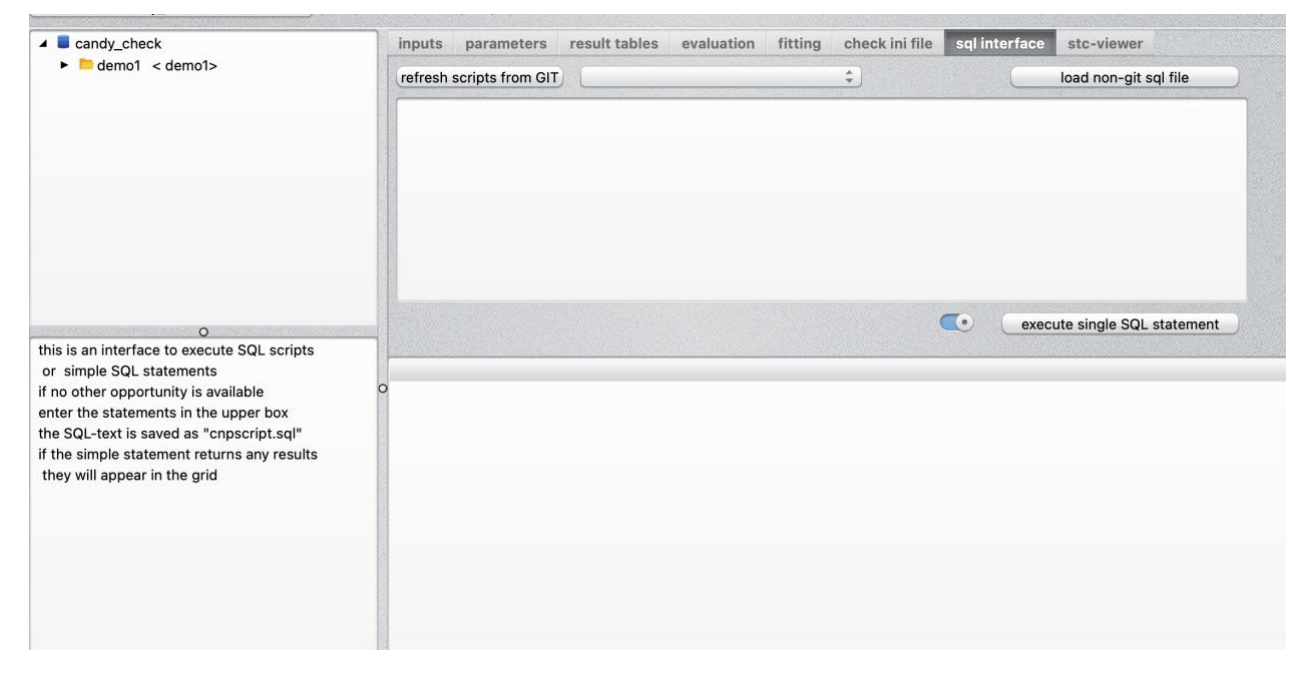

*Figure 24: simple interface to apply SQL commands and scripts*

<span id="page-34-1"></span>In some situations, it may be convenient to execute SQL commands or even SQL scripts directly from the user interface. Commands can be executed by either directly typing SQL into the upper listbox or import complete, externally prepared, scripts. This includes an import of published scripts from a central GIT repository. Before using this option, please check first if git is installed on your computer.

If a single SQL command calls a data table it will be displayed in the data grid below (e.g. 'SELECT \* FROM cdycrops' shows the complete cdycrops table).

#### <span id="page-35-0"></span>stc viewer

If you did not activate the option for new generated initial conditions (configuration option in the [general] section of the ini- file), the system can initialize from a valid record in the status file (S\_\_\*.stc). Status recording is activated setting stc\_record=1 in the [general] section of the ini-file (pg4candy.ini; s.a.). During a simulation a new status record is written after each year and additionally at the end of the simulation scenario. Opening the tab stcviewer will show the available data for the active plot.

| candydb0<br>Users/uwefranko/Desktop/candy22/ |                |                                              |                                        |                         |                      |                          |                      |                     |                    |               |              |  |
|----------------------------------------------|----------------|----------------------------------------------|----------------------------------------|-------------------------|----------------------|--------------------------|----------------------|---------------------|--------------------|---------------|--------------|--|
| $\triangle$ candydb0                         | inputs         |                                              | parameters                             | result tables           |                      | evaluation               | fitting              | check ini file      |                    | SQL interface | stc-viewer   |  |
| $\rightharpoonup$ acrop < acrop>             |                | /Users/uwefranko/Desktop/candy22/s_moel.stc  |                                        |                         |                      |                          |                      |                     |                    |               |              |  |
| $\rightharpoonup$ grasl <grasl></grasl>      | layer          | <b>TEMP</b>                                  | <b>MOIST</b>                           |                         | NH4-N NO3-N          |                          | <b>PARM</b>          | VALUE               |                    | <b>PARM</b>   | VALUE        |  |
| 4 moel <moel></moel>                         | $\mathbf{1}$   |                                              | 4.71792 53.46                          |                         | 157.058 1.19837      |                          | pnr                  | 0                   |                    | daynr         | 365          |  |
| > s251_1973-2016 [251]                       | $\overline{2}$ |                                              | 5.52565., 53.46                        |                         | 18.8939., 3.18774.,  |                          | veganf               | 0                   |                    | vear          | 1981         |  |
| > s621_1973-2016 [621]                       | 3              |                                              | 6,22005 46,4515 1,39786                |                         | 3,70088              |                          | vegend               | $\mathbf 0$         |                    | plot          | 651          |  |
| > s650_1975-2016 [650]                       | 4              |                                              | 6,75050 39,8993 0                      |                         | 7.64224              |                          | tempanf              | 0                   |                    | snow          | 16,28895     |  |
| > s651_1975-2016 [651]                       | 5<br>6         |                                              | 7,16506 40,9248 0<br>7,56537 41,7978 0 |                         | 7.76361<br>7,61572   |                          | dbgmax               | $\mathbf{0}$        |                    | speisch       | $\circ$      |  |
| > s850_1973-2016 [850]                       | $\overline{z}$ |                                              | 7,96457 42,4266 0                      |                         | 8.23370              |                          | matanf               | $\mathbf 0$         |                    | szep          | $\mathbf{O}$ |  |
| > s851_1973-1916 [851]                       | 8              |                                              | 8.36231 42.2123 0                      |                         | 9.37945              |                          | wutief               | $\mathbf 0$         |                    |               |              |  |
|                                              | $\Omega$       |                                              | 8.76215 42.3771 0                      |                         | 10,8802              |                          | bedgrd               | $\mathbf 0$         |                    | recno         | $\mathbf{1}$ |  |
|                                              | 10             | 9.17371                                      | 42.4242 0                              |                         | 12.3123              |                          | bestho               | $\Omega$            |                    |               |              |  |
|                                              | 11             | 9.59666 42.4166 0                            |                                        |                         | 13,5994              |                          | apool                | $\Omega$            |                    |               |              |  |
|                                              | 12             |                                              | 10.0297 42.3912 0                      |                         | 14,7958              |                          |                      | $\Omega$            |                    |               |              |  |
| $\circ$                                      | 13<br>14       |                                              | 10.4710 42.3593 0                      |                         | 15,9360              |                          | nvirt                |                     |                    |               |              |  |
|                                              | n              | 10.9186 42.3183 0<br>11,3702 42,2583 0<br>15 |                                        |                         |                      | 16,9808<br>17,8533       | maxpflent            | $\Omega$            |                    | 64 records    |              |  |
|                                              | 16             |                                              | 11,8236.,, 42,1637.,, 0                |                         | 18.4954              |                          | kumpflent            | $\Omega$            |                    |               |              |  |
|                                              | 17             |                                              | 12.2767 42.0159 0                      |                         | 18,8957              |                          | legans               | N                   |                    |               |              |  |
|                                              | 18             |                                              | 12,7275 41,8025 0                      |                         | 19.0852<br>19.12017  |                          | mtna                 | $\Omega$            |                    |               | clean up     |  |
|                                              | 19             |                                              | 13.17451, 41.5312, 0                   |                         |                      |                          | besruh               | Y                   |                    |               |              |  |
|                                              | 20             |                                              | 13,6164 41,2359 0                      |                         | 84.1122              |                          | forts                | $\mathbf 0$         |                    | $<<<<<<$      | >>>>>>>      |  |
|                                              |                | lay C_OMa                                    | C_OMs                                  | OPM <sub>1</sub>        | OPM <sub>2</sub>     | OPM <sub>3</sub>         | OPM4                 | OPM <sub>5</sub>    | OPM <sub>6</sub>   |               |              |  |
|                                              | ٠              |                                              | 2708.27 9005.67 0                      |                         | $\circ$              | $\circ$                  | $\circ$              | $\circ$             | $\circ$            |               |              |  |
|                                              | 2              |                                              | 3056.64 9012.28 0                      |                         | $\Omega$             | $\circ$                  | $\Omega$             | $\Omega$            | $\Omega$           |               |              |  |
|                                              | $\overline{3}$ |                                              | 3212.27 9012.89 0                      |                         | $\circ$              | $\circ$                  | $\Omega$             | $\Omega$            | $\Omega$           |               |              |  |
|                                              | $\Delta$<br>5  | $\Omega$<br>$\Omega$                         | $\Omega$<br>$\Omega$                   | $\mathbf 0$<br>$\Omega$ | $\Omega$<br>$\Omega$ | $\mathbf{0}$<br>$\Omega$ | $\Omega$<br>$\Omega$ | $\circ$<br>$\Omega$ | $\circ$            |               |              |  |
|                                              | 6              | $\Omega$                                     | $\Omega$                               | $\circ$                 | $\Omega$             | $\Omega$                 | $\Omega$             | $\Omega$            | $\circ$<br>$\circ$ |               |              |  |
|                                              |                |                                              |                                        | $\Omega$                | $\Omega$             | $\circ$                  | $\Omega$             | $\circ$             | $\circ$            |               |              |  |
|                                              |                |                                              |                                        |                         |                      |                          |                      |                     |                    |               |              |  |

<span id="page-35-1"></span>*Figure 25: view the content of \*.stc files*

#### <span id="page-36-0"></span>Main menu

Following actions are available from the main menu:

- Add another database: Here you can add a postgres database that is already existing on the server, create a new database from an existing dump file, or create an empty database with or without some parameter records. The last option could be helpful if you want to import data from a data export file (\*.sqlite) of another CANDY user. Please remember to put in you master password for postgres (that you selected during the server installation) if it is different from 'postgres' which is here provided as default.
- Export data: This feature supports data exchange between CANDY users. The complete data set of a selected folder including the active settings will be exported into one SQLite database file that can easily be transferred and used as import source. The table *tmp\_setting* contains the currently active settings for the active database.
- Import data: This is the counter part of the above-mentioned feature. After selecting a sqlite file CANDY will connect to the corresponding SQLite database. Only if this step is finished the move button (*move to trans schema*) is enabled. After clicking the move button, all tables from the SQLite database are transferred into the trans schema of your active postgres database. During this process it is checked if the settings of the source candy system differ from the current settings. Differences will only be shown. If considered necessary, the ini-file has to be updated manually.

The user tables (cdy \*\*\*) are then shown in the pop-down list and will be included one after one in your active CANDY database by clicking the import data button. There may appear some error messages that not necessarily hint to severe problems. So, you should first check the result before repeating a step. If the management table (cdy\_madat) is handled, the system checks if all required objects (parameter records) are available and will try to import missing records from the trans schema. Sometimes you may have to decide if it is better to keep an existing record or to replace it with a new one from the data import.

Info: Gives information about the activated date format and checks the software version available on the web (if internet access is provided).

### <span id="page-37-0"></span>Context menus

Right-clicking on items of the tree view opens individual menus allowing the selection of available actions on that particular level.

Root options (uppermost (database) symbol in the tree view):

- add a folder: shows a dialog box to edit the name of the new created folder; simultaneously a new plot within this folder is created.
- run simulation: runs model simulations for all plots contained in the database
- refresh connection: database connection is refreshed and data content is updated. This may be required after changing some specific data.

### Folder options:

- add new plot: a new plot (named new) is inserted within this folder
- multi-plot simulation: start sequential simulations for each plot in the folder using the plot specific simulation parameters

## Plot options:

- move plot to folder copy all data into a new plot in another folder
- copy active plot copy all data into a new plot of the same folder
- delete active plot deletes the selected plot.
- add to optimiser adds the time frame of the plot to the simulation scenario covered

by optimisation runs

- run simulation runs a single model simulation for the active plot
- run periodic simulation repeats management actions according to the *nrep* value specified

in the [scenario] section of the ini-file

## <span id="page-37-1"></span>Simulation runs

## <span id="page-37-2"></span>**Single simulation run**

After you have checked all the settings, right-click on the plot and select [run simulation] to start the CANDY model. Run-specific messages as well as a progress indicator will be displayed in the listbox below the tree-view. Press [pause] (or depending on your hardware: [FN]+[B] , [FN]+[Strg]+[B] ) on your keyboard to stop the simulation. The behaviour of the model can be changed by some settings within the configuration file as described in the chapter model settings.

## <span id="page-38-0"></span>**Periodic simulation runs**

In this mode, CANDY repeats management actions according to the *nrep* value specified in the [scenario] section of the ini-file while continuing with climate data.

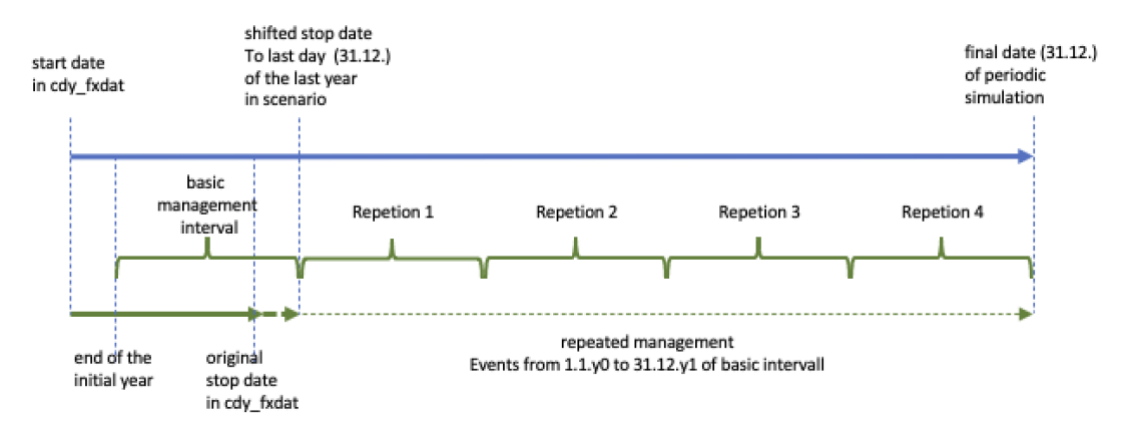

<span id="page-38-3"></span>*Figure 26: schematic representation of periodic simulations for nrep=4. The repletion starts at the beginning of the first day of the second year and ends at the last day of the last year of the basic mananagement interval. This means, that the time from the original stop date to the end of the last year is filled without events (like fallow). While management is repeated in multiple cycles the timeline for results is represented by the time scale of climate data.*

## <span id="page-38-1"></span>**Batch file settings**

CANDY simulation can be performed without opening the graphical user interface using batch file calls. Therefore, some specific parameter settings in the batch file are required.

The general call on windows is: <Data path>\CDY22\_GUI <parameters>.

On MacOS the call is a little different:

- open the terminal
- change to the candy directory
- open the application: open -a cdy22\_GUI.app --args <list of parameters>

## <span id="page-38-2"></span>**Batch call parameters**

The model run is controlled by several parameters that are specified in the command line.

Additionally, the settings in the [general] section of the ini-file will modify the model behaviour additional to the parameters of a batch call. The [general] settings replace the switches of older CANDY versions in the registry of a Windows PC. Registry settings are now ignored and may be removed. Currently, CANDY will make no entry in the Windows registry.

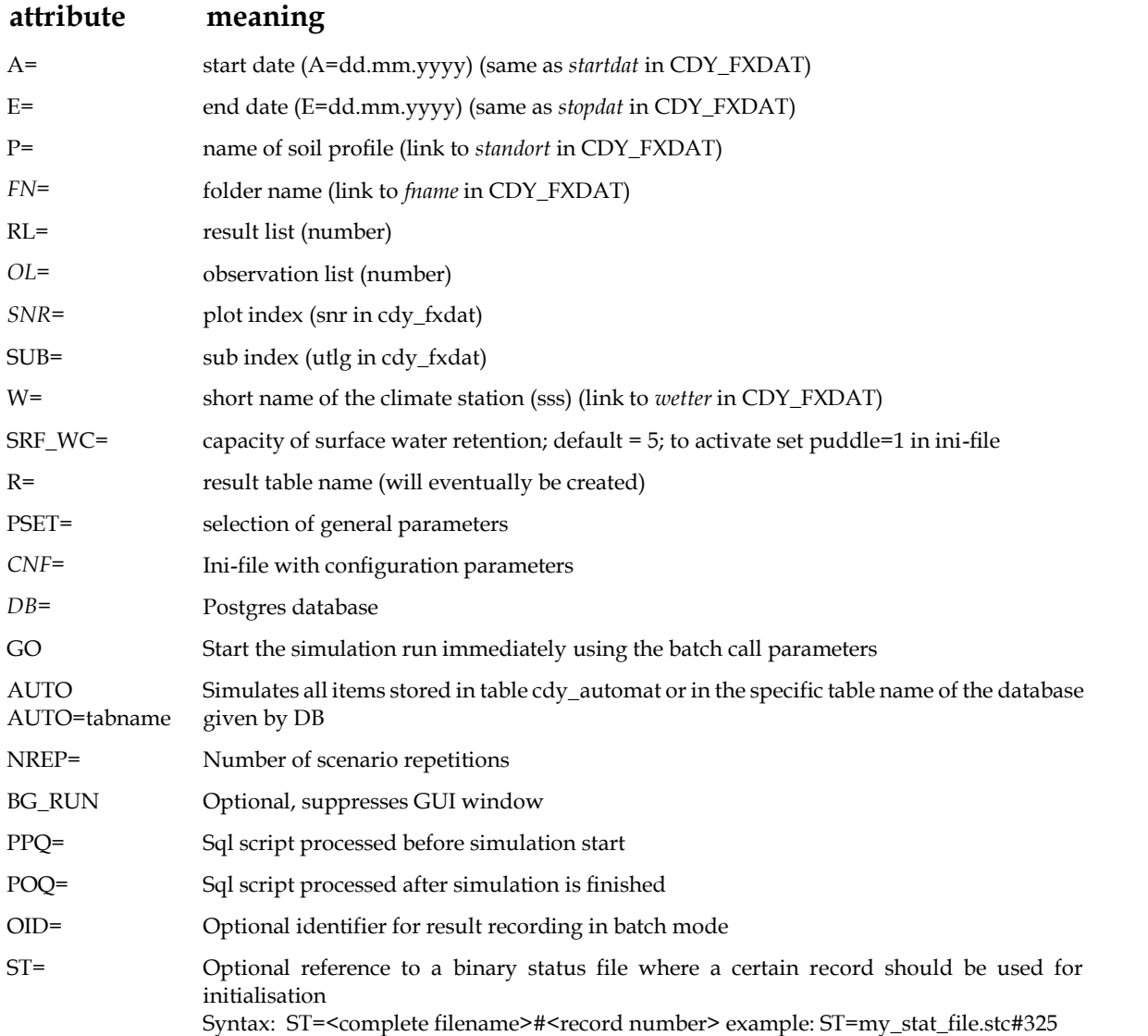

*Be aware of correct using, there should be no space before and after the equal sign "=". Also be aware of setting spaces between each attribute.*

An example of a batch-file setting is given in Figure 26, where a master batch-file (Figure 26 (1)) defines the command "**call xxx.bat**" (in this example: *call 02\_run\_candy.bat*) to initiate a model run, which is described with its settings in the slave batch-file (Figure 26 (2)). The name of the slave batch-file equals the name within the master batch-file (purple). The term "call" therefore assures that the start of the model call in the next row is initiated. The terms "**%?**" (where ? stands for an integer) in the slave batch-file work as placeholders, which automatically call a certain attribute that is described within the master batch-file (Figure 26 (1), blue, red, green and orange). Any number of attributes can be defined, their position in the master batch-file corresponding to the integer used to call them in the slave batch-file following the "**%**". This might be used for different states of the system, e.g. when different soil profiles, climate situations, plot index' or any other variable condition will be addressed, as multiple "**call xxx.bat**" entries can be included in one master batch-file.

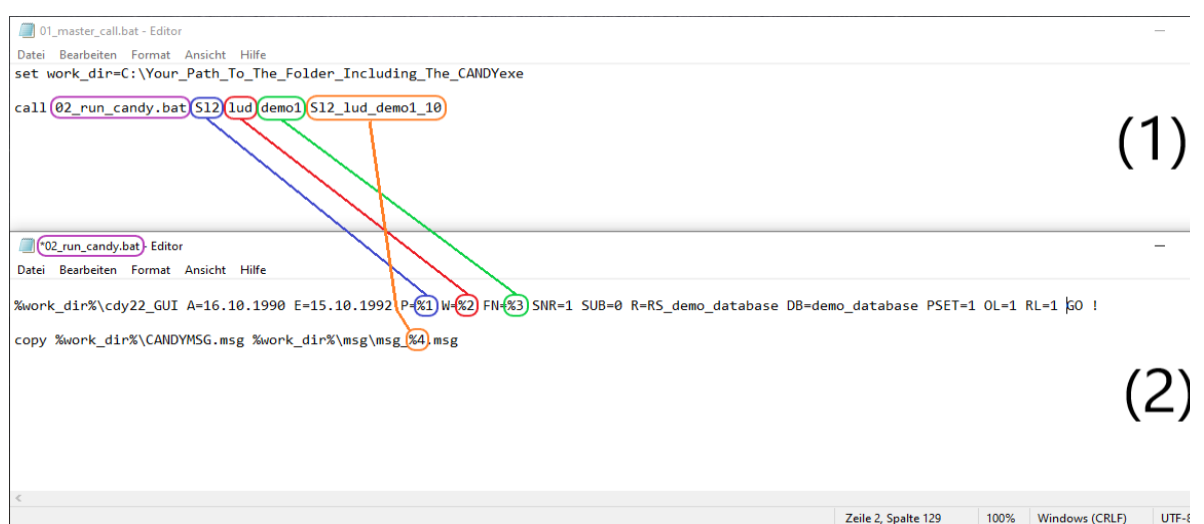

<span id="page-40-0"></span>*Figure 27: Example for running candy22 via batch calls from master (1) and slave (2). The latter is using parameters defined in the master, in this case information about soil (%1, blue), weather (%2, red), management/file\_name (%3, green) and an "index", combining the essence of the previous given parameters with the plot- and subindex (%4, orange). Besides the mandatory "candy call" in the slave batch-file, additional scripts can be executed before/after candy is/was called.*

If the simulation is controlled by batch runs, it may be useful to apply pre- or post-processing SQL scripts. For more flexibility, those scripts may contain wildcards (like '\$soil' ) that can be updated into the actual name of the soil profile (like 'St2') embedding a windows powershell command within the batch-script:

… some batch commands PowerShell ((get-content poq.tmp ) -replace '\$soil','St2') > set-content > poq.sql cdy22\_gui A=……<all parameters> POQ=poq.sql …more batch commands

In this simple example is the text in poq.tmp (name is exchangeable) analysed and every occurrence of \$soil is replaced by St2. Afterwards the new content is stored in the file poq.sql which is then used in the candy call as post processing script. If poq.sql is already existing, the new file will be created without warning.

On macOS can be used the tool sed like shown in this example where the setting for puddle mode is changed in file pg4candy.ini:

echo "switch on puddle mode" sed -i '' 's/puddle=0/puddle=1/g' ./pg4candy.ini #show the switch for puddle mode sed -n 's/puddle/puddle/p' ./pg4candy.ini

## <span id="page-41-0"></span>Model settings

Model settings can be also imported/configurated from the configuration (ini) file. If an option is not specified, the default setting will be active.

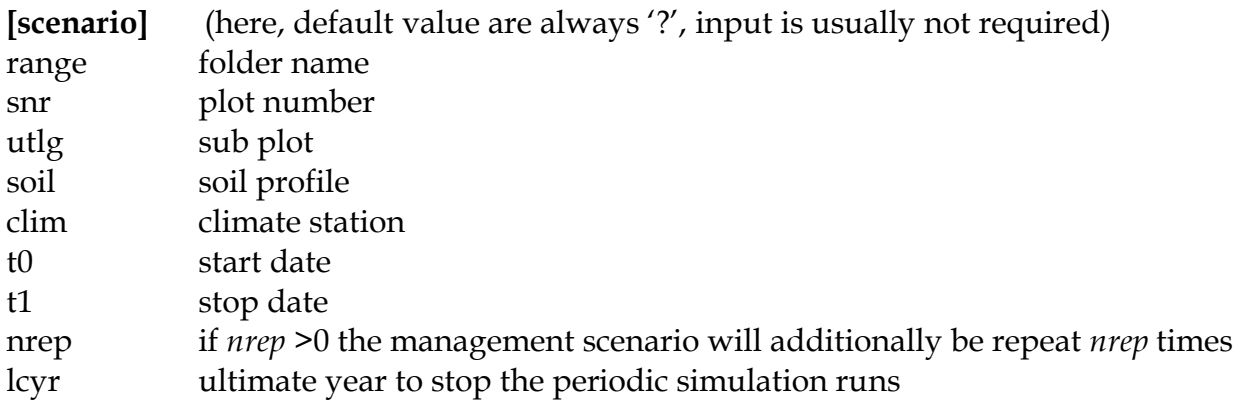

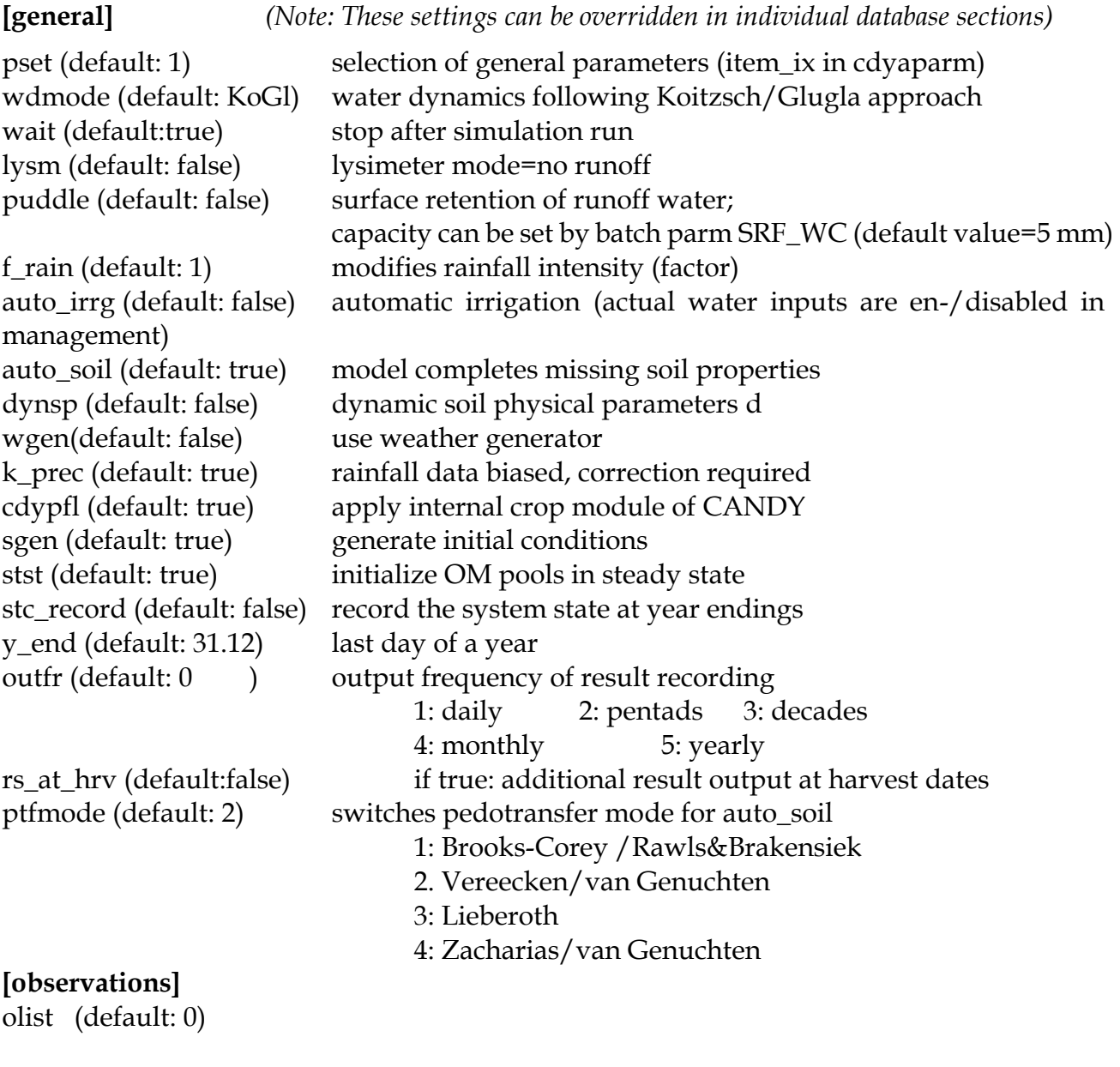

**[result-out]** rlist (default:0)

```
rtable (default: '?')
```
## **[repository]**

REPDIR name of local repository i.e. cdy\_parm

## <span id="page-42-0"></span>CANDY error handling

This candy version is rather new. While tested by the developer there is a certain probability for errors. If a re-connection to the database has no effect, restarting the application may help. A clear report about the circumstances that led to the error will help to identify and fix possible bugs.

A number of typical errors can and will be recognized by the model during a simulation run. Normally the model stops showing a message box with some hint to the identified problem and terminate by closing this box. In some cases, this hint is only showing the last reason for the model to crash. It is well possible that the real cause for the termination is not directly shown - so check the data and think again to find the solution for this problem.

## <span id="page-42-1"></span>**Checklist to avoid errors**

- Are all required parameter values for a modelling run defined in the database?
- Do you have missing values or gaps in your climate, soil or management data?
- Are all records in table *cdy\_mvdat* complete ?
- Is your soil profile ok ? Horizon depth has to be given in **dm** NOT cm !!!
- Have your observation data the required units ?
- Is the order of actions in your management data correct?
- Check availability of climate data for your management scenario.
- Make sure that there are no inconsistencies in the parameters (see [Figure 15\)](#page-23-2)

# <span id="page-44-0"></span>**Appendix A: Postgres installation**

This section guides new users through a correct installation process of postgres. As already described above, postgres can be downloaded from

#### *[https://www.enterprisedb.com/downloads/postgres-postgresql-downloads.](https://www.enterprisedb.com/downloads/postgres-postgresql-downloads)*

After downloading and starting the installer and providing an installation directory, you are asked to select the components you want to install. Make sure to check at least "PostgreSQL Server" and "pgAdmin 4" as seen in figure 27 a). In most cases Stack Builder is not required and Command Line Tools may be usefull only for experienced users.

Once you selected your installation directory, you are asked to provide a **password** for your database superuser, which is by default named "postgres". **It is important that you remember this particular password, as it is required to log into and access your databases (figure 27 b)). It is quite usual to select "postgres" also as password - as long as the database server is running on your local computer (localhost with ip 127.0.0.1).** Next provide a port number; by default use "5432" as seen in figure 27 c). Before postgres is installed, a pre installation summary is provided like that in figure 27 d). It is advised to remember the information given.

By clicking on "next" the installer should proceed and successfully complete your postgres installation. You are now able to proceed with the creation of a new database with the cdy prepare application as described in chapter "First preparations before modelling begins".

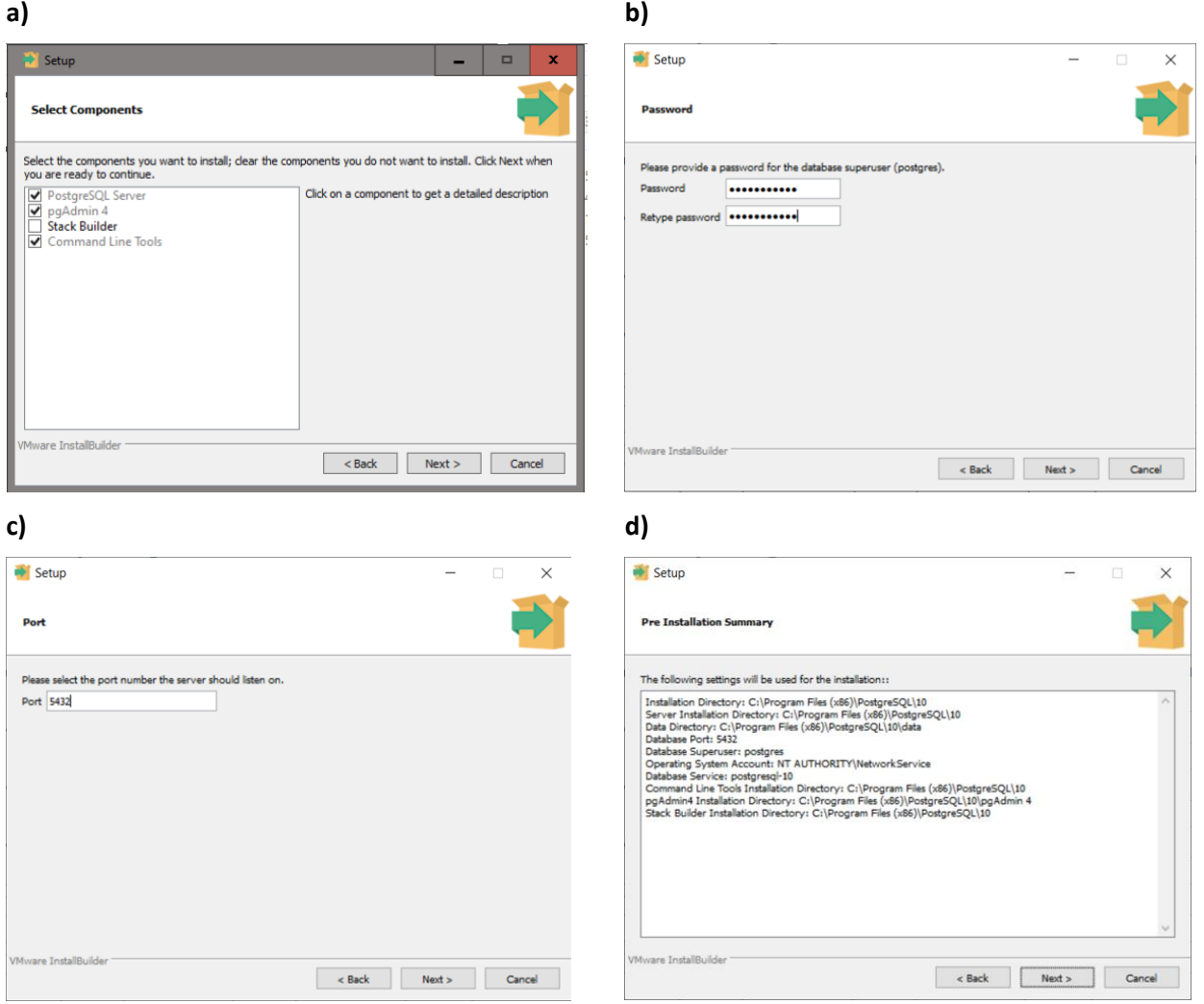

<span id="page-44-1"></span>*Figure 28: a) selectable components for postgres installation; must select PosgreSQL Server & pgAdmin 4: b) provide a password for the default superuser; c) provide port number (default 5432); d) installation summary. Check if port and directories are as desired.*

# <span id="page-45-0"></span>**Appendix B: main data model**

This is a quick description of the data structure that contains the biggest part of user data. There is a more complete description of database issues in the document *CANDY database*.

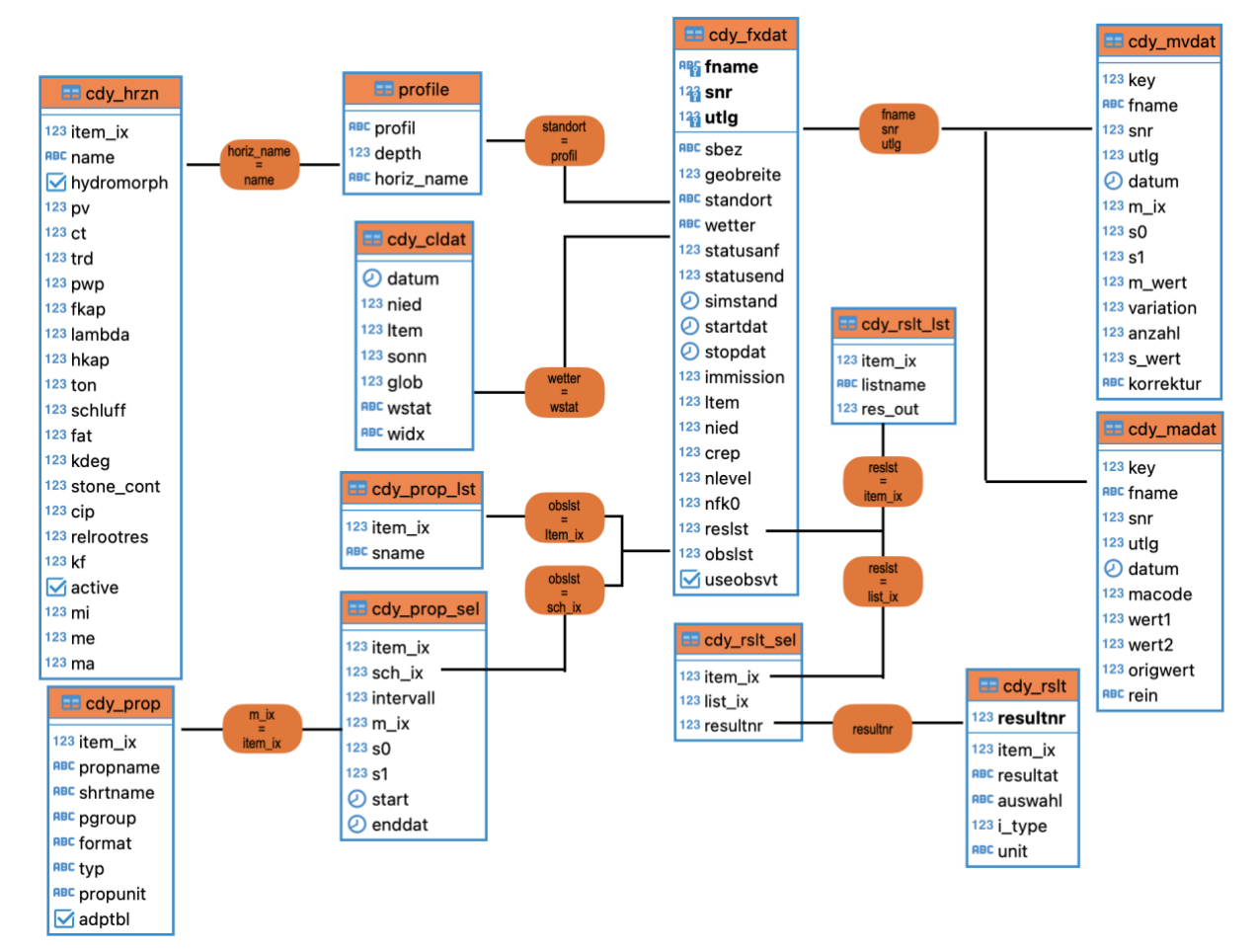

<span id="page-45-1"></span>*Figure 29 :data model showing links between main user related tables*

All plots are defined in table cdy\_fxdat and are unique in fname, snr utlg. The same items link the plot with the management data in cdy\_madat and experimental data in cdy\_mvdat that contain the input data given by the user. The item "standort" gives the relation to a soil profile that is linked with a number of horizons in cdy\_hrzn where the detailed properties are specified. The item wetter relates to a climate station (wstat) in cdy\_cldat where all the daily climate data are stored. Furthermore, two different output channels can be linked with the plot. There is a number of result-items for a fixed depth that are all defined in table cdy\_rslt and are organised in different lists with a selected output frequency. All members of each list are compiled in cdy\_rslt\_lst. The other out channel was primarily designed model outputs that are related to experimental results. *This is activated when useobsvt is TRUE*. In addition to these real observations, there may be 'virtual' observations. Again, the observations are defined in a list of different elements, each with its specific depth (s0, s1), frequency and time interval for recording. This list is represented by table cdy\_prop\_lst that links to cdy\_prop containing all the selectable properties and cdy\_prop\_lst providing a name for the selectable lists.

## <span id="page-46-0"></span>**CDY\_FXDAT**

Basic information as fixed data with general description of each homogenous simulation object.

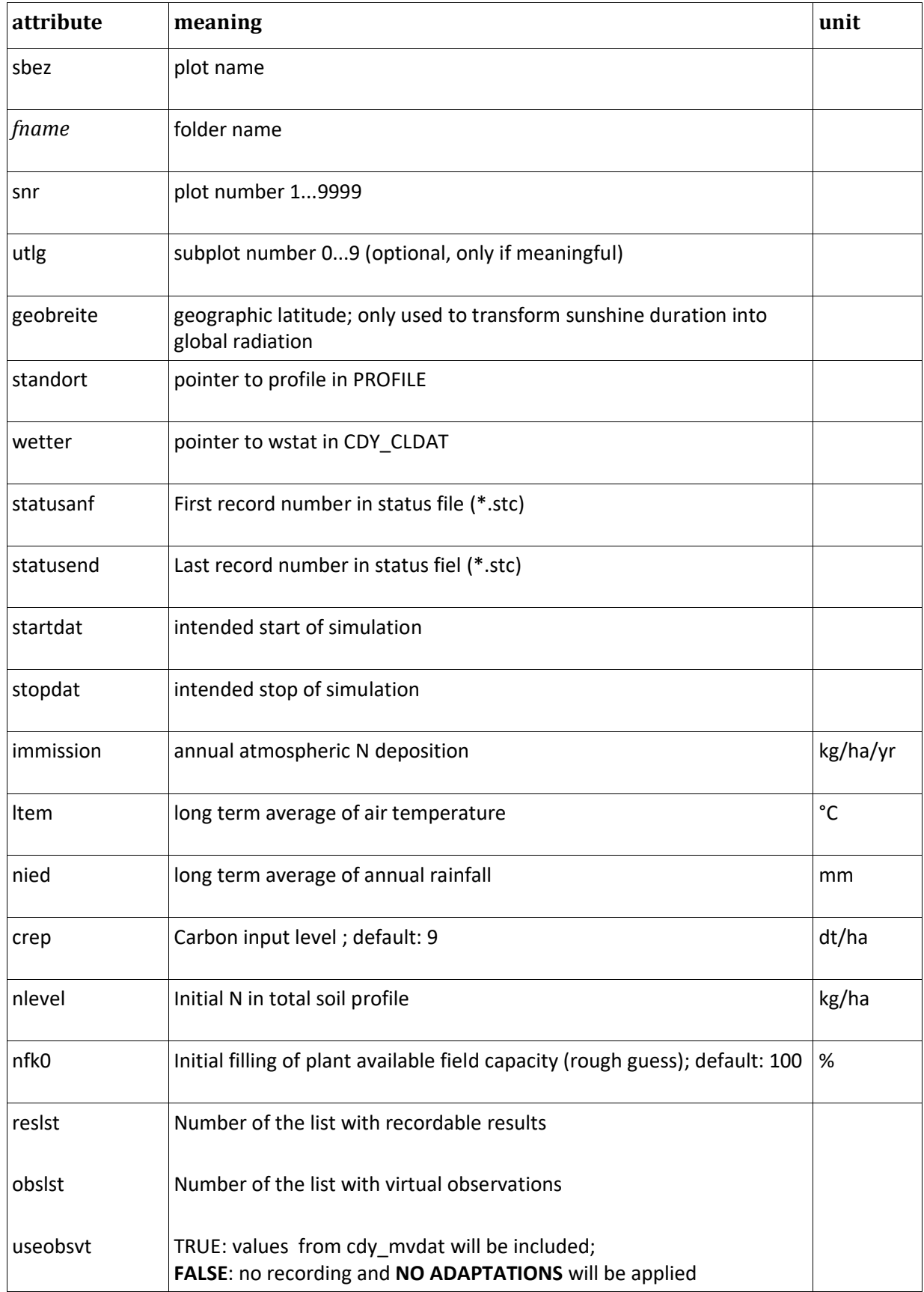

The fixed data contain some information used to initialize the model:

- *nfk0* describes the relative filling of the water storage. If the starting point is in winter or early spring 100% is usually a good guess
- *nlevel* wis used to initialise the nitrate N pool. The actual nitrate amount of a soil layer (1 dm) is set to *nin0/layercount*.
- *crep* describes the level of carbon reproduction before the simulation start. 9 dt ha-1 is a good guess for normal conditions. The resulting Corg value depends also on ltem, nied and soil texture
- *ltem*, *nied* : The BAT value of the pre-simulation time will be estimated from the values of *ltem*, *nied*  and soil texture. These values are of course only rough estimates to make the model run. Much better tuning is possible using appropriate observation values to adapt the model to initial conditions.

## <span id="page-47-0"></span>**CDY\_MADAT**

Management activities on field – find more instructions on wert1,wert2 and origwert in the next table

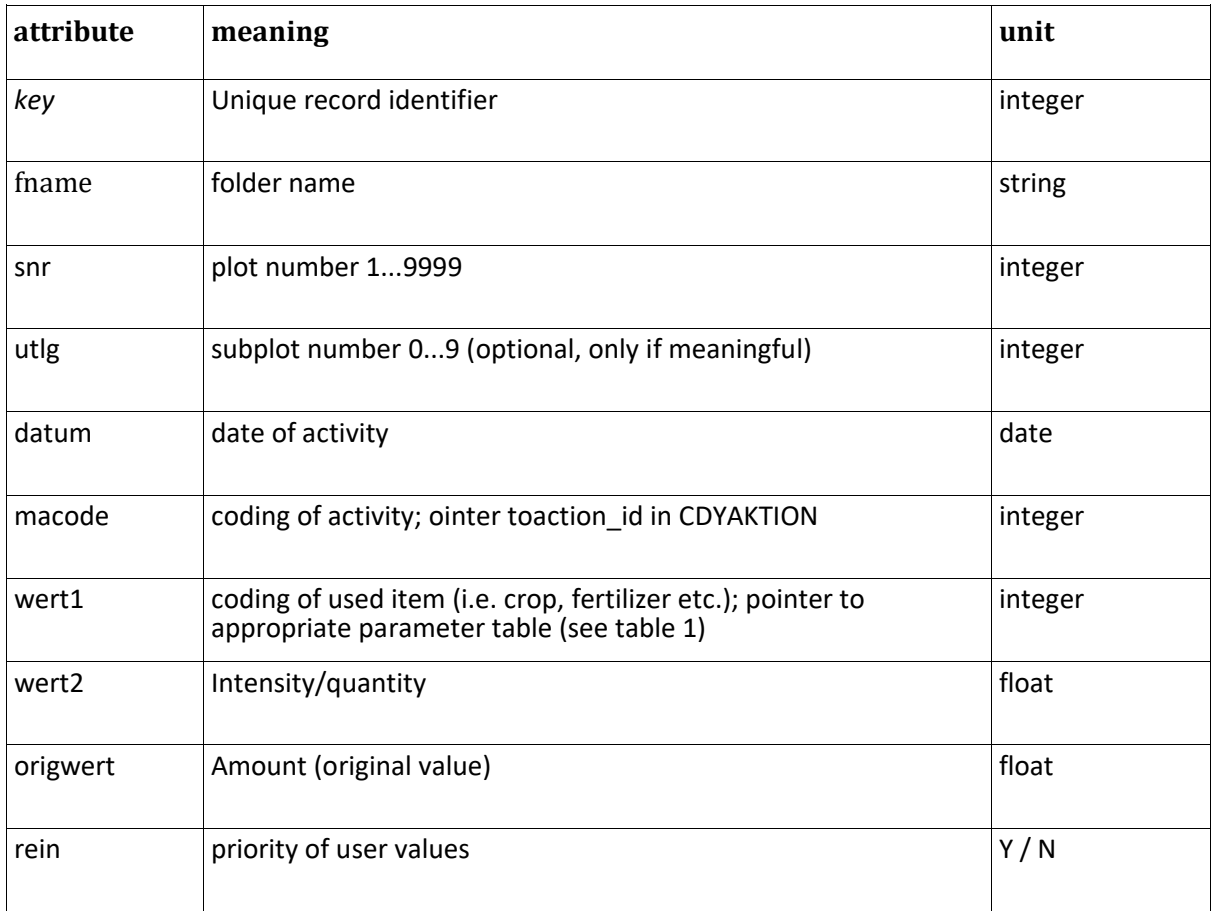

#### **remarks**

rein = "N" – N uptakes and C inputs are calculated from model parameters

*rein* = "Y" – user values for N uptakes and C inputs will be used instead of model parameters

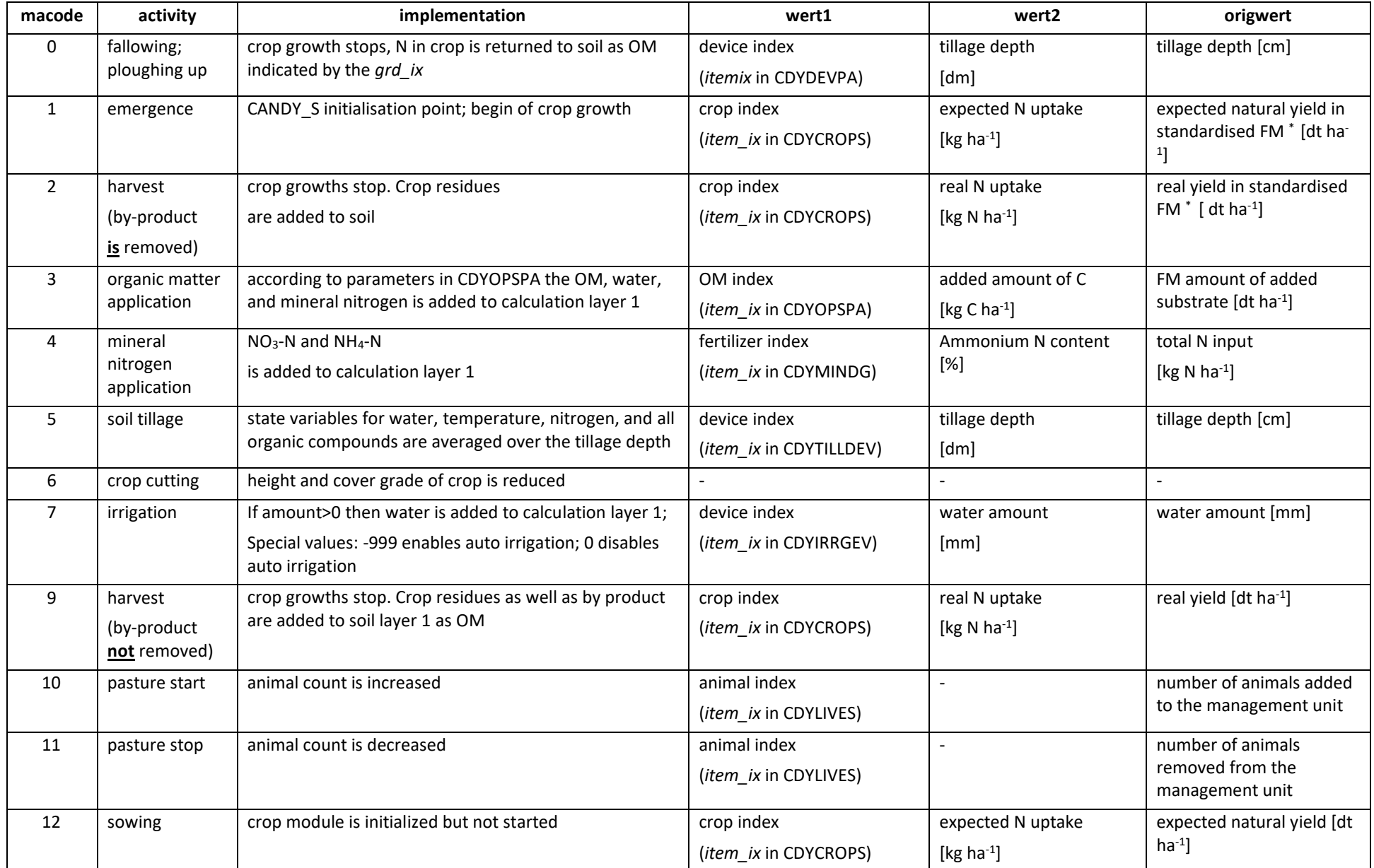

#### *Table 1: Quantities and qualities of original value for different management codes*

\* standardised FM: i.e.: 86% DM for cereals

## <span id="page-50-0"></span>**CDY\_MVDAT**

Data from experimental observations (measurements).

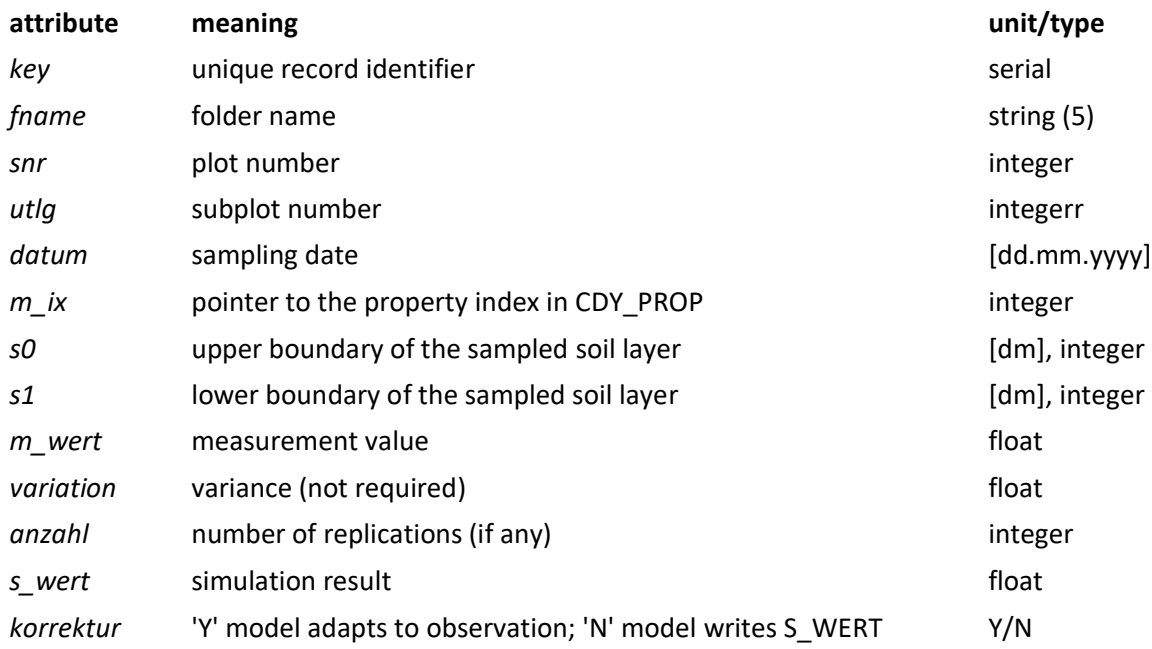

#### *Remarks*

The soil profile is segmented to single calculation layers that are numbered increasing with depth and starting from 1 of the topmost. Since each layer has a standard thickness of 1 dm, all state values (temperature, soil moisture, C<sub>org</sub> etc.) are allocated to the middle of a calculation layer (0.5, 1.5, 2.5 etc. dm)

One must consider two cases for the coding of observation values:

- i) The observation relates to the middle of one calculation layer, for instance 1.5 dm. In that case, it corresponds to the state variable in calculation layer 2 and the input values are  $SO = 1$  and  $S1 = 2$
- ii) The observation is on the borderline between two calculation layers, for instance 3 dm. In that case it corresponds to the average of the state variables in layers 3 and 4 but the input values are S0=3 and S1=3

At runtime, these inputs are used to calculate the output x from the modelled values m in the following way:

If S0 = S1 then  $\{h1: =$  S0-1; h2: = S1+1} else  $\{h1: =$  S0; h2: = S1}

$$
sx = \sum_{i=h1}^{i=h2} m[i]
$$

*i* = number of the calculation layer

*x = sx/n* (depending on the type of the state variable)

For including measurement values within your simulation runs, you must be aware of accessing the correct database table. Using the GUI, measurement values are permanently stored in the table CDY\_MVDAT. For each simulation run the selected measurement values are temporarily stored in the table CDY\_MSDAT. By working with the model via batch file calls, measurement values are retrieved only from the table CDY\_MSDAT, which must be created by the user. During batch mode simulations CDY\_MSDAT remains permanent available (only simulated data are updated). The structure of the CDY\_MSDAT corresponds to CDY\_MVDAT but contains the extra index field (*ix*). This index is composed as a string from attributes : fname, plotnumber, year, julian day , m\_ix, so, s1

Be aware of handling the data within these tables in a date ordered way, otherwise there may occur errors or blank simulation values during the simulation run.

## <span id="page-51-0"></span>**CDY\_CLDAT**

Climate data in daily time steps.

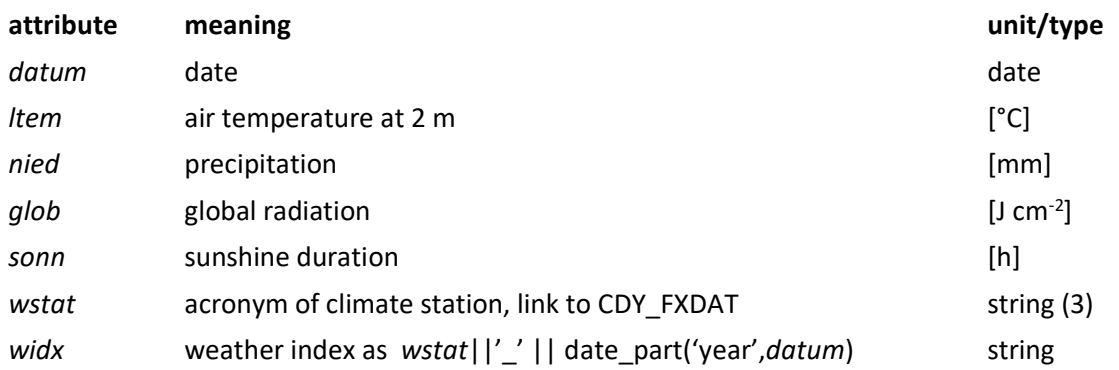

#### *Remarks*

*glob* and *sonn*: the model requires global radiation data only. If these are not available, they will be calculated from sunshine duration and latitude (*geobreite* in CDY\_FXDAT) during simulation runs. If radiation data are presented in power units, the data need to be transformed taking into account that 1 Ws = 1 J, 1 d = 8.64 10<sup>4</sup> s, and 1 m<sup>2</sup> = 10<sup>4</sup> cm<sup>2</sup>; therefore 100 Ws m<sup>-2</sup> = 864 J cm<sup>-2</sup>.

### <span id="page-51-1"></span>**PROFILE**

Includes all soil profiles of your database.

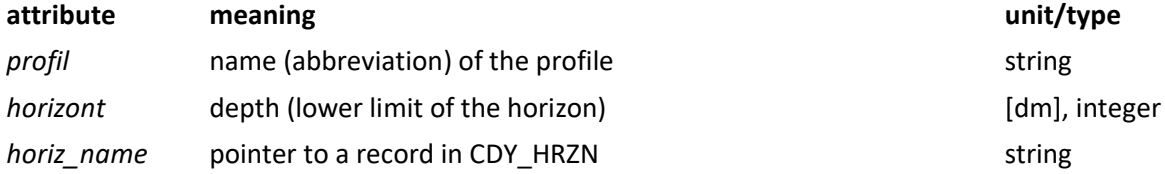

## <span id="page-51-2"></span>**CDY\_HRZN**

Detailed horizon description of the profiles.

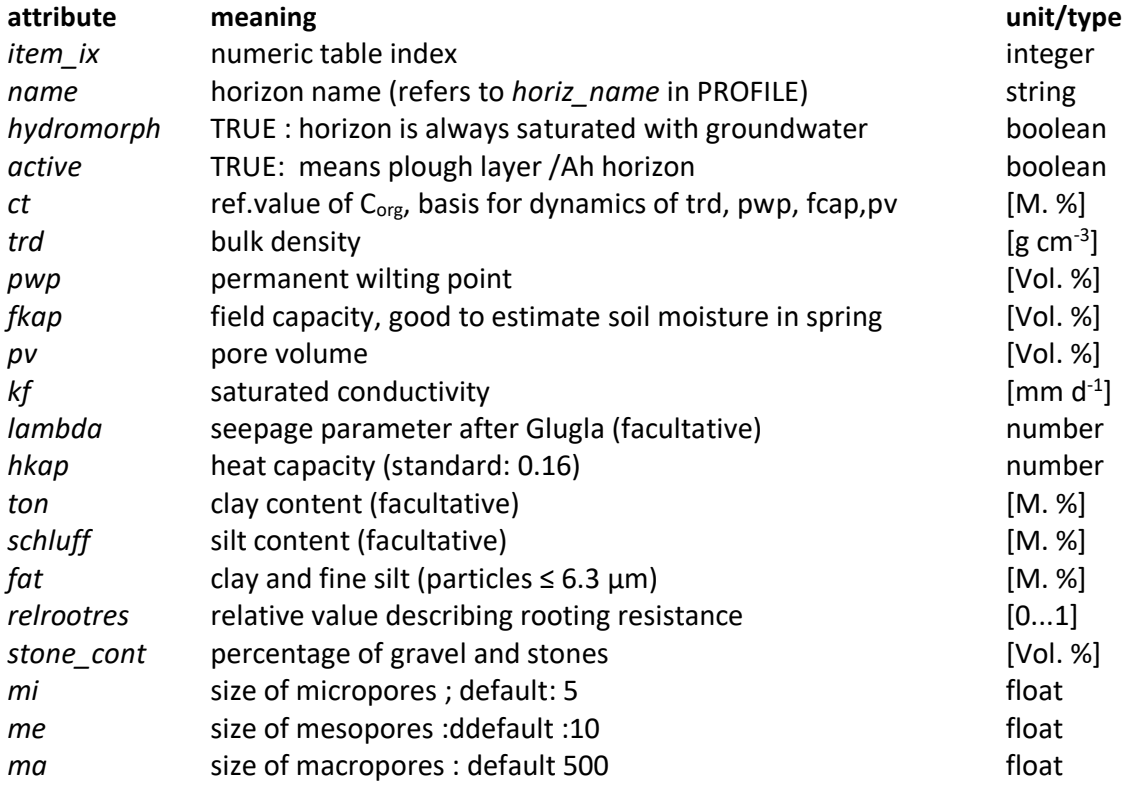

## <span id="page-52-0"></span>**CDY\_PROP**

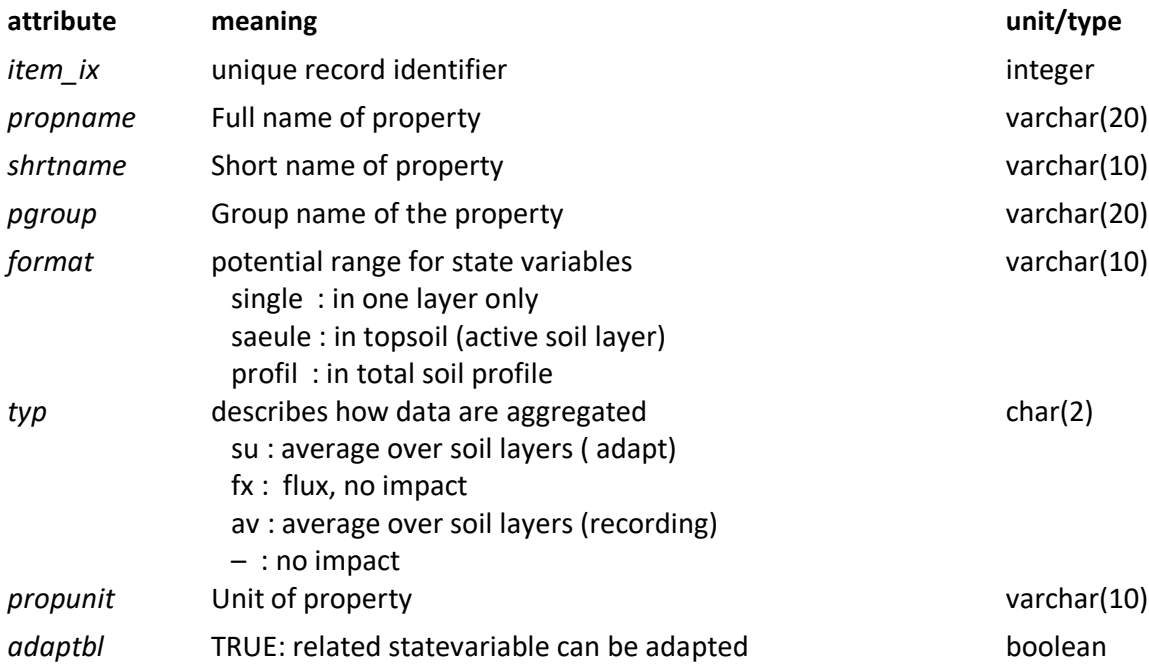

## <span id="page-52-1"></span>**CDY\_PROP\_SEL**

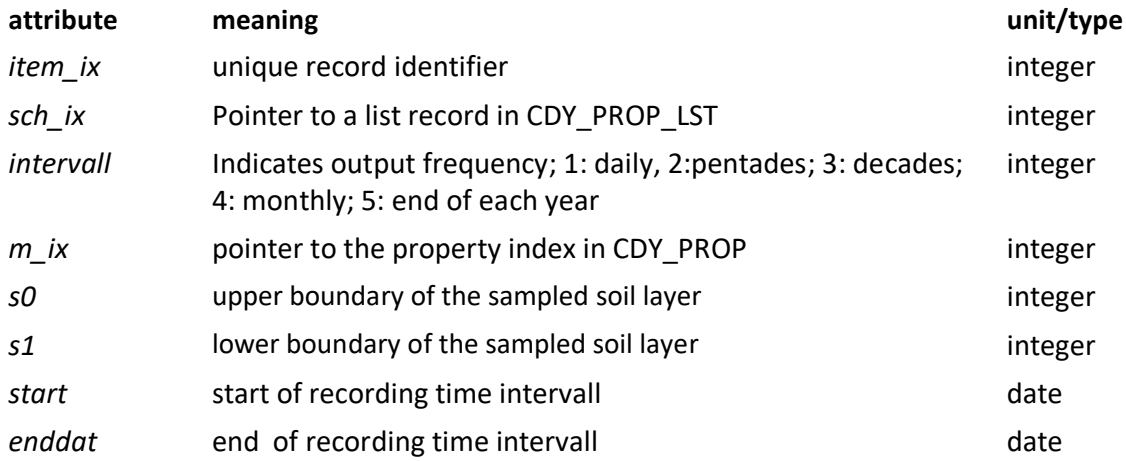

## <span id="page-52-2"></span>**CDY\_PROP\_LST**

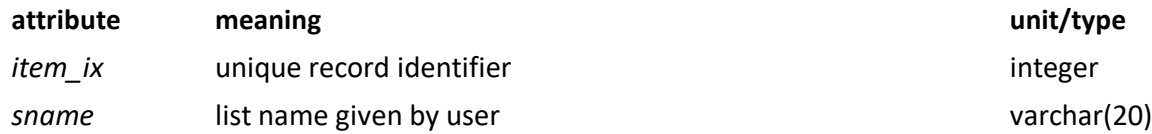

## <span id="page-53-0"></span>**CDY\_RSLT**

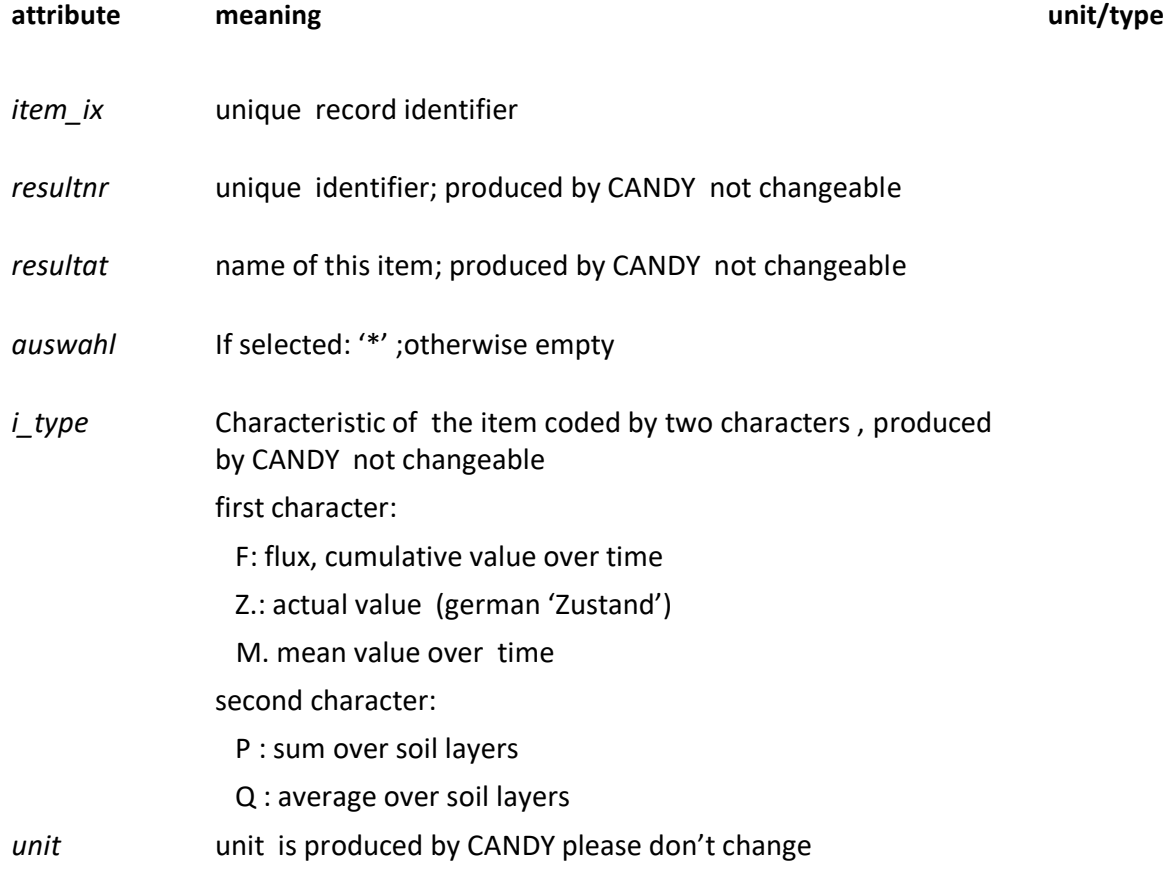

## <span id="page-53-1"></span>**CDY\_RSLT\_SEL**

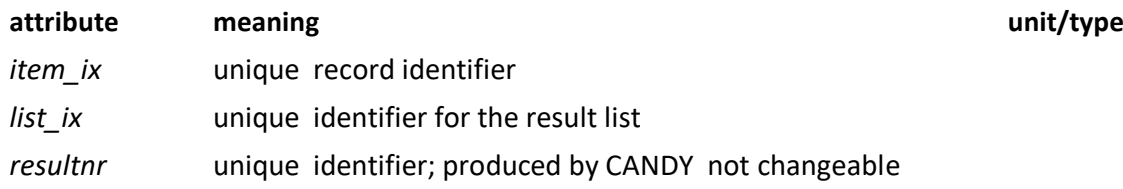

## <span id="page-53-2"></span>**CDY\_RSLT\_LST**

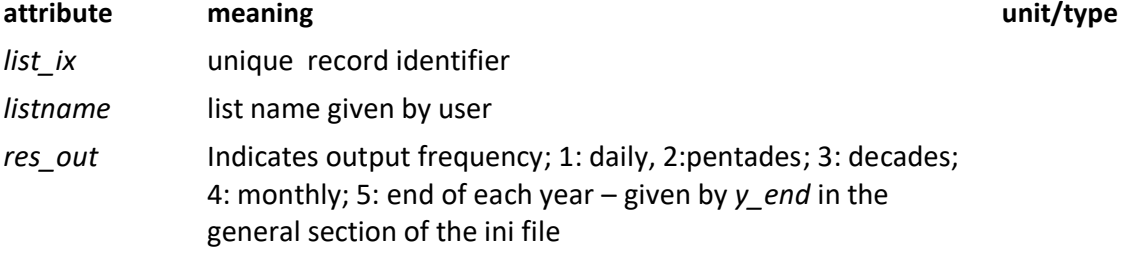

# <span id="page-54-0"></span>**Appendix C: Working with big data sets**

If data sets get bigger, they may reach a point where the work with the user interface is no longer smooth.

If the reason for this is the great number of items ( soils, plots etc.) the performance of the interface can be increased by building data slices.

Here, a new schema named alldat has to be created and filled with the complete data set consisting of the tables:

- cdy fxdat
- cdy\_cldat
- cdy\_madat
- cdy\_mvdat
- profile
- cnd hrzn

Furthermore, two tables have to be arranged to split the complete dataset into slices:

```
CREATE TABLE alldat.scenario (
```
item\_ix int8 NULL,

```
"name" varchar(25) NULL,
```
"comment" varchar(255) NULL

```
);
```

```
CREATE TABLE alldat.scenario_content (
```
item\_ix int8 NULL, fname varchar(25) NULL, snr int8 NULL, utlg int8 NULL

);

The scenario table defines the data slices with a unique item\_ix. In the table scenario\_content the individual data sets are defined for each data slice using fname, snr, and utlg as indicators.

The access to each of the slices is organised over the ini- file. The database section contains an alias list of databases where the data access for each alias is described in individual sections. To build a slice one of the parameters has to be scen\_id=x where x relates to an item\_ix in scenario\_content. If such an alias is activated the selected part of the data in the alldat schema is moved into the public schema where CANDY can use them. There will be a warning about possible data loss is the public schema, before the data move is executed. Data changes over the interface are saved primarily in the schema public. If applicable, the user will be asked to update the data sets in the alldat schema as well. This is possible for cdy\_fxdat, cdy\_madat, cdy\_mvdat, cdy\_hrzn, and partly for profiles (only changes of depth parameter).

## <span id="page-55-0"></span>**Appendix D: Import data from an old CANDY21 MSACCESS-Database**

If you use this option, a window will open that shows the content of the ACCESS database in the left listbox. The right listbox shows all the tables of the postgres database requiring a data import. After a click on a required postgres table, the system finds the matching table on the ACCESS site. The fields and attributes of each table are shown below. Matching attributes are already checked and require no further action.

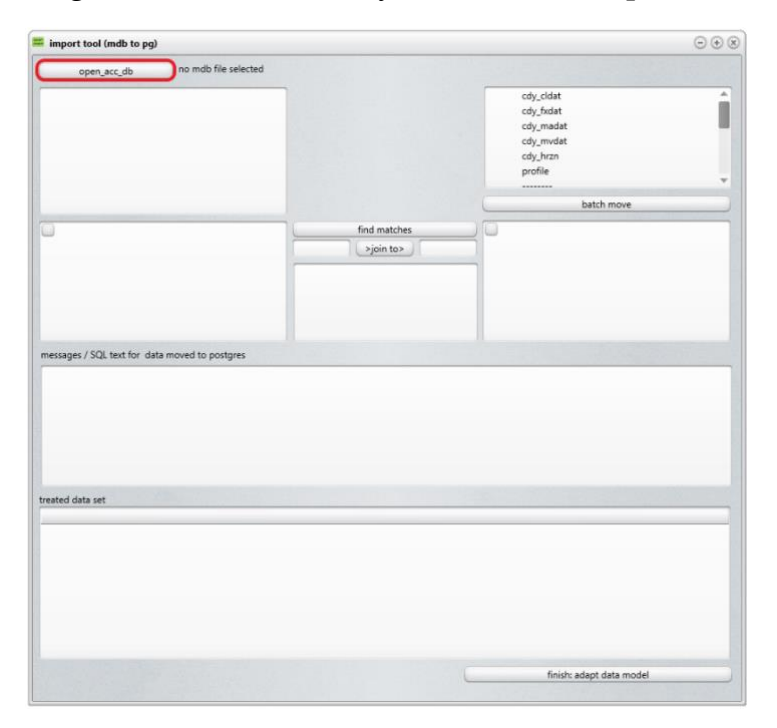

<span id="page-55-1"></span>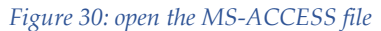

Click on *batch move* to complete the data transfer. After this step, the postgres table and the boxes with table attributes are cleared from the right list.

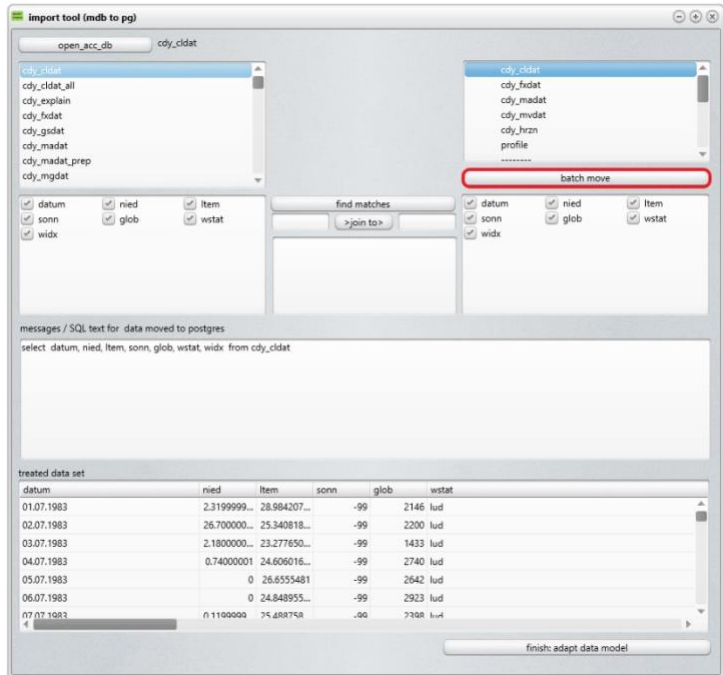

#### <span id="page-56-0"></span>*Figure 31: start data transfer for each table*

In that manner, continue the data import for all tables on the postgres site. If there are no matching table names found (like probably for the table cdy\_hrzn), a system error appears. In this case you have to select the matching ACCESS table manually by double clicking and continue as described above. *As the horizon data (cdy\_hrzn) now contains the pore volume (pv) rather than particle density (tsd), it may be reasonable to adjust that manually in ACCESS beforehand according to pv=100\*(1-trd/tsd; with trd as dry bulk density (german: Trockenrohdichte)).*

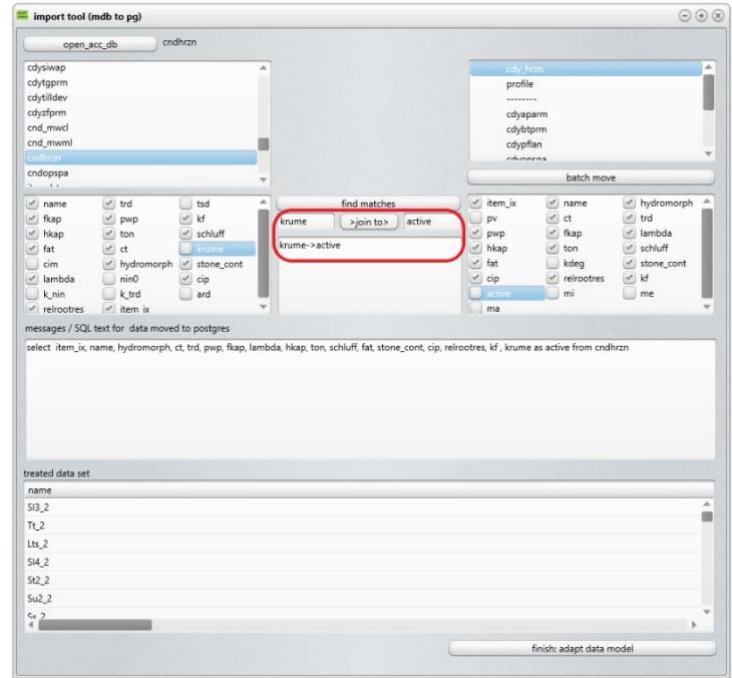

#### <span id="page-57-0"></span>*Figure 32: join names to fill up all required fields*

In case that field names do not match, they have to be joined manually as well. A double-click on the field name on each site will bring the names to the join edit. After clicking the *join to* button, the join instruction is shown in the list box below and you can proceed with *batch move*.

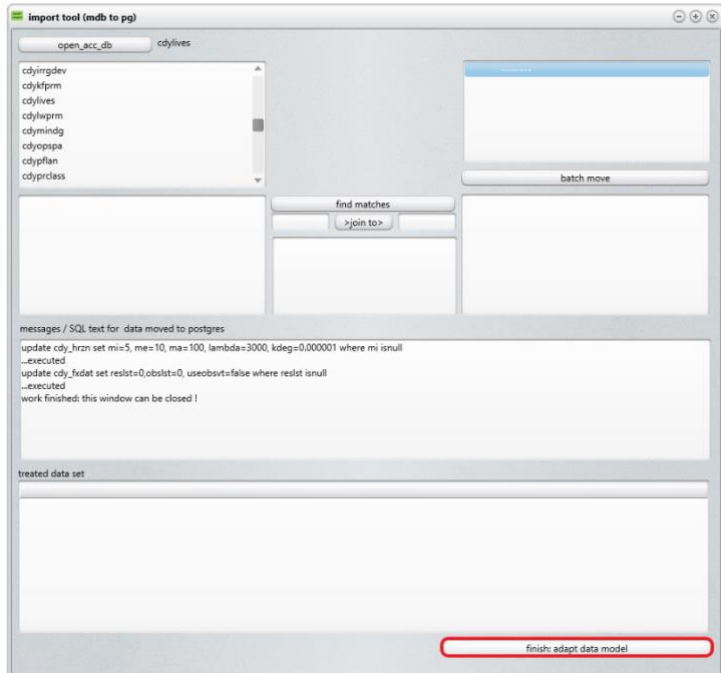

#### <span id="page-57-1"></span>*Figure 33: make the database available for CANDY*

When no tables on the postgres side are left, proceed by clicking *adapt data model* to make final adjustments that are shown in the listbox above the data grid. Now, close all windows and start the CANDY application.

*Because of changes in the data structure from the prior version, it may be possible that manual adjustment to the data is required. Please check the new content carefully!*

# <span id="page-59-0"></span>**Appendix E: Dynamic crop growth model**

Starting with version 22.6 CANDY includes a dynamic crop growth model based on the paper by Huang et al. (2009) <doi:10.1016/j.agrformet.2008.07.013 >. If this submodel should be used there have to be provided some specific parameter tables:

- cdyacrop : provides the specific parameters for each crop
- cdyacrdp : crop specific sequences of development dependent parameter values
- cdy clcng: time dependent climate parameters (CO2-conc) in annual time steps

The data in cdyacrop and cdyacrdp can be edited in the autocrop section of the parameter tab

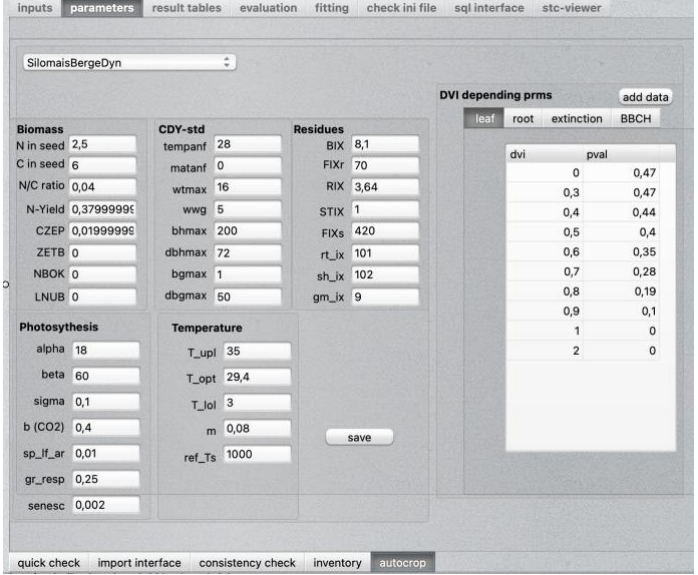

<span id="page-59-1"></span>*Figure 34 : autocrop section of the parameter tab showing all essential parameters used be the autocrop model*

The table cdy\_clcng contains annual values of climate elements like the atmospheric CO2 concentration.

#### CDYACROP

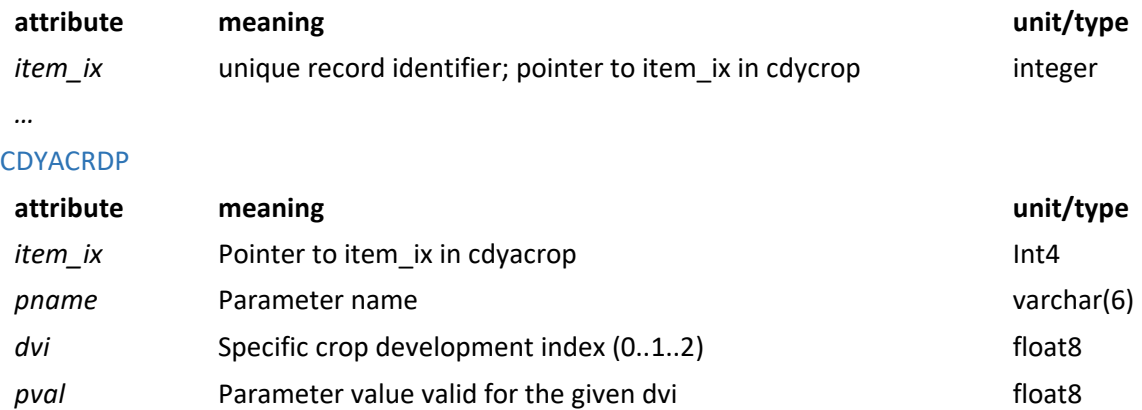

The crop development state is mainly controlled by the reference temperature sum (ref\_ts). A negative value for this parameter enables an *autoharvest* when the development is completed with full maturity. This will mainly be used for scenario simulations. In this case it may be reasonable to switch to a flexible application rate of mineral nitrogen. When the amount of added N is specified as negative number, the model will interpret this as a demand for soil nitrogen storage that should be filled up.

Starting with version 22.7 CANDY includes a dynamic grassland model where growth is driven by transpiration. Initialize grassland with action 'sowing' and select a crop of type 'CDYDGRN'. Specific to this crop model is the action 'cutting grassland'. Specific parameters are *transko, tkmin, ts1, ts2* and *nbok* to allow for symbiotic N-fixation. This model can also react in a flexible way to the actual climate data.

More details can be found in the model description.

# <span id="page-61-0"></span>**Appendix F: Automatization of candy runs**

Special cases may require a larger number of simulation-runs so that a manual start is inconvenient. Moreover, it may be necessary to combine the management data of a given folder with several soil profiles and climate data. Here it is possible to fill up the table cdy\_*automat* with all required information and call the candy app with the parameters DB=<your database> AUTO.

A large part of cdy\_automat is the same as cdy\_fxdat plus some additional fields:

## <span id="page-61-1"></span>**CDY\_AUTOMAT**

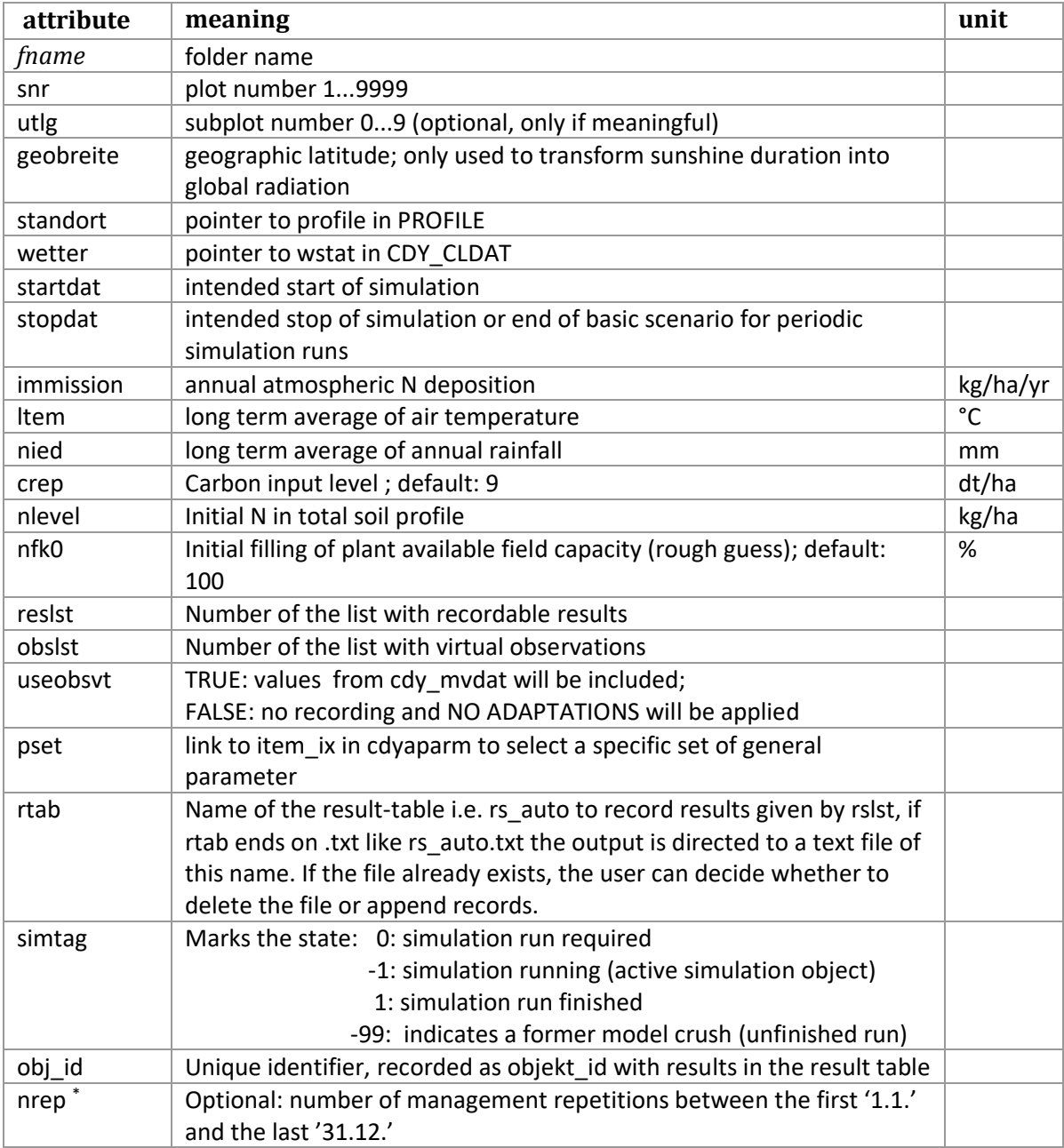

\* the *nrep* column is optional. If it exists, CANDY will perform periodic simulation runs as shown in . If it is missing, CANDY will run a normal simulation.

The table *cdy\_automat* can be used in pre- or postprocessing sql scripts addressing the current obj\_id using the condition *where simtag=-1*

#### **Example application to study sensitivity**

Problem: impact of initial SOC concentration and level of N-fertilization on change of SOC stock and the cumulative N2O loss for a new established grassland (DB name: aver; fname: aver; snr=3 utlg=0) Initial SOC concentration: gaussian distribution of 2 +- 0.05 N fertilisation efficiency : uniform distribution 0.9..1.1 150 samplings

rm(list=ls()) library(RPostgreSQL) library(ggplot2) library(lhs) set.seed(1134) x<-data.frame(randomLHS(n=150,k=2)) print(summary(x)) plot(x\$X1~x\$X2) x\$v1<-qnorm(x\$X1,mean=2, sd=0.05) x\$v2<-0.9+x\$X2/5 plot(x\$v1~x\$v2) print(cor(x\$v1,x\$v2)) # DB Verbindungen herstellen drv<-dbDriver("PostgreSQL") # Datenverbindung cn1 cn1<-dbConnect(drv,host='127.0.0.1',port='5432',user='candy\_user', password='candy\_go',dbname='candy\_gcef') postgresqlpqExec(cn1, "SET client\_encoding = 'utf-8'") sql <- paste0( " select sbez from cdy\_fxdat where fname='aver'") ##postgresqlpqExec(cn1, isq) mytab<-x cds<-data.frame(dbGetQuery(cn1,sql)) dbWriteTable(cn1,"mytab",mytab) dbDisconnect(cn1)

to modify the format and slightly change the content:

drop table mysens;

create table mysens as

select "row.names"::integer as obj\_id, v1 as soc0, v2 as neff, -99.999 as cstock0 from mytab;

for the succeeding example we create cdy\_automat as follows:

delete from cdy\_automat ;

insert into cdy\_automat (fname, snr, utlg, geobreite, standort, wetter, startdat, stopdat, immission, ltem, nied, crep, nlevel, nfk0, reslst, obslst, useobsvt, pset, rtab, simtag, obj\_id)

\_\_\_\_\_\_\_\_\_\_\_\_\_\_\_\_\_\_\_\_\_\_\_\_\_\_\_\_\_\_\_\_\_\_\_\_\_\_\_\_\_\_\_\_\_\_\_\_\_\_\_\_\_\_\_\_\_\_\_\_\_\_\_\_\_\_\_\_\_\_\_\_\_\_\_\_\_\_\_\_\_\_

\_\_\_\_\_\_\_\_\_\_\_\_\_\_\_\_\_\_\_\_\_\_\_\_\_\_\_\_\_\_\_\_\_\_\_\_\_\_\_\_\_\_\_\_\_\_\_\_\_\_\_\_\_\_\_\_\_\_\_\_\_\_\_\_\_\_\_\_\_\_\_\_\_\_\_\_\_\_\_\_\_\_

select fname,snr,utlg,geobreite,standort,wetter,startdat,stopdat,

immission, Item, nied, crep, nlevel, nfk0, reslst, obslst, useobsvt, 1 as pset, 'rs\_sens' as rtab, 0 as simtag,

"row.names"::integer as obj id from cdy fxdat cf , mytab mt where cf.fname='aver' and cf.snr=3;

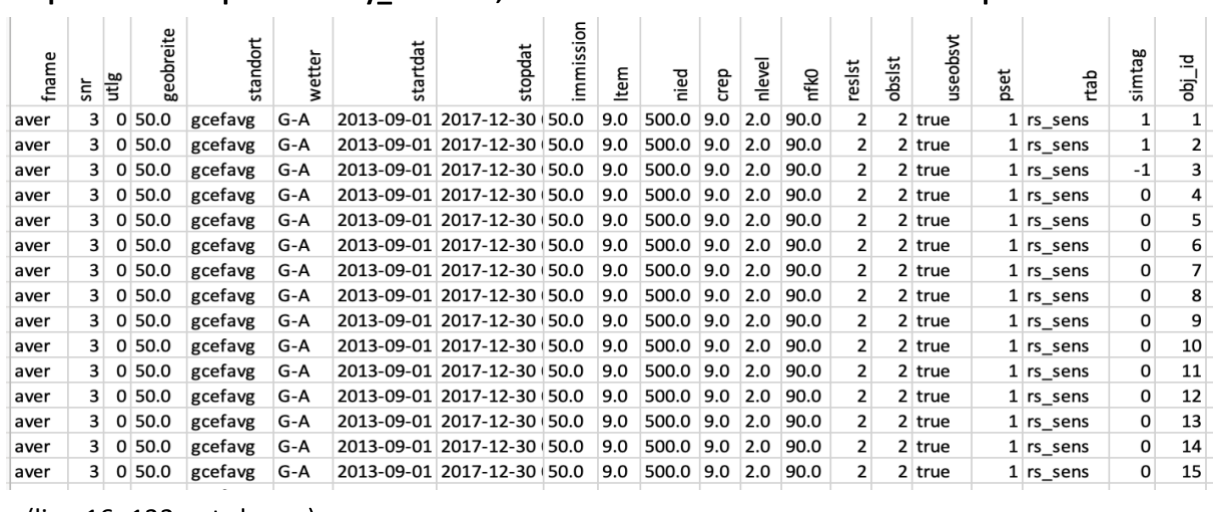

#### **snapshot of example table cdy\_automat, record 1 an2 are finished record 3 is in process**

…(line 16 -132 not shown)..

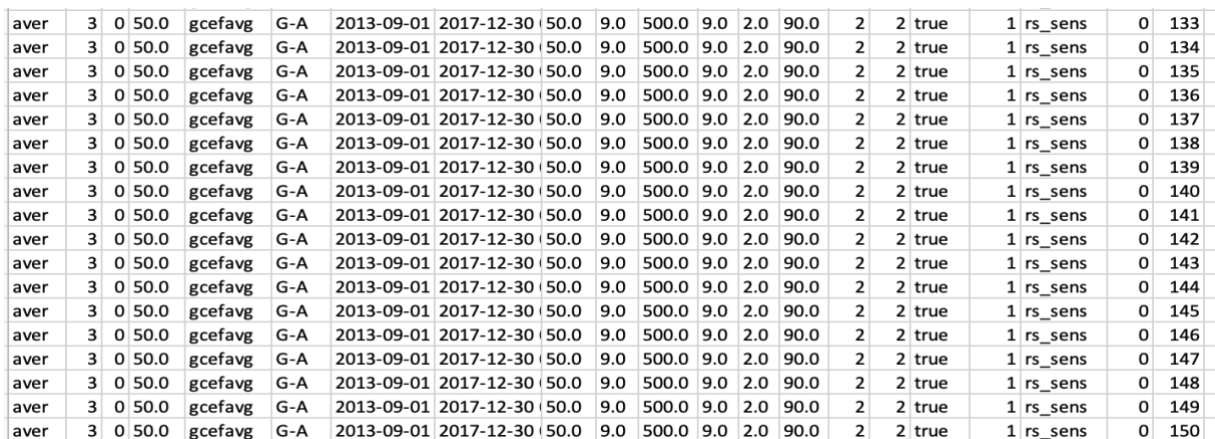

### **Example table mysens generated with an R script followed by an sql command (see above)**

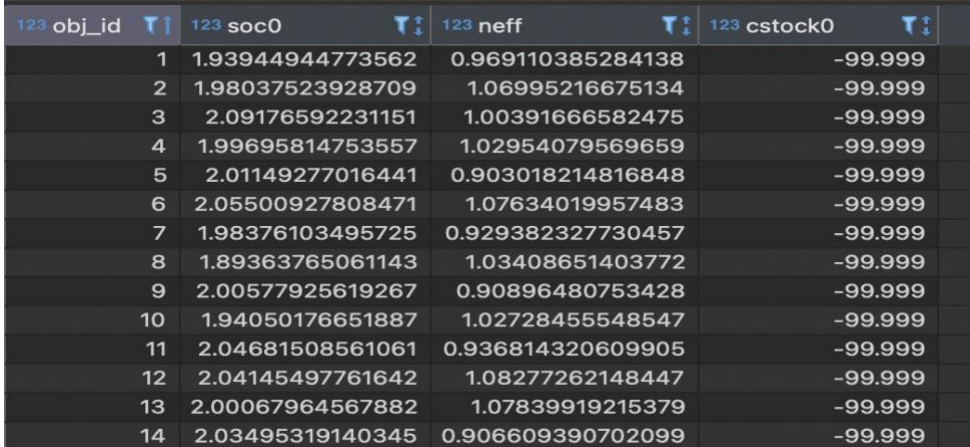

#### …. Line 15 -141 not shown

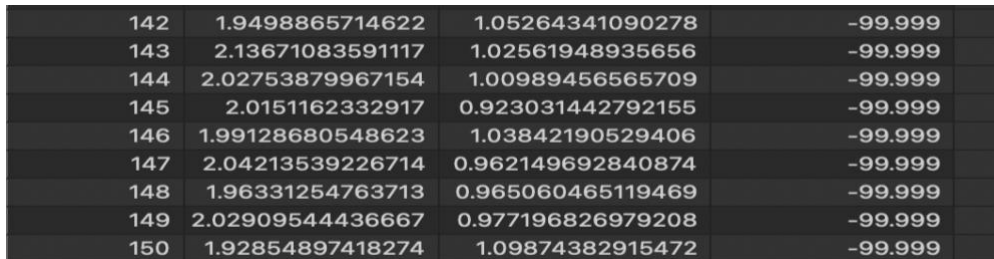

We have selected both, obslst and reslst number 2. The contents are:

Observations:

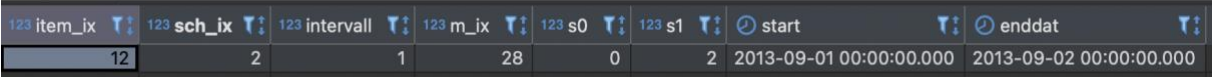

Here is only selected SOC\_stock (m\_ix=28) in order to get the carbon stock for the initial SOC concentration.

#### Results (92-Cdec, 95- Clts, 93- Cops: 997- N2O loss)

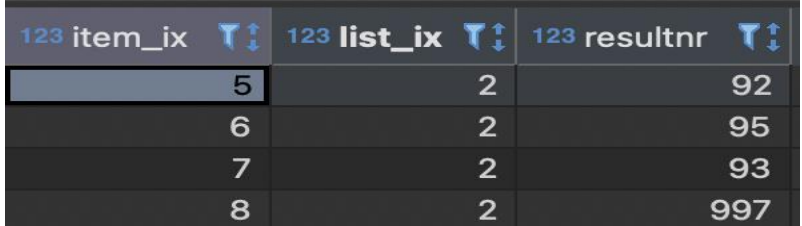

The C-pools are later used to get the C-stock and the difference to the initial stock but one can discuss if it is reasonable to include Cops in the calculation of the C-stock too.

We have to prepare two additional file for pre- and postprocessing. In the pre-processing step the parameter dng eff in table cdyaparm has to be modified according to the record of table mysens that is linked to cdy automat via the obj id. Furthermore, the initial SOC concentration has to be changed in a similar way

#### preprocessing:

-- step 1: change the factor that modifies the amount of applied mineral N fertilizer

Both steps in file sensit\_preproc.sql -- preproc (dng\_eff) update cdyaparm set dng\_eff = a.neff from ( select neff from mysens s join cdy\_automat c on s.obj\_id =c.obj\_id where c.simtag=-1 ) a where cdyaparm.item\_ix=1; *--step 2: change the initial value for SOC in table cdy\_mvtab -- preproc ( soc0 )*  update cdy\_mvdat set m\_wert = a.soc0 from ( select soc0 from mysens s join cdy automat c on s.obj id =c.obj id where c.simtag=-1 ) a where cdy\_mvdat.key = (select key from cdy\_mvdat mv , cdy\_automat ca where mv.fname=ca.fname and mv.snr=ca.snr and mv.m\_ix=7 and mv.korrektur<>'N' and ca.simtag=-1)

After each of the 150 simulation runs we want to know what SOC stock is represented by the initial concentration. We read this value from table cdy\_msdat and update the according record in table mysens. (of course, there would be other ways to do this, but this is a simple example to demonstrate the usage of postprocessing)

#### postprocessing

*-- postproc (file sensit\_postproc.sql)* update mysens s set cstock0=a.s\_wert from ( select s\_wert from cdy\_msdat where m\_ix=28 and snr=3 and fname='aver' and datum = to\_date('01.09.2013','dd.mm.yyyy') ) a

#### where s.obj id in (select obj id from cdy automat where simtag=-1)

batchcall to test the pre/post sql

on MAC:

*open -a cdy22\_GUI.app --args DB=aver A=01.09.2013 E=30.12.2017 W=G-A P=gcefavg FN=aver SNR=3 SUB=0 RL=rs\_aver PSET=1 OL=2 RL=2 GO PPQ=sensit\_preproc.sql POQ=sensit\_postproc.sql*

remark: to make this as script executable you add as first line *#!/bin/sh* .. and then run in terminal: *chmod u+x ./../candy\_script.sh*

#### on WIN:

*cdy22\_GUI.exe DB=aer A=01.09.2013 E=30.12.2017 W=G-A P=gcefavg FN=aver SNR=3 SUB=0 RL=rs\_aver PSET=1 OL=2 RL=2 GO PPQ=sensit\_preproc.sql POQ=sensit\_postproc.sql*

It may be useful to include some sql commands within the script or batch file. Here it is important that on WINDOWS the password for the specified postgres user has to be submitted beforehand to avoid the script stopping in between (if several sql statements are required). It may also be useful to put the details for postgres connection to variables at the beginning of the script.

batchcall for sensitivity analysis (all 150 records)

#### on MAC:

*open -W cdy22\_GUI.app --args DB=candy\_gcef AUTO PPQ=sensit\_preproc.sql POQ=sensit\_postproc.sql*

or in a script including a reset of the auto table: *#!/bin/sh adb=candy\_gcef host=127.0.0.1 port=5432 user=candy\_user psql -h \$host -p \$port -U \$user -d \$adb -c "update cdy\_automat set simtag=0" open -W cdy22\_GUI.app --args DB=\$adb AUTO PPQ=sensit\_preproc.sql POQ=sensit\_postproc.sql echo " finish of candy run"*

on WIN:

*cdy22\_GUI.exe DB=candy\_gcef AUTO PPQ=sensit\_preproc.sql POQ=sensit\_postproc.sql*

the batch call on windows is similar to the shell script shown above:

*echo on set adb=candy\_gcef set host=127.0.0.1 set port=5432 set user=candy\_user set PGPASSWORD=candy\_go "c:\Program Files\PostgreSQL..\bin\psql" -h %host% -p %port% -U %user%-d %adb% -c "update cdy\_automat set simtag=0 " cdy22\_GUI.exe DB=%adb% AUTO PPQ=sensit\_preproc.sql POQ=sensit\_postproc.sql echo " finish of candy run"*

## Result processing

after finishing the 150 runs we create a table containing the results at the end of each simulation year (excluding merkmal id. 997 leaves all C-pools in the calculation):

---------------------------------------------------------------------------------------------------------------------------

**drop table if exists** time\_sens\_n2o;

**create table** time\_sens\_n2o **as**

**select** obj\_id,yr,n2o, **sum**(n2o) **over** ( **partition by** obj\_id **order by** yr) **as** sn2o **from** (**select** objekt\_id **as** obj\_id, **date\_part**('year', datum) **as** yr, **sum**(wert) **as** n2o **from** rs\_sens **where** merkmal\_id=997 **and left**(**to\_char**(datum,'dd.mm.yyyy'),5)='31.12' **group by** objekt\_id,datum ) q1;

**drop table if exists** time\_sens\_dsoc ; **create table** time\_sens\_dsoc **as select** m.obj\_id,q1.com1,q2.soc1,m.soc0,m.neff,m.cstock0, q1.yr, q1.com1-m.cstock0 **as** dcom, q2.soc1 m.cstock0 **as** dsoc **from** (**select** datum, objekt\_id **as** obj\_id, **date\_part**('year', datum) **as** yr, **sum**(wert) **as** com1 **from** rs\_sens **where** merkmal\_id<>997 **and left**(**to\_char**(datum,'dd.mm.yyyy'),5)='31.12' **group by** datum,objekt\_id) q1, (**select** objekt\_id **as** obj\_id, **date\_part**('year', datum) **as** yr, **sum**(wert) **as** soc1 **from** rs\_sens **where** merkmal\_id **in** (92,95) **and left**(**to\_char**(datum,'dd.mm.yyyy'),5)='31.12' **group by** datum,objekt\_id ) q2, mysens m **where** m.obj\_id=q1.obj\_id **and** q1.obj\_id=q2.obj\_id **and** q1.yr=q2.yr **order by** m.obj\_id,q1.yr;

**drop table if exists** time\_sens;

**create table** time\_sens **as select** c.obj\_id,c.yr,c.com1,c.soc1,c.soc0,c.neff,c.dcom,c.dsoc,n.n2o,n.sn2o **from** time\_sens\_dsoc c, time\_sens\_n2o n **where** c.obj\_id=n.obj\_id **and** c.yr=n.yr

**order by** obj\_id,yr;

---------------------------------------------------------------------------------------------------------------------------

Then we use following R script to calculate and present sensitivities:

#clean up rm(list=ls()) # load libraries library(RPostgreSQL) library(ggplot2) # DB connection drv<-dbDriver("PostgreSQL") cn1<-dbConnect(drv,host='127.0.0.1',port='5432',user='candy\_user', password='candy\_go',dbname='aver') postgresqlpqExec(cn1, "SET client\_encoding = 'utf-8'") sql <- paste0( " select distinct yr from time\_sens order by yr") tl<-data.frame(dbGetQuery(cn1,sql)) tl\$s\_soc0<--99 tl\$s\_neff<--99 # delta soc for (i in 1: length(tl\$yr)) { ayr<-as.character(tl\$yr[i]) sql <- paste0( " select \* from time\_sens where yr=",ayr) cds<-data.frame(dbGetQuery(cn1,sql)) print(ayr) lr<-lm(data=cds,dsoc~soc0+neff) print(summary(lr)) sx1<-sd(cds\$soc0) sx2<-sd(cds\$neff) sy<- sd(cds\$dsoc) # change of C-stock sens\_csoc0<-(lr\$coefficients[2]\*sx1/sy)^2 sens\_cneff<-(lr\$coefficients[3]\*sx2/sy)^2 tl\$s\_soc0[i]<-sens\_csoc0 tl\$s\_neff[i]<-sens\_cneff } g1<-ggplot(tl)+geom\_line(aes(x=yr,y=s\_soc0),color='green')+ylab('sens')+ geom\_line(aes(x=yr,y=s\_neff),color='red') print(g1) # sum n2o tl\$sn\_soc0<--99 tl\$sn\_neff<--99 for (i in 1: length(tl\$yr)) { ayr<-as.character(tl\$yr[i]) sql <- paste0( " select \* from time\_sens where yr=",ayr) cds<-data.frame(dbGetQuery(cn1,sql)) print(ayr) lr<-lm(data=cds,sn2o~soc0+neff) print(summary(lr)) sx1<-sd(cds\$soc0) sx2<-sd(cds\$neff) sy<- sd(cds\$sn2o) # change of C-stock sens\_nsoc0<-(lr\$coefficients[2]\*sx1/sy)^2 sens\_nneff<-(lr\$coefficients[3]\*sx2/sy)^2 tl\$sn\_soc0[i]<-sens\_nsoc0 tl\$sn\_neff[i]<-sens\_nneff } g2<-ggplot(tl)+geom\_line(aes(x=yr,y=sn\_soc0),color='green')+ylab('sens')+ geom\_line(aes(x=yr,y=sn\_neff),color='red') print(g2)

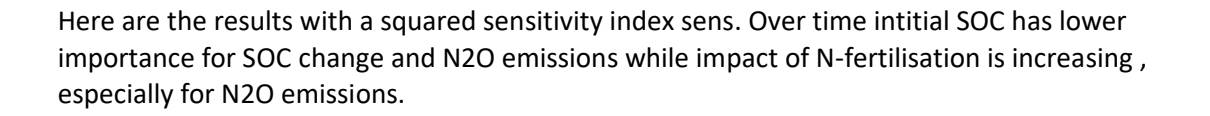

---------------------------------------------------------------------------------------------------------------------------

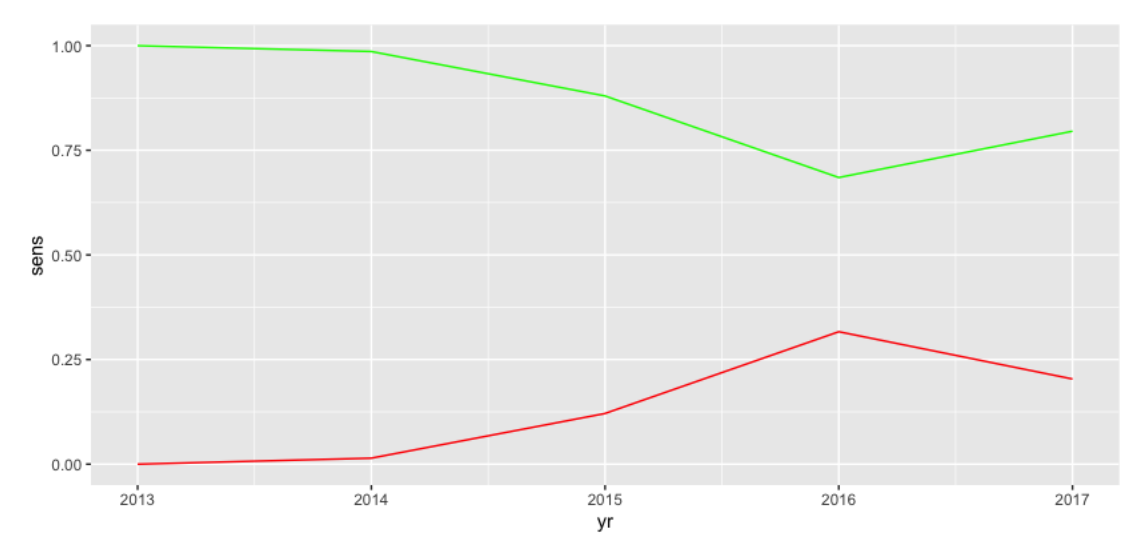

Figure 1: sensitivity of SOC change on initial SOC (green) and N-fertilisation (red)

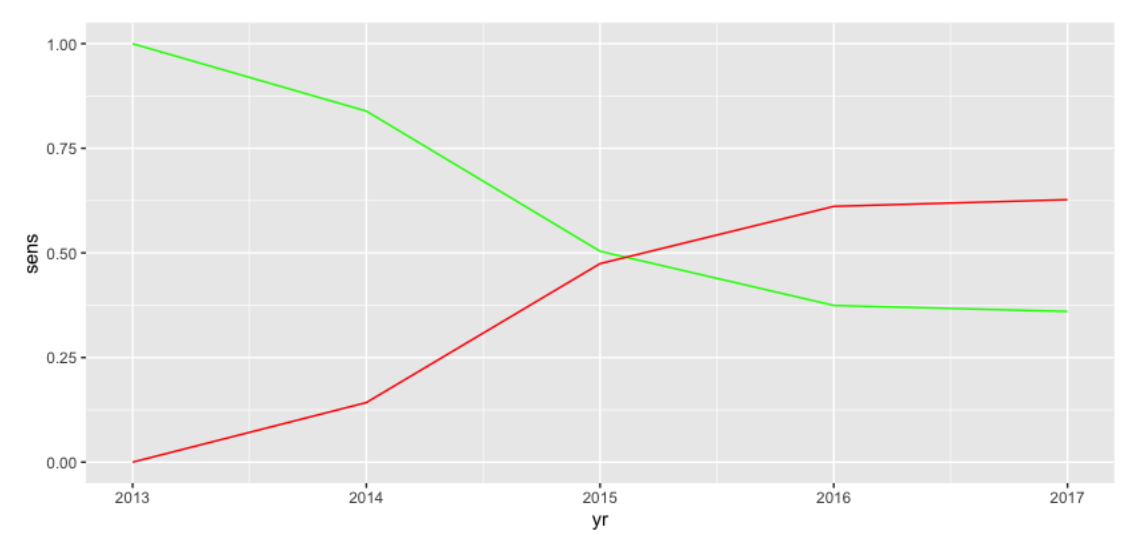

Figure 2: sensitivity of cumulative N2O emissions on initial SOC (green) and N-fertilisation (red)